本書の構成

[本書をお読みになる前に](#page-1-0)

安全にお使いいただくための注意事項や、本書の表記について説明しています。必ず お読みください。

- 第1[章](#page-6-0) [本製品について](#page-6-1) [この章では、本製品の特長、各部の名称について説明しています。](#page-6-2)
- 第2[章](#page-10-0) [本製品の取り付け/取り外し](#page-10-1) [この章では、マネジメントブレードのシャーシへの取り付け/取り外し手順、および](#page-10-2) [初期設定について説明しています。](#page-10-2)
- 第3[章](#page-20-0) [対応ソフトウェアについて](#page-20-1) [この章では、マネジメントブレードに対応しているソフトウェアについて説明してい](#page-20-2) [ます。](#page-20-2)
- 第 4 [章](#page-24-0) Web UI [について](#page-24-1) [この章では、マネジメントブレードでブレードサーバシステムを管理/運用するため](#page-24-2) の Web UI [\(ウェブユーザインタフェース\)について説明しています。](#page-24-2)
- 第5[章](#page-54-0) CLI[について](#page-54-1) [この章では、マネジメントブレードでブレードサーバシステムを管理/運用するため](#page-54-2) の CLI [\(コマンドラインインタフェース\)について説明しています。](#page-54-2)
- 第 6 [章](#page-116-0) [技術情報](#page-116-1) [この章では、マネジメントブレードの仕様および運用上の留意点について説明してい](#page-116-2) [ます。](#page-116-2)

# <span id="page-1-0"></span>本書をお読みになる前に

#### 安全にお使いいただくために

このマニュアルには、本製品を安全に正しくお使いいただくための重要な情報が記載されています。 本製品をお使いになる前に、このマニュアルを熟読してください。特に、シャーシまたはサーバブレードに添付の『安全上の ご注意』をよくお読みになり、理解された上で本製品をお使いください。 また、『安全上のご注意』およびマニュアルは、本製品の使用中にいつでもご覧になれるよう大切に保管してください。

#### 本製品のハイセイフティ用途での使用について

本製品は、一般事務用、パーソナル用、家庭用、通常の産業用等の一般的用途を想定して設計・製造されているものであり、原 子力施設における核反応制御、航空機自動飛行制御、航空交通管制、大量輸送システムにおける運行制御、生命維持のための 医療器具、兵器システムにおけるミサイル発射制御など、極めて高度な安全性が要求され、仮に当該安全性が確保されない場 合、直接生命・身体に対する重大な危険性を伴う用途(以下「ハイセイフティ用途」という)に使用されるよう設計・製造さ れたものではございません。お客様は、当該ハイセイフティ用途に要する安全性を確保する措置を施すことなく、本製品を使 用しないでください。ハイセイフティ用途に使用される場合は、弊社の担当営業までご相談ください。

当社のドキュメントには「外国為替および外国貿易管理法」に基づく特定技術が含まれていることがあります。特定技術が含 まれている場合は、当該ドキュメントを輸出または非居住者に提供するとき、同法に基づく許可が必要となります。

# 本書の表記

#### ■ 警告表示

本書では、いろいろな絵表示を使っています。これは装置を安全に正しくお使いいただき、 あなたや他の人々に加えられるおそれのある危害や損害を、未然に防止するための目印とな るものです。その表示と意味は次のようになっています。内容をよくご理解の上、お読みく ださい。

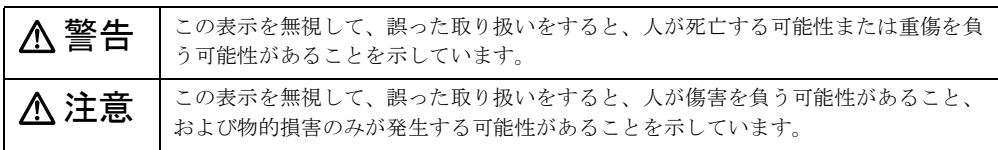

また、危害や損害の内容がどのようなものかを示すために、上記の絵表示と同時に次の記号 を使っています。

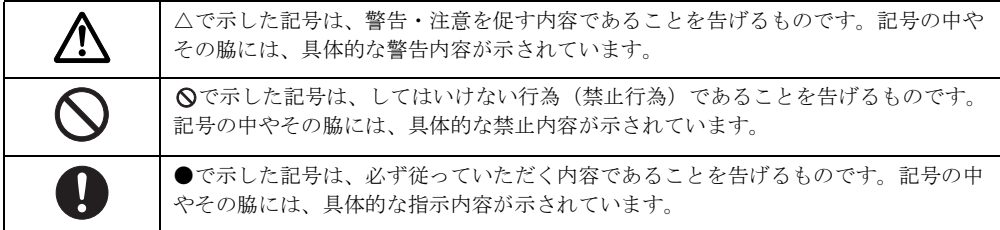

#### ■ 本文中の記号

本文中に記載されている記号には、次のような意味があります。

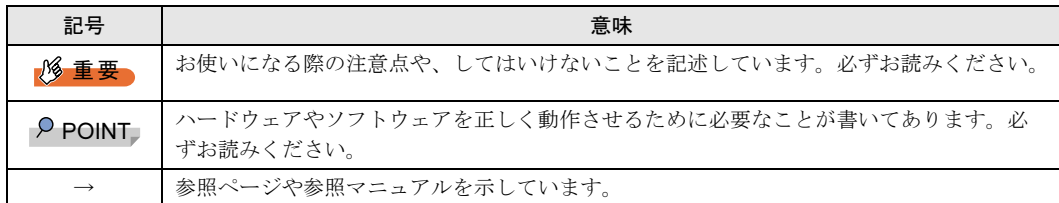

#### ■ キーの表記と操作方法

本文中のキーの表記は、キーボードに書かれているすべての文字を記述するのではなく、説 明に必要な文字を次のように記述しています。

例: 【Ctrl】 キー、【Enter】 キー、【→】 キーなど

また、複数のキーを同時に押す場合には、次のように「+」でつないで表記しています。

**例:【Ctrl】+【F3】キー、【Shift】+【↑】キーなど** 

#### ■ コマンド入力(キー入力)

本文中では、コマンド入力を次のように表記しています。

diskcopy a: a:  $\uparrow$   $\uparrow$ 

- ↑の箇所のように文字間隔を空けて表記している部分は、【Space】キーを 1 回押してくだ さい。
- 使用する OS が Windows または MS-DOS の場合は、コマンド入力を英大文字、英小文字 のどちらで入力してもかまいません。
- ご使用の環境によって、「¥」が「\」と表示される場合があります。
- CD-ROM ドライブのドライブ名を、[CD-ROM ドライブ]で表記しています。入力の際 は、お使いの環境に合わせて、ドライブ名を入力してください。

 $[CD-ROM \nvert F \supseteq f \supseteq F$ : ¥setup.exe

#### ■ 画面例およびイラストについて

表記されている画面およびイラストは一例です。お使いの機種によって、実際に表示される 画面やイラスト、およびファイル名などが異なることがあります。また、このマニュアルに 表記されているイラストは説明の都合上、本来接続されているケーブル類を省略しているこ とがあります。

#### ■ 連続する操作の表記

本文中の操作手順において、連続する操作手順を、「→」でつないで表記しています。

例: 「スタート」ボタンをクリックし、「プログラム」をポイントし、「アクセサリ」をク リックする操作 ↓

「スタート」ボタン→「プログラム」→「アクセサリ」の順にクリックします。

#### ■ 製品の呼び方

本文中の製品名称を、次のように略して表記します。 なお、本書ではお使いの OS 以外の情報もありますが、ご了承ください。

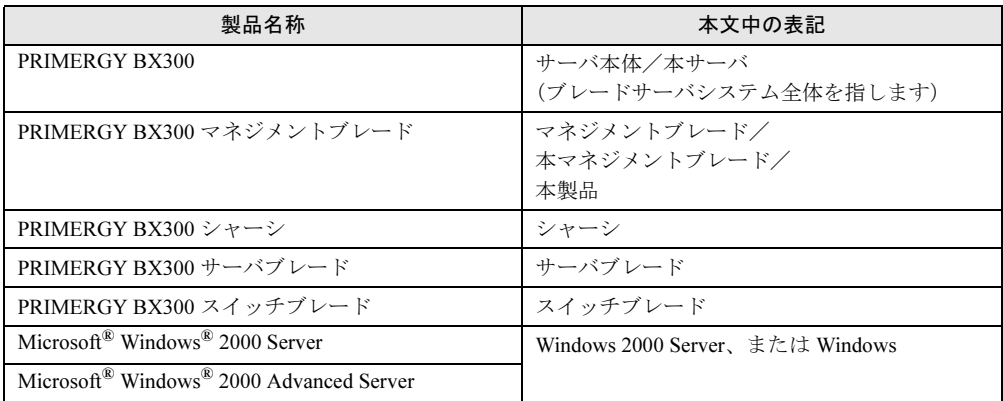

## ■ マネジメントブレードのファームウェアについて

マネジメントブレードは、ファームウェアの版数によって Web UI / CLI の画面構成や設定 項目が異なります。マニュアルを参照する場合は、ご利用のマネジメントブレードのファー ムウェアの版数に合った最新版をご使用ください。

なお、本書は V1.26 以降のバージョンに準拠して記述してあります。

Microsoft、Windows、MS、MS-DOS は、米国 Microsoft Corporation の米国およびその他の国における登録商標です。 その他の各製品名は、各社の商標、登録商標または著作物です。

All Rights Reserved, Copyright*©* FUJITSU LIMITED 2003

画面の使用に際して米国 Microsoft Corporation の許諾を得ています。

# [目次](#page-6-3)

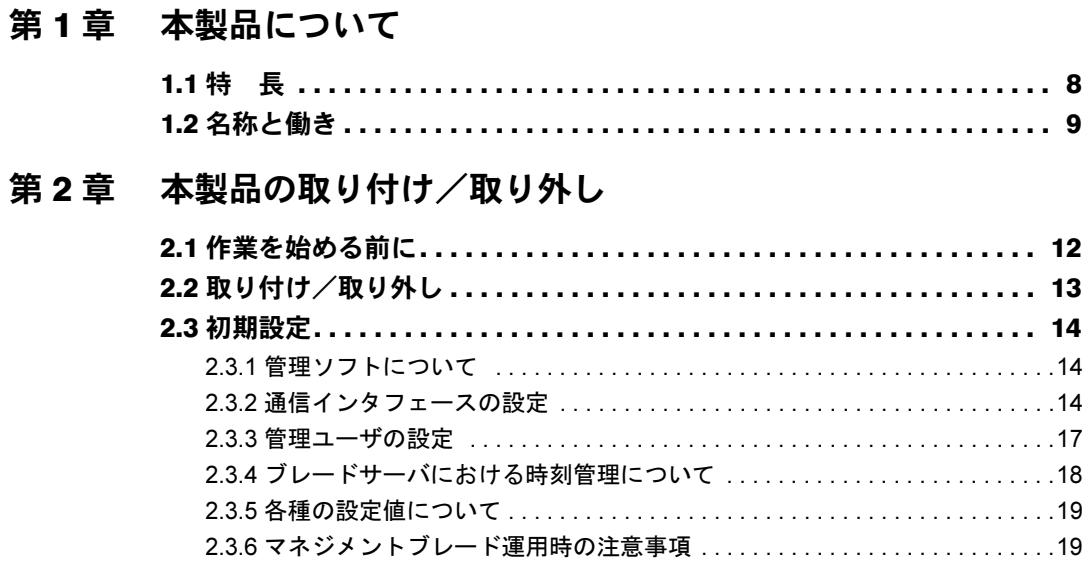

# 第 3 [章](#page-20-3) [対応ソフトウェアについて](#page-20-4)

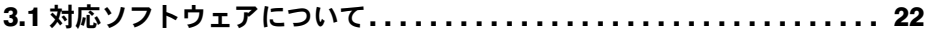

## 第 4 [章](#page-24-3) Web UI [について](#page-24-4)

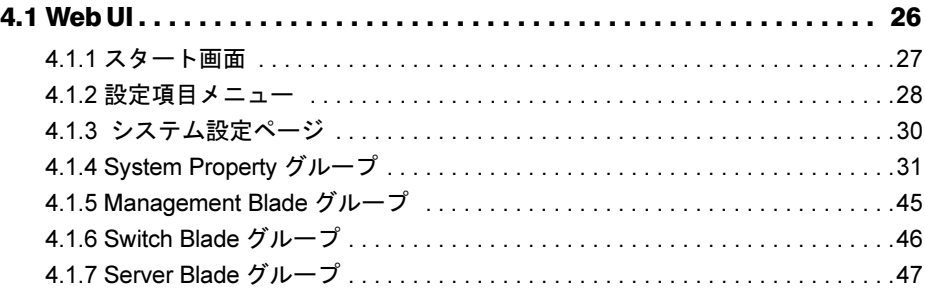

# 第5[章](#page-54-3) CLI [について](#page-54-4)

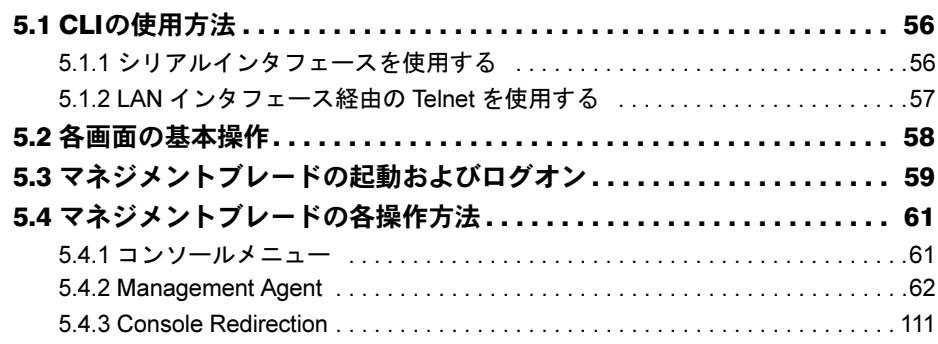

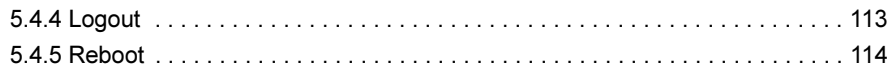

# 第 6 [章](#page-116-3) [技術情報](#page-116-4)

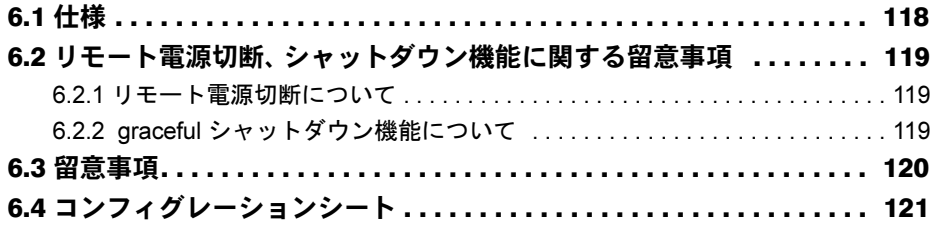

# <span id="page-6-0"></span>第 *1* 章

# <span id="page-6-1"></span>本製品について

<span id="page-6-4"></span><span id="page-6-3"></span><span id="page-6-2"></span>この章では、本製品の特長、各部の名称につい て説明しています。

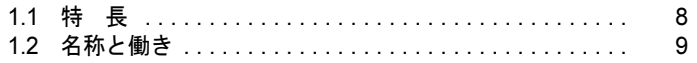

# <span id="page-7-0"></span>1.1 特 長

本製品は、シャーシ内の電源状態/温度状態/システムファン状態の各種監視およ び制御を実施します。また、LAN ポートを持ち、遠隔地からも状態監視/制御が可 能です。

#### ■ マネジメントブレードの特徴

- 専用の CPU、LAN インタフェース、シリアルポートインタフェースを装備しているため、 各ブレードの状態(ハング状態など)に依存せず動作が可能です。
- シャーシにマネジメントブレードを 2 台搭載することにより、管理機能を冗長化できま す。マネジメントブレードの冗長運転時は、万一マネジメントブレードに故障が起きても 電源を入れたまま交換できます。
- Web ブラウザとコマンドラインの 2 つの管理ツールをサポートし、シャーシを簡単に管理 できます。
- SNMP をサポートし、ネットワーク上でシャーシの状態監視/制御が可能です。

#### ■ シャーシ管理

- シャーシ内の各ブレード(サーバブレード、スイッチブレード、マネジメントブレード)、 電源ユニット、システムファンユニットの状態を監視できます。
- シャーシ内に搭載されるサーバブレードのディスプレイ/キーボード/マウス切り替え機 能をサポートします。

#### ■ 各ブレード管理

- サーバブレードに対して、電源制御を行えます。
- サーバブレード、スイッチブレードに対して、コンソールリダイレクションをサポート (テキスト画面のみ)します。
- サーバブレードの BIOS 情報をマネジメントブレードに退避し、サーバブレードの交換時 に復元できます。また、退避したデータをシャーシ内の他のサーバブレードへ復元できま す。

本製品は次の通信インタフェースをサポートしています。

- LAN インタフェース (10BASE-T)
- シリアルインタフェース

#### $\triangleright$  POINT

▶ LAN ケーブルはオプションです。本製品には含まれません。カテゴリ 3 以上のケーブルをご使用ください。 RS-232C クロスケーブルはシャーシに 1 本添付されています。

# <span id="page-8-1"></span><span id="page-8-0"></span>1.2 名称と働き

ここでは、本製品の各部の名称と働きを解説します。

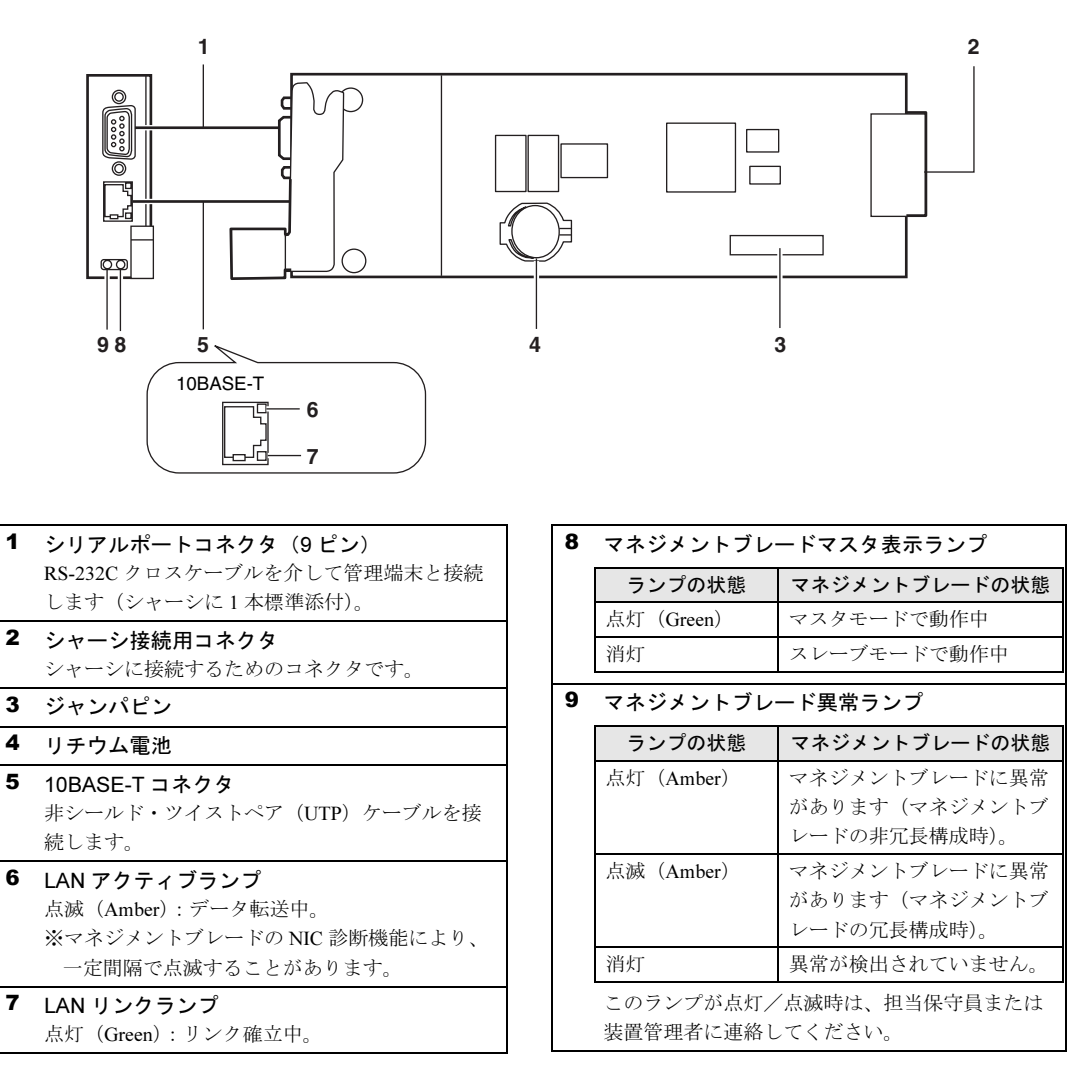

#### $P$  POINT

▶ マネジメントブレードを再起動させたり動作モードを変更した場合に、マネジメントブレード異常 ランプが一時的に点灯や点滅しますが、しばらくして消灯すれば異常ではありません。

*1*

第 1 章 本製品について

# <span id="page-10-0"></span>第 *2* 章

# <span id="page-10-4"></span><span id="page-10-3"></span><span id="page-10-1"></span>本製品の取り付け/取り外し

<span id="page-10-2"></span>この章では、マネジメントブレードのシャーシ への取り付け/取り外し手順、および初期設定 について説明しています。

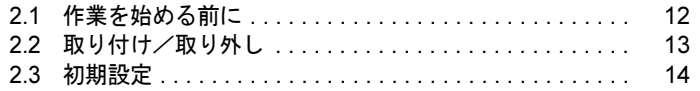

# <span id="page-11-0"></span>2.1 作業を始める前に

マネジメントブレードをシャーシに取り付け/取り外しをする場合には、作業を始 める前にあらかじめ以下の準備を行ってください。

#### ■ 用意するもの

作業を始める前に、以下のものをご用意ください。

- マネジメントブレード
- PRIMERGY ドキュメント & ツール CD
- 管理端末(パソコン等)

#### $P$  POINT

▶ 管理端末には一般的な Web ブラウザやターミナルソフトウェアが動作する環境が必要です。また、 通信インタフェースとして LAN ポートまたはシリアルポートが必要になります。

# <span id="page-12-0"></span>2.2 取り付け/取り外し

マネジメントブレードの取り付け/取り外しは『ハードウェアガイド シャーシ編』 を参照してください。

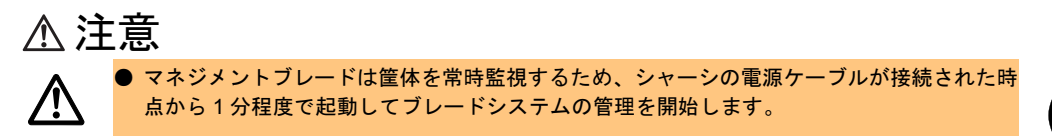

# <span id="page-13-0"></span>2.3 初期設定

マネジメントブレードの運用を開始する前に、いくつか設定を行う必要がありま す。

### <span id="page-13-1"></span>2.3.1 管理ソフトについて

マネジメントブレードは、Web UI(ウェブユーザインタフェース)と CLI(コマンドライン インタフェース)と呼ばれる管理ツールをサポートしています。管理端末から、これらの管 理ツールを用いてブレードサーバのシャーシおよび各ブレードの管理を容易に行えます。

- Web UI は、LAN 経由で Web ブラウザを通じての運用/管理を行えます。
- CLI は、シリアルポートか LAN 経由の Telnet プロトコルを用いたコンソールメニュー上 でコマンドラインベースでの運用/管理を行えます。

## <span id="page-13-2"></span>2.3.2 通信インタフェースの設定

お使いになる管理ツールと通信手段に応じて、以下の手順で通信インタフェースの必要な設 定を行います。

- Web UI または Telnet 経由の CLI を使用する場合 →「■ LAN [インタフェースの設定」\(](#page-14-0)P.15)
- シリアルインタフェース経由の CLI を使用する場合 →「■ [シリアルインタフェースの設定」\(](#page-15-0)P.16)

#### $P$  POINT

▶ 初期設定ではデフォルトユーザ設定のユーザ名「root」、パスワード「root」で各管理ツールにアクセ スしてください。パスワードの大文字・小文字は区別されます。

#### <span id="page-14-0"></span>■ LAN インタフェースの設定

LAN インタフェースの設定手順は以下のとおりです。

#### 1%重要

- マネジメントブレードの LAN インタフェースは、10Mbps 全二重固定のため、接続するハブやルー タのポート設定は必ず 10Mbps 全二重固定にしてください。オートネゴシエーションや 10Mbps 半二重設定の場合は、コリジョンが発生し、通信効率が著しく低下します。
- 1 管理端末とマネジメントブレードをご使用のネットワークに合わせて LAN ケーブルで接続します。
	- 1. LAN ケーブルをマネジメントブレードに接続します。 LAN ケーブルのコネクタを、マネ
		- ジメントブレードの 10BASE-T コネ クタに接続します。

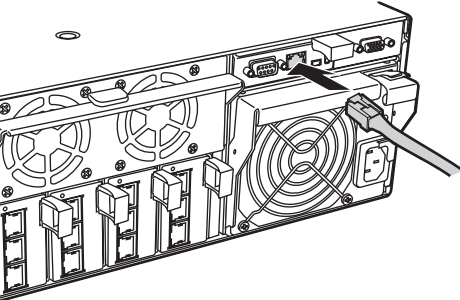

2. LAN ケーブルをハブやルータなどに接続します。

もう片方のコネクタを、管理端末と接続されたハブやルータなどに接続します。

#### 18重要

 マネジメントブレードの LAN ポートは 10Base-T 全二重固定です。同一ネットワーク 内で速度の異なるポートと接続すると、LAN の転送性能が低下する場合があります。 たとえば、IGMP 機能のないハブを使用してブロードキャストやマルチキャスト通信 を行う場合は、1 番速度の遅いポートに全体の速度が合わせられます。 ネットワークの接続を行う場合には、この問題を考慮して構築を行ってください。 マネジメントブレードを冗長構成で使用する場合は、LAN ケーブルをハブなどを介し てマスタとスレーブの両方のマネジメントブレードに接続してください。マスタのマ ネジメントブレードに重大な障害が起きた場合に、スレーブからマスタに切り替わっ たマネジメントブレードにおいて自動的に通信経路を変更するため、LAN インタ フェース経由の管理/運用を接続の変更をせずに続行することができます(通信経路 の変更には約 30 秒かかります)。ただし、マネジメントブレードの NIC 故障や LAN ケーブルの切断などにより LAN インタフェースによる通信が行えなくなった場合は、 マネジメントブレードのマスタの切り替えは行われないので、LAN インタフェース経 由の管理/運用は行えなくなります。この場合においても LAN インタフェース経由 の管理/運用を続行する必要がある場合は、「● [8. NIC Status Detection](#page-83-0)」(→ P.84) を参照して LAN インタフェースのステータス監視機能を有効にしてください。マス タを強制的に切り替えることにより管理/運用を続行できます。

#### 2 管理端末から Web ブラウザを起動します。 サポートする Web ブラウザは「[4.1 Web UI](#page-25-1)」(→ P.26)を参照してください。

- 3 Web ブラウザからマネジメントブレードの Web UI にアクセスします。 初期設定ではデフォルト値(IP アドレス 192.168.1.1 /サブネットマスク 255.255.255.0) を使用してアクセスしてください。 アクセス方法は「[4.1 Web UI](#page-25-1)」(→ P.26)を参照してください。
- 4 表示されたマネジメントブレードのホームページの設定項目メニューで [System Property]→[LAN Interface]の順にクリックして、LAN インタ フェースの設定を行います。 設定方法は「● [LAN Interface](#page-37-0)」(→ P.38)を参照してください。

#### <span id="page-15-0"></span>■ シリアルインタフェースの設定

- 1 管理端末とマネジメントブレードをシャーシに添付された RS-232C クロス ケーブルで接続します。
	- 1. RS-232C クロスケーブルをマネジメントブレードに接続します。

RS-232C クロスケーブルのコネクタを、 マスタモードで動作しているマネジメ ントブレードのシリアルポートコネク タに接続します。

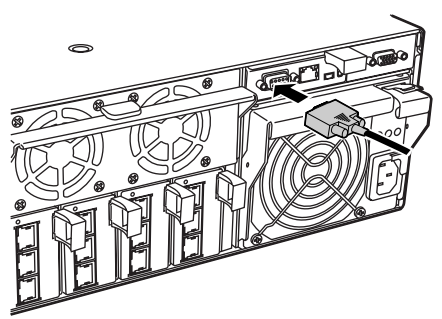

2. RS-232C クロスケーブルを管理端末に接続します。

もう片方のコネクタを、管理端末のシリアルポートコネクタに接続します。

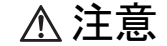

管理端末は、マスタモードで動作しているマネジメントブレードに接続してくださ い。スレーブモードで動作しているマネジメントブレードのシリアルポートからは、 CLI には接続できません。マネジメントブレードの動作モードは、マネジメントブ レードマスタ表示ランプで確認してください(→「1.2 [名称と働き」\(](#page-8-1)P.9))。

2 管理端末でターミナルソフトウェアを起動し、マネジメントブレードに接続 できる設定を行います。

設定方法は「5.1.1 [シリアルインタフェースを使用する」\(→](#page-55-2) P.56) を参照してくださ い。

### <span id="page-16-0"></span>2.3.3 管理ユーザの設定

マネジメントブレードにはデフォルトで管理者権限をもつユーザ名「root」、パスワード 「root」が設定されています。 セキュリティ確保のためにパスワードは必ず変更してください。

#### ■ Web UI からのパスワードの変更

- 1 管理端末から Web UI にアクセスします。
- $2$  [System Property]  $\rightarrow$  [User Accounts] の順にクリックします。 「User Accounts」ページが開きます。
- 3  $[root]$   $\bar{*}$ クリックします。 ユーザ名:root の「Account」ページが開きます。
- 4 以下の項目を入力し、[Apply]ボタンをクリックします。
	- ・Password:新しいパスワードを入力します。
	- ・Confirm Password:新しいパスワードを再度入力します。

#### ■ CLI からのパスワードの変更

- 1 管理端末から CLI にログオンします。
- 2 「(1) Management Agent」→「(6) Username And Password」の順に移動し ます。

(1)の「root」を選択します。

3 以下の画面で(2)の「Change Password」を選択して、パスワードを変更し ます。

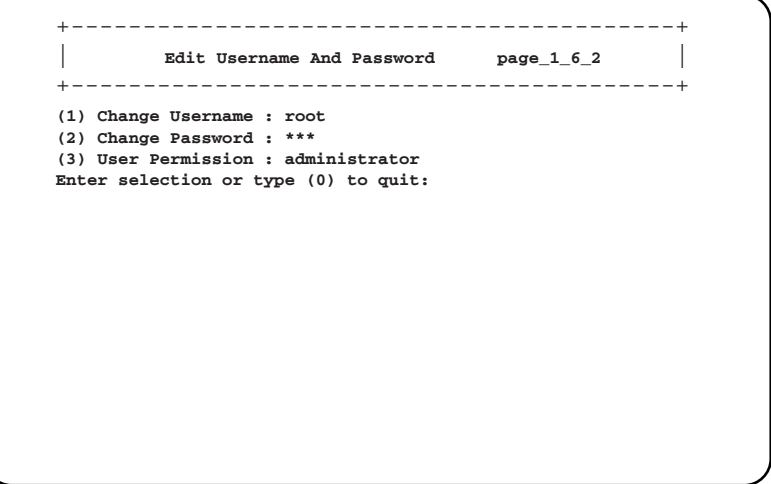

#### $P$  POINT

▶ パスワードは最長 16 文字まで設定できます。また、大文字と小文字は区別されます。

## <span id="page-17-0"></span>2.3.4 ブレードサーバにおける時刻管理について

初期設定時にはマネジメントブレードの時刻/タイムゾーンの確認・設定を行う必要があり ます。確認・設定は、Web UI(→「● [System Information](#page-28-0)」(P.29))、CLI[\(→「■](#page-62-0) Agent [Information](#page-62-0)」 (P.63)) で行います。 その際は以下のことに注意してください。

#### ■ サーバブレードとマネジメントブレードの時刻同期

シャーシに搭載されるサーバブレードの時刻は、BIOS セットアップユーティリティにおいて 「Sync RTC with Mgmt. Blade」を有効にすることによりマネジメントブレードと時刻の同期を させることができます(デフォルト値は有効)。 この機能により、シャーシに搭載される複数のサーバブレードとマネジメントブレード間で 時刻を同期させることができます。 →『ハードウェアガイド サーバブレード編 第 4 章 ハードウェアの設定について』

#### 1%重要

 サーバブレードに精度の高いシステム時間を要求される等でサーバブレードとマネジメントブ レードとの間で時刻同期を行いたくない場合には、「Sync RTC with Mgmt. Blade」を無効に設定し てください。その場合はサーバブレードのシステム設計にネットワーク経由の時刻合わせの仕組 み(NTP など)を取り入れてください。

#### ■ マネジメントブレードのネットワーク経由の時刻合わせ

マネジメントブレードは、ネットワーク経由の時刻合わせの仕組みとして NTP をサポートし ています。Web UI(→「[• NTP](#page-39-0)」(P.40))、CLI(→「● [18. Agent NTP](#page-71-0)」(P.72))で設定しま す。この機能を使用する場合は、ブレードサーバの運用開始前または運用停止中に設定およ び確認を完了してください。

#### 1%重要

 ブレードサーバの運用中に NTP の設定を変更しないでください。サーバブレードとマネジメント ブレードの時刻同期の機能により、サーバブレードの OS 等のシステムに不具合を生じるおそれ があります。

## <span id="page-18-0"></span>2.3.5 各種の設定値について

マネジメントブレードを運用するため、管理ツール上で設置環境に合うように設定を行って ください。

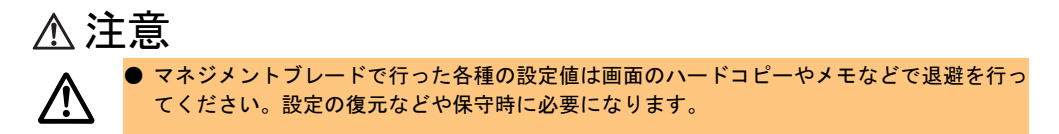

### <span id="page-18-1"></span>2.3.6 マネジメントブレード運用時の注意事項

マネジメントブレードの運用について、以下の注意事項があります。

#### ■ マネジメントブレードの冗長機能について

マネジメントブレードをシャーシに 2 枚搭載すると、管理機能を冗長化できます。 マネジメントブレードは冗長構成の場合、1 枚がマスタモード、もう 1 枚がスレーブモード で動作します。通常時はマスタモードのマネジメントブレードがシステムの管理・運用を行 います。スレーブモードのマネジメントブレードはマスタを常に監視しています。 万一マスタに故障が起きた場合、それをスレーブが検出してマスタモードに切り替わり、運 用を停止することなく管理・運用機能を引き継ぎます。

#### $P$  POINT

- ▶ マネジメントブレードは、特に異常がない限り、電源ケーブルを接続した直後はスロット1に取り付 けられているものがマスタとして動作します。
- 万一、マネジメントブレードの故障などでマスタの切り替えが起こった場合、サーバブレードの KVM の選択や LAN インタフェースの接続 (Web UI、Telnet など)はいったん解除されます。操作 を続ける場合は、マネジメントブレードのマスタ切り替え動作が終了したあと、再度操作を行って ください。

第2章 本製品の取り付け/取り外し

# <span id="page-20-4"></span><span id="page-20-3"></span><span id="page-20-2"></span><span id="page-20-1"></span><span id="page-20-0"></span>第 *3* 章 対応ソフトウェアについて この章では、マネジメントブレードに対応して いるソフトウェアについて説明しています。

3.1 対応ソフトウェアについて ......................... 22

# <span id="page-21-0"></span>3.1 対応ソフトウェアについて

#### マネジメントブレードに対応するソフトウェアは、以下のとおりです。

• ServerView V3.30 以降

ServerView 管理コンソールからブレードサーバシステムの状態監視、遠隔操作が行えま す。

• RemoteControlService V3.06 以降

CLI の操作を Telnet 経由で行えます。

ServerView 管理コンソールと RemoteControlService は、シャーシとサーバブレード (シャーシ搭載出荷用を除く)に添付の PRIMERGY ドキュメント & ツール CD に添付さ れています。バージョンの新しい方を使用してください。 ServerView と RemoteControlService のインストール方法については、『ソフトウェアガイ ド』および『ServerView ユーザーズガイド』を参照してください。

#### $P$  POINT

- ▶ Server View を使用するために、マネジメントブレードに対して以下の設定を行ってください。
	- ・ServerView 管理コンソールをインストールした管理端末と、マネジメントブレードおよびサーバ ブレードを、LAN ネットワークで接続してください。
	- ・LAN インタフェースの設定で、IP やサブネットマスクなどの設定を行ってください。
	- ・SNMP の設定を行ってください。SNMP を「Enable」にして、SNMP のコミュニティ名は ServerView と同じになるように設定します。
	- ・[SNMP Trap Destination]に ServerView 管理コンソールをインストールした管理端末の IP アド レスを設定します。
	- ・Management Agent System Name を設定してください(推奨)。
		- Web UI $\left(\rightarrow \lceil \bullet \rceil\right)$  [System Information](#page-41-0)  $\left(\lceil P.42 \rceil\right)$
		- CLI (→  $\Box$  [Agent Information](#page-62-0)  $($  P.63))

#### • SystemcastWizard Professional V2.2 以降(オプション)

ブレードサーバシステムへの OS 一括インストールなどを実現するソフトウェアです。 サーバブレードをネットワークブートさせることにより、搭載ハードディスクの IDE アレ イシステムの構築および区画作成、OS インストールなどの作業をリモートの端末から実 行できます。

また、ネットワーク経由でサーバブレードの OS 実行環境をバックアップ/復元すること ができます。動作確認済みの OS およびアプリケーションの環境をバックアップすること により、問題発生時にもサーバブレードの OS・アプリケーション環境の再構築が簡単に できます。

#### $P$  POINT

- ▶ SystemcastWizard Professional を使用するために、マネジメントブレードに対して以下 の設定を行ってください。
	- ・SystemcastWizard Professional がインストールされたサーバ(デプロイメントサー バ)とマネジメントブレードおよびサーバブレードのポート 1 を LAN ネットワーク で接続します。
	- ・LAN インタフェースの設定で、IP やサブネットマスクなどの設定を固定で行います。 DHCP での設定は行わないでください。
	- ・SNMP の設定を行います。SNMP を「Enable」にして、SNMP のコミュニティ名を 設定します。
- 以下の機能のためにマネジメントブレードを利用しています。
- -各サーバブレードにリモートから電源投入を指示し、PXE(Preboot eXecution Environment) を起動させる。
- -マネジメントブレードに格納された各サーバブレードの Deployment Configuration の構成 情報を読み出し、SystemcastWizard Professional のコンピュータ管理情報として利用する。

SystemcastWizard Professional のインストール方法、利用方法などについては、 SystemcastWizard Professional に添付されるオンラインマニュアルを参照してください。 *3*

#### 第 3 章 対応ソフトウェアについて

# <span id="page-24-0"></span>第 *4* 章

# <span id="page-24-1"></span>Web UI について

<span id="page-24-4"></span><span id="page-24-3"></span><span id="page-24-2"></span>この章では、マネジメントブレードでブレード サーバシステムを管理/運用するための Web UI (ウェブユーザインタフェース)について説 明しています。

4.1 Web UI [. . . . . . . . . . . . . . . . . . . . . . . . . . . . . . . . . . . . . . 26](#page-25-0)

# <span id="page-25-1"></span><span id="page-25-0"></span>4.1 Web UI

マネジメントブレードは Web インタフェースをサポートしており、以下の Web ブ ラウザからアクセスできます。

- · Internet Explorer (Version 5.0、 5.5 および 6.0 以降)
- ・Netscape (Version 4.75、 4.78 および 6.x 以降 $(*)$ )

\*) SSL の機能を使用する場合は Version 7.0 以降が必要になります。

マネジメントブレードに Web UI からアクセスするには、Web ブラウザを起動し、アドレス バーに以下のアドレスを入力します。<IP アドレス > にはマネジメントブレードの IP アドレ スを入れてください。

- http://<IP アドレス >:< ポート番号(デフォルト: 80)> (HTTP SSL が「disable」の場合)
- https://<IP アドレス >:< ポート番号(デフォルト: 443)> (HTTP SSL が「enable」の場合)

ユーザ名とパスワードの入力を求めるダイアログボックスが表示されるので、入力してログ オンしてください。

#### $P$  POINT

- ▶ ご購入時、HTTP SSL は「disable」に設定されています。
- ▶ ServerView 管理コンソールから Web インタフェースにアクセスすることもできます。アクセス方法 については、『ServerView ユーザーズガイド 第 3 章 ServerView の使用方法』の「10 Blade Server View」の「■ 設定ボタン」を参照してください。

### <span id="page-26-0"></span>4.1.1 スタート画面

開始アドレスにアクセスし、ユーザ名とパスワードを入力して認証されると、スタート画面 としてマネジメントブレードのホームページが表示されます。Web UI での設定は、この画面 から始めます。

ホームページの左側には各種設定項目がエクスプローラのように表示されるメニューが、右 側にはメニューから選択した項目のシステム設定ページが表示されます。

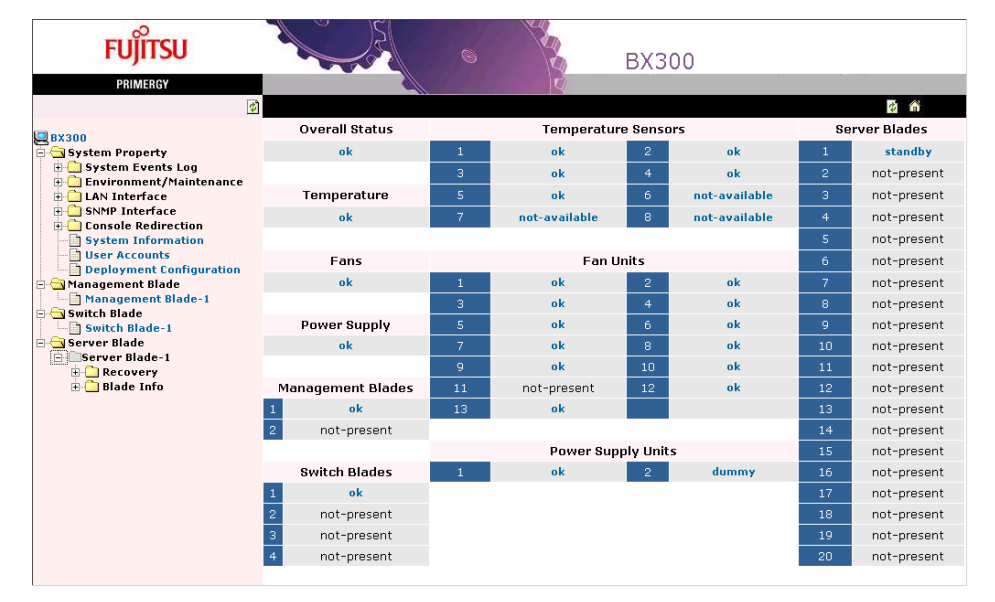

## $P$  POINT

▶ ホームページのシステム設定ページには、各コンポーネントの状態が表示されます。状態をクリッ クすると、詳細ページに移動します。

ヘッダ領域には、以下のリンクが表示されます。

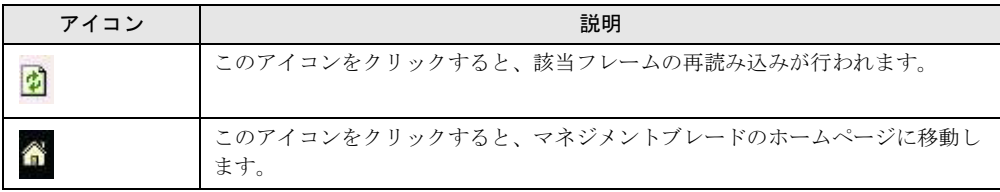

### <span id="page-27-0"></span>4.1.2 設定項目メニュー

画面の左側に表示される設定項目メニューには、ブレードサーバシステムのシステム構成、 プロパティ、システムに搭載されているブレードなどが表示されます。このページは 「System Property」、「Management Blade」、「Switch Blade」、「Server Blade」の 4 つのグループに 分けられています。

#### ■ System Property グループ

このグループは、システム構成のために使用します。  $\rightarrow$  [[4.1.4 System Property](#page-30-0) グループ] (P.31)

#### ● System Event Log

ログを表示したり、アラームハンドラなどを設定します。

- $\rightarrow$   $\lceil \bullet \right)$  [System Event Log](#page-30-1)  $(P.31)$
- Event Log マネジメントブレードやサーバブレードのイベントログを表示します。
- Alarm Handler アラームハンドラを設定します。

#### ● Environment/Maintenance

シャーシ、ファン、電源ユニットなどの環境装置について、ステータスの監視および動作の 制御を行います。

また、マネジメントブレードに関して再起動の設定を行います。

 $\rightarrow \lceil \bullet \rceil$  [Environment/Maintenance](#page-32-0) [ (P.33)

• Firmware Update

通常は使用しません。

• Power Supply

電源ユニットのステータスや稼働時間などの情報を表示し、また、シャーシのメイン電源 の ON/OFF、サーバブレードの電源の一斉 ON/OFF などの設定を行います。

• UPS

使用しません。

• Chassis

シャーシのドアステータスの表示や温度情報の表示/設定、および保守ランプの点灯指示 を行います。

• Fans

システムファンユニットのステータスや稼働時間などの表示/設定、ファンテストの設定 を行います。

• reboot

マネジメントブレードの再起動を行います。

#### ● LAN Interface

ネットワーク構成に関する設定を行います。

- $\rightarrow$  [O [LAN Interface](#page-37-1) | (P.38)
- Internet Protocol IP アドレスなどの設定を行います。
- Domain Name Server DNS の設定を行います。
- HTTP HTTP のポート番号などを設定します。
- Telnet

Telnet のポート番号などを設定します。

- NTP NTP の設定を行います。
- SSL SSL の設定を行います。 • Duplex Mode
- 使用しません。

#### ● SNMP Interface

SNMP に関する情報を設定します。

- $\rightarrow \square$  [SNMP Interface](#page-40-0)  $(P.41)$
- SNMP Communities SNMP のコミュニティ名を設定します。
- SNMP Trap Destination SNMP トラップの送信先を設定します。

#### ● Console Redirection

- コンソールリダイレクションなどに関する設定を行います。
- $\rightarrow \Box$  [Console Redirection](#page-41-2)  $(P.42)$
- KVM Switch for Local KVM (キーボード/ディスプレイ/マウス)の切り替えの設定を行います。 • Remote IP Filter for Telnet
- Telnet 可能な IP のフィルタリングを行います。

#### <span id="page-28-0"></span>● System Information

エージェント情報や時刻、タイムゾーン等の設定を行います。  $\rightarrow$   $\Box$  [System Information](#page-41-1)  $\Box$  (P.42)

#### ● User Accounts

新しいユーザの追加とパスワードの変更を行います。  $\rightarrow$  [O [User Accounts](#page-42-0)] (P.43)

#### ● Deployment Configuration

Deployment ソフトなどで使用可能な各サーバブレードのパラメータの表示/設定を行いま す。

 $\rightarrow \lceil \bullet \rfloor$  [Deployment Configuration](#page-43-0)  $(P.44)$ 

*4*

### ■ Management Blade グループ

搭載されているマネジメントブレードの情報の表示を行います。  $\rightarrow$  [[4.1.5 Management Blade](#page-44-0) グループ] (P.45)

#### ■ Switch Blade グループ

搭載されているスイッチブレードの情報の表示と保守ランプの制御を行います。  $\rightarrow$  [[4.1.6 Switch Blade](#page-45-0) グループ」(P.46)

#### ■ Server Blade グループ

搭載されているサーバブレードの情報の表示と各種設定を行います。  $\rightarrow$  [[4.1.7 Server Blade](#page-46-0) グループ] (P.47)

## <span id="page-29-0"></span>4.1.3 システム設定ページ

画面の右側に表示されるシステム設定ページでは、設定項目メニューから選択した項目の各 種設定や情報の表示を行います。

システム設定ページ内では、すべてのページのヘッダ領域とフッタ領域が同じ方法で構成さ れています。

ヘッダ領域には、現在のページのタイトルが表示されます。

フッタ領域には、以下の情報が表示されます。

• Controller time マネジメントブレードの日付と時刻を確認します。

#### $P$  POINT

▶ 表示される日付と時刻は Web ページにアクセスしたときのものです。

また、ヘッダ領域とフッタ領域の両方に以下のリンクが表示されます。

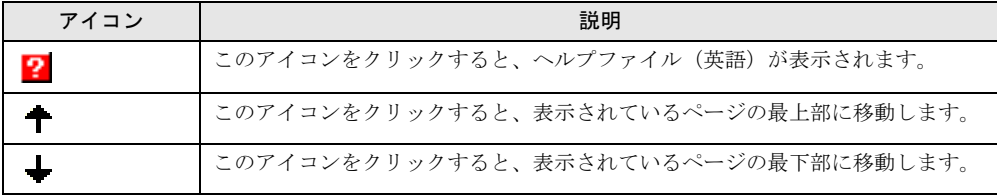

#### ■ システム設定ページの基本操作

- 各ページでの設定はボックスに文字や数値を入力したあと、[Apply]などのボタンをク リックすると有効になります(一部マネジメントブレードの再起動が必要な項目がありま す)。
- 各項目に移動するときは、メニューをクリックしてください。
- 時刻を 24 時間形式で入力する場合は、たとえば午前 6 時 30 分は「06:30」、午後 6 時 30 分 は「18:30」と入力します。

#### 重 要

 最初にスタートページを表示させる場合以外は、アドレスバーに直接 URL を入力しての移動は行 わないでください。

## <span id="page-30-0"></span>4.1.4 System Property グループ

System Property グループはシステム構成のために使用します。

#### <span id="page-30-1"></span>● System Event Log

System Event Log ページでは、マネジメントブレードとサーバブレードのイベントログの表 示と、アラームハンドラの設定を行います。マネジメントブレードのログにはシャーシに関 するイベントログが含まれます。

#### • Event Log

[Event Log]をクリックすると、以下のページが表示されます。プルダウンメニューから マネジメントブレードを選択すると、マネジメントブレードに記録されたイベントログの メッセージを確認できます。また、搭載されているサーバブレードを選択すると、その サーバブレードに記録されたイベントログを確認できます。

最新のイベントログが表示されます。[Next]をクリックすることによって過去のログを 順次確認することができます。

Free SEL entry number で残りのイベントログの件数を確認できます。

イベントログのエントリは、マネジメントブレードでは最大 510 件、サーバブレードでは 最大 488 件まで保存できます。

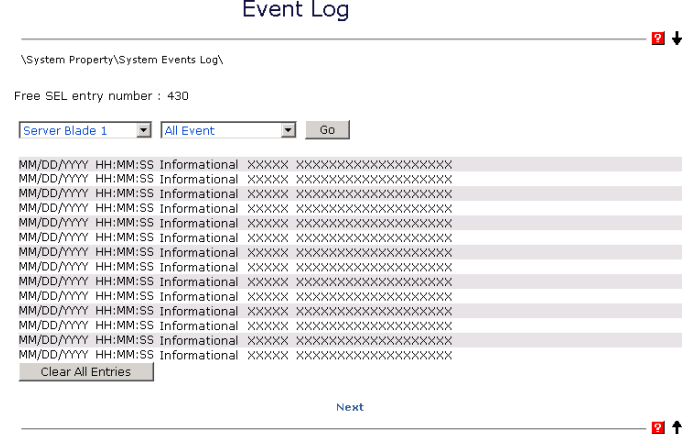

Controller time: MM/DD/YYYY HH:MM:SS<br>© 2000,2001,2002,2003 Fujitsu Limited

イベントログの表示する内容は、プルダウンメニューの中からエラーレベルを選択するこ とによってフィルタリングすることができます。

-ALL Event

すべてのログを表示します。

-Informational Event

システムの適切なオペレーション。システムのイベントをユーザに通知するために記録 されます。

-Minor Event

重要度の低いイベントについての警告。状況が変わらなければオペレーションステータ スの喪失をもたらすような重大な問題を示しています。 必要に応じて問題を解決する必要があります。

-Major Event

重要度の高いイベントについての警告。状況が変わらなければオペレーションステータ スの喪失をもたらすような重大な問題を示しています。

できるだけ早く問題を解決する必要があります。

-Critical Event

重大な問題についての警告。これらのイベントは、問題解決されないとシステムにおけ る誤った操作の原因になります。

[Clear All Entries]のボタンをクリックすることによってログを消去することができます。

#### $P$  POINT

- ▶ マネジメントブレードで「Management Blade Wrap Around Event Log Enable」を「disable」に設定 した場合、イベントログが最大件数になると、それ以後のログは記録されません。定期的に[Event Log]でログを確認し、必要に応じてログの保存/消去を行ってください。保存は画面のテキストを コピーして行ってください。
- Alarm Handler

Alarm Handler ページでは、アラームハンドラの設定全体を確認します。アラームハンドラ はシステム内であるイベントが起きたとき、イベント内容を通知する電子メールを送るこ とができます。また、イベントログの動作を設定できます。 以下に Alarm Handler ページについて説明します。

#### ・ Mail Settings

ここではメール送信についての設定を行います。

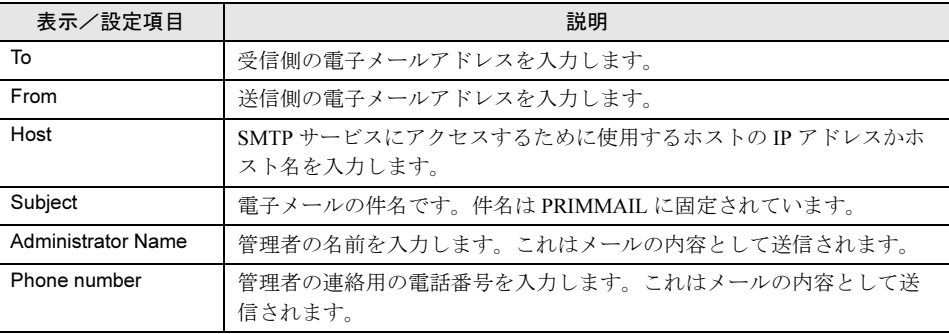

#### ・Error Forwarding

このセクションでは、送信するイベントのフィルタを設定します。アラームハンドラで は、アラームグループとエラーレベルで送信するアラームをフィルタできます。

-Error Forwarding Level

エラーレベルのフィルタにより、指定したレベルより重要度の低いアラームを送信し ないようにすることができます。

#### ・Server Blade Power On/Off Event Log Enable

サーバブレードの電源 ON/OFF やシャットダウンについて、マネジメントブレードのイ ベントログに記録するかどうか設定します。

 $-$ enable

サーバブレードの電源 ON/OFF やシャットダウンに関するイベントログを記録しま す。

 $-disable$ 

サーバブレードの電源 ON/OFF やシャットダウンに関するイベントログを記録しませ ん。

重 要

▶ この設定を「enable」にすると、イベントログが記録される件数が多くなります。イ ベントログの残りの件数に注意して、最大件数を超えないようにしてください。

#### • Management Blade Wrap Around Event Log Enable

マネジメントブレードのイベントログがいっぱいになったときのログ動作を設定します。 -Enabled(デフォルト値)

イベントログがいっぱいになった場合、古いログから順番に上書きします。

- Disabled

イベントログがいっぱいになった場合、ログ動作を停止します。

#### <span id="page-32-0"></span>● Environment/Maintenance

Environment/Maintenance ページでは、温度(Temperature)、電源(Power Supply)、ファン (Fans)、フロント/リアファンユニットの状態(Door Status)に関する情報を確認します。 また、温度異常、ファン故障時のアクションを設定することができます。 マネジメントブレードの再起動の指示を行うことができます。

• Firmware Update 通常は使用しません。 *4*

#### • Power Supply

Power Supply ページでは、電源ユニットの温度、内蔵ファン、稼動時間などの情報の表示 と ON / OFF などの制御を行います。

以下に Power Supply ページについて説明します。

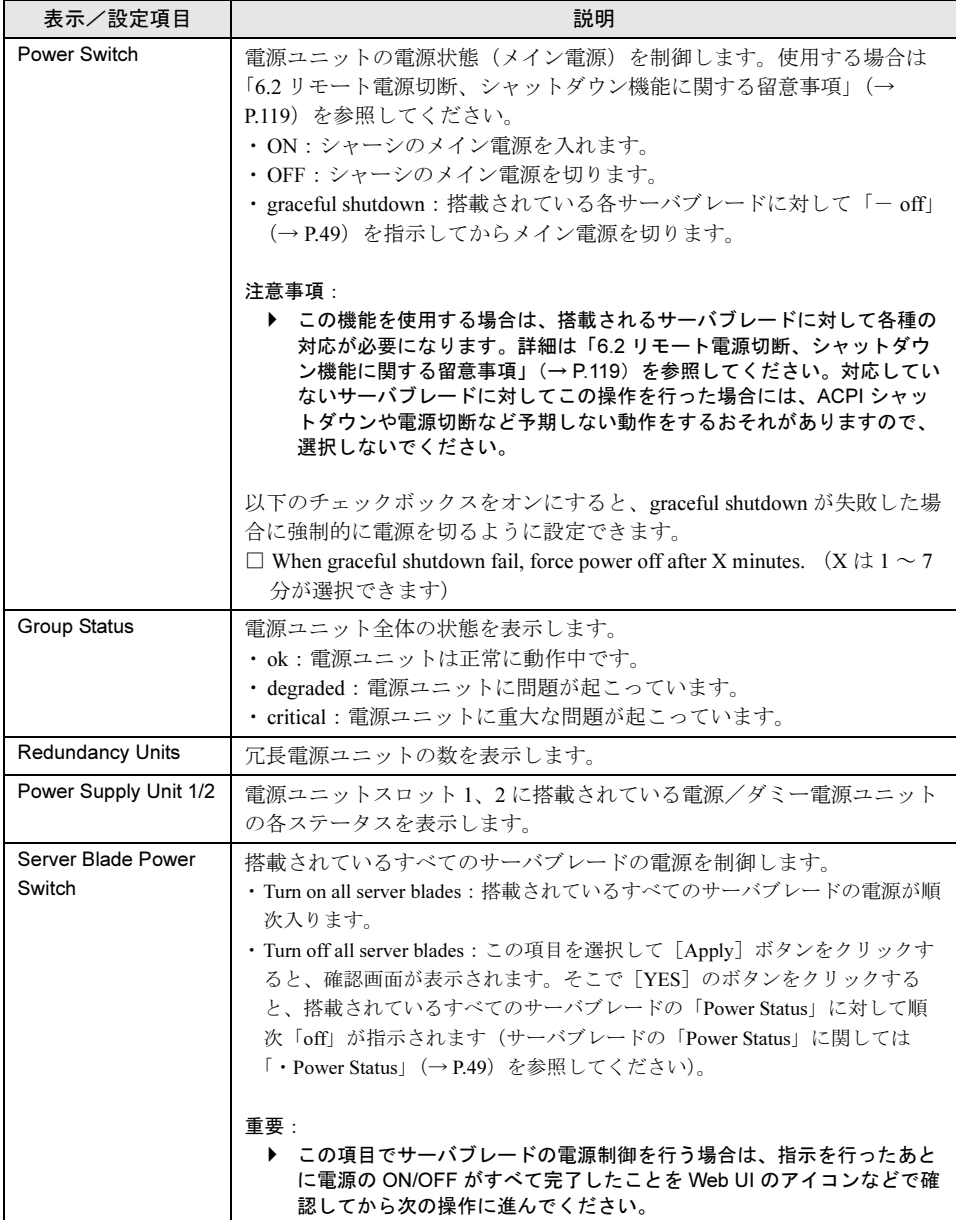

#### $P$  POINT

▶ シャーシのメイン電源を入れると、スイッチブレードとシステムファンが動作を開始し ます。サーバブレードには電源の通電は行われますが、電源投入指示を別途行わない限 り起動しません。

●電源ユニットの定期交換について

# 修重要

▶ 電源/ダミー電源ユニットは定期交換部品です(→『ハードウェアガイド シャーシ 編』)。

定期交換後は設定の変更を行ってください。

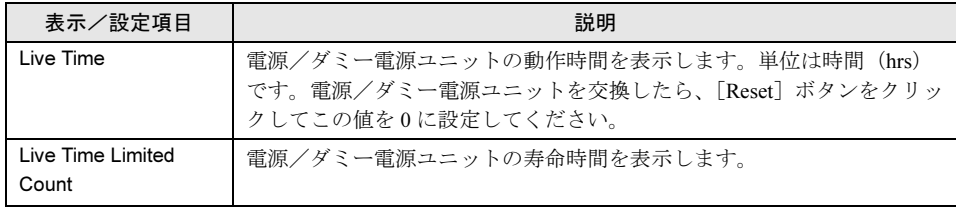

• UPS

通常は使用しません。設定を行わないでください。

#### • Chassis

Chassis ページでは、シャーシとフロントファンユニット、リアファンユニットの情報を表 示します。また、シャーシ内の温度表示と温度異常時のアクションを設定することができ ます。

以下に Chassis ページについて説明します。

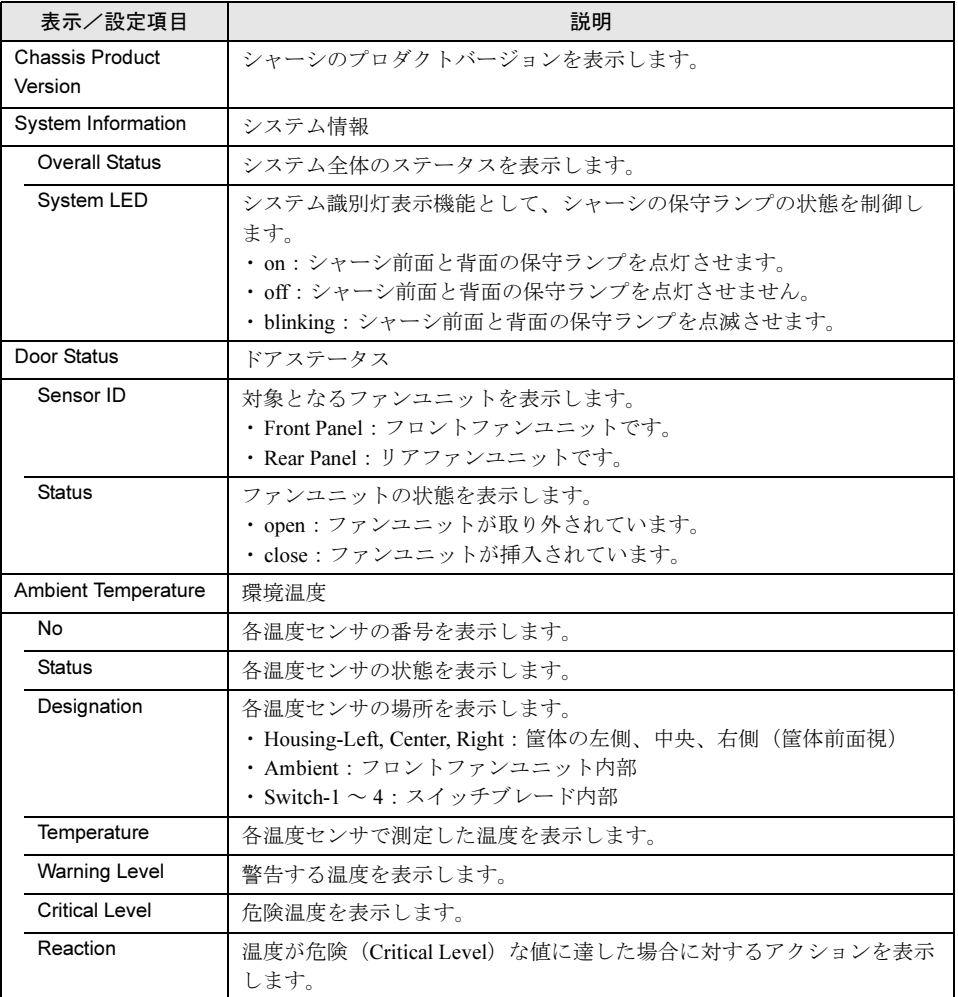

各センサに対して以下のアクションを設定します。

 $-$ continue

温度異常時にもサーバを継続稼動させます。

-shutdown-and-poweroff

温度が危険 (Critical-Level) な値に達すると、シャーシのメイン電源の graceful shutdown を行います。

### $P$  POINT

▶ シャーシの保守ランプは、「System Overall Status」が「error」または「critical」状態の ときは「on」を指示しても点滅します。
### • Fans

Fans ページでは、ファンの状態の表示とファン故障時のアクションを設定します。 以下に Fans ページについて説明します。

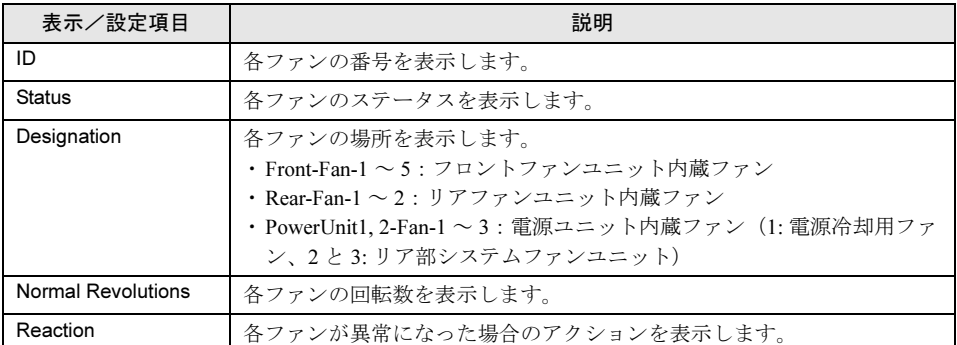

各ファンに対して以下のアクションを設定します。

 $-$ continue

ファン故障時にもサーバを継続稼動させます。

-shutdown-and-poweroff

ファンが異常になった場合に、シャーシのメイン電源の graceful shutdown を行います。

### ・Fans Test

ファン故障の予兆監視のために、1日のうちの設定された時刻 (Daily test time) になる とファンの動作テストが行われます。

・Daily test time

-hour : minute

時刻を「時 : 分」で設定します。時間は 24 時間形式で入力します。

 $-disabled$ 

ファンの動作テストは行いません。

 $\square$  Fan test at every start-up

チェックするとメイン電源を入れるたびにファンの動作テストを行います。

### ・Fans Live Time Counter

システムファンユニットの動作時間と寿命時間の表示/設定を行います。

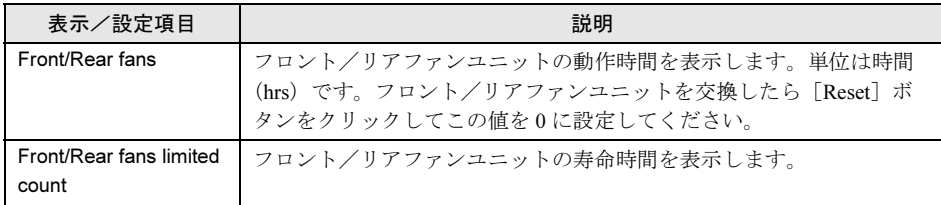

重 要

▶ システムファンユニットは定期交換部品です(→『ハードウェアガイド シャーシ 編』)。

定期交換後は設定の変更を行ってください。

### • reboot

reboot ページではマネジメントブレードを再起動します。 [Reset Management Blade]のボタンをクリックすると、マネジメントブレードが再起動し ます。

## $P$  POINT

- マネジメントブレードの再起動を行うと、サーバブレードの KVM の選択や LAN インタ フェースの接続(Web UI、Telnet など)はいったん解除されます。操作を続ける場合 は、マネジメントブレードの起動が終了したあと、再度操作を行ってください。
- ▶ マネジメントブレードの再起動を行っても、メイン電源およびサーバブレードの電源状 態は保持されます。
- ▶ マネジメントブレードが冗長構成の場合に再起動を行うと、マスタとスレーブが切り替 わります。その間の 30 秒間は LAN インタフェースによる通信ができません。
- ▶ 冗長構成時に片側のマネジメントブレードが故障している場合は、再起動は行えませ ん。故障しているマネジメントブレードを交換してください。

### ● LAN Interface

マネジメントブレードは Web サーバ、Telnet、SMTP、DNS、NTP、SSL などのネットワーク サービスの機能を持っています。

このページではネットワーク構成の設定を行います。

[Apply LAN Configuration]ボタンをクリックすると設定が反映されます。一部マネジメント ブレードの再起動が必要になるものがあります。

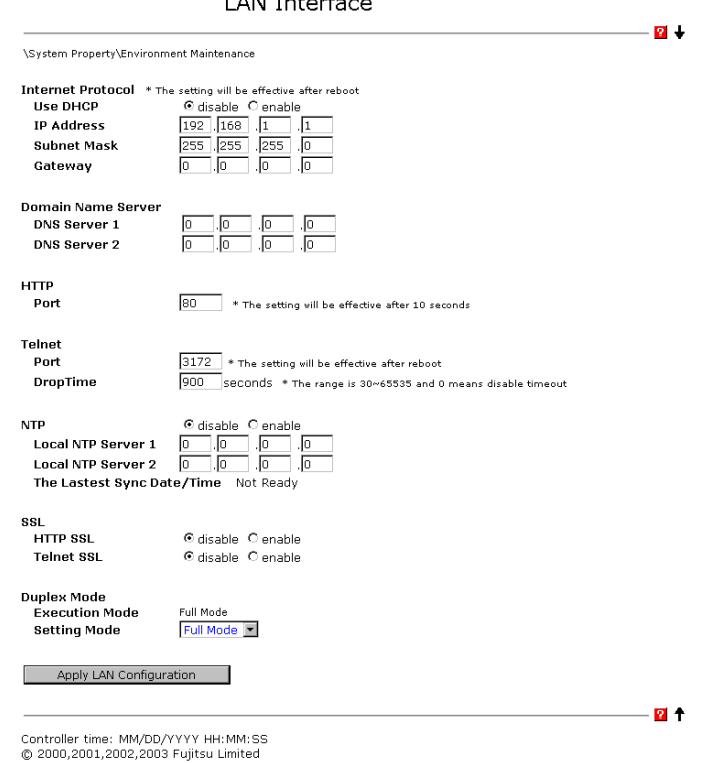

 $I$  ANI Interface

### • Internet Protocol

Internet Protocol ページでは IP アドレス、サブネットマスク、ゲートウェイ、DHCP の設定 を行います。

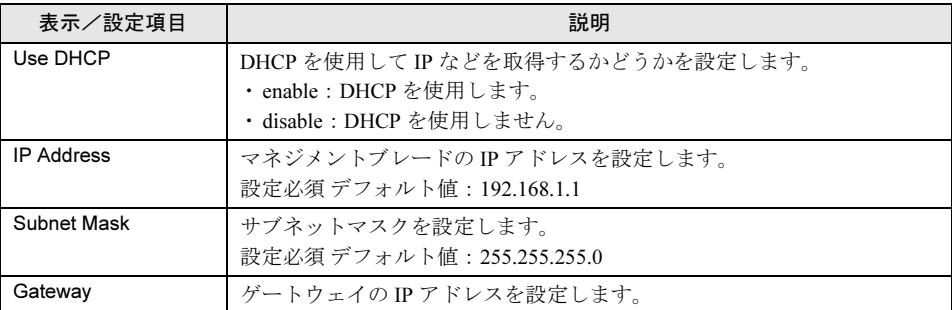

## $P$  POINT

▶ ここでの設定はマネジメントブレードの再起動後に有効になります。

### • Domain Name Server

Domain Name Server ページでは、Domain Name Server (DNS) の設定を行います。

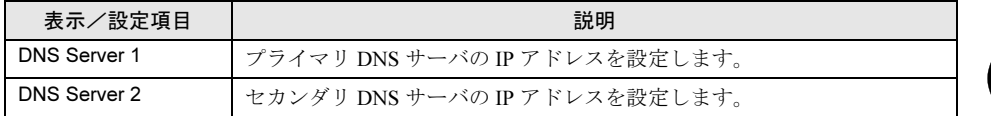

• HTTP

HTTP ページでは、ポート番号の設定を行います。

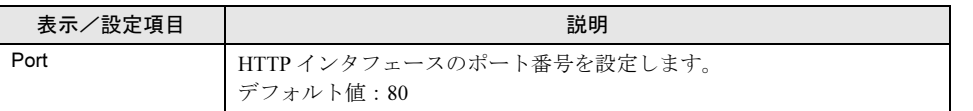

### $P$  POINT

▶ Port の設定は変更してから約 10 秒後に有効になります。

### • Telnet

Telnet ページでは、ポート番号および Drop Time の設定を行います。

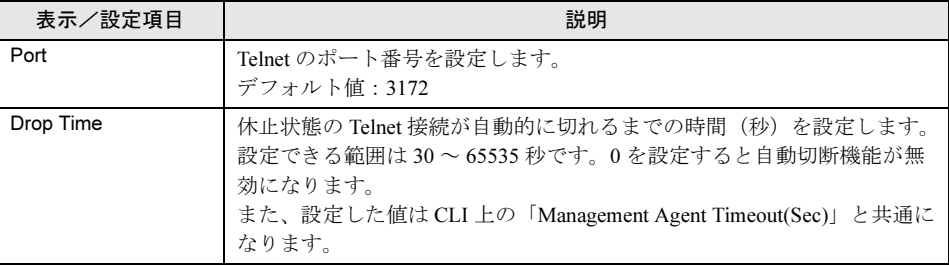

### $P$  POINT

▶ Telnet の Port 番号の変更は、マネジメントブレード再起動後に有効になります。

### • NTP

NTP のページでは、設定の有効・無効と NTP サーバの設定を行います。

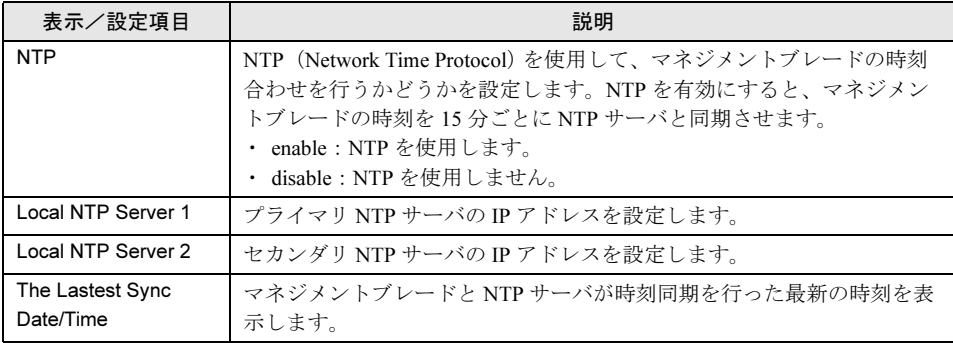

### 18重要

▶ 間違った IP アドレスを入力すると時刻合わせが行われませんので注意してください。 ▶ NTP を有効に設定した場合は、「The Lastest Sync Date/Time」で時刻の同期が行わ れているかどうか必ず確認してください。設定直後は、表示に時間がかかる場合があ りますので、フレームの再読み込みボタンを数回押して表示を確認してください。

### • SSL

SSL のページでは SSL の使用設定を行います。SSL バージョン 3 をサポートします。

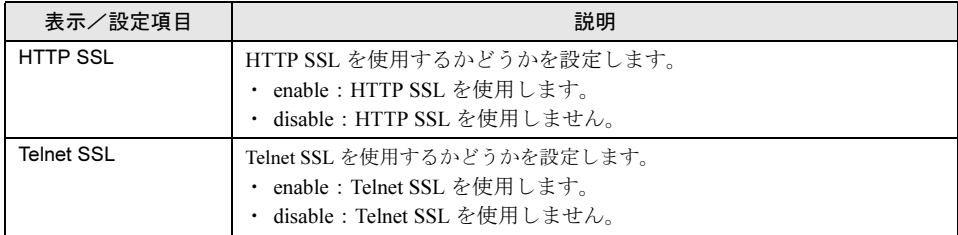

# 修重要

▶ SSL を使用するためには、Web ブラウザや端末エミュレータで SSL バージョン3のみ を有効にする必要があります。また、Web ブラウザで SSL バージョン 2 が有効に なっている場合は無効に変更してください。

### • Duplex Mode

使用しません。設定を変更しないでください。

### ● SNMP Interface

SNMP Interface ページでは、SNMP のコミュニティ名とトラップの送信先を設定します。

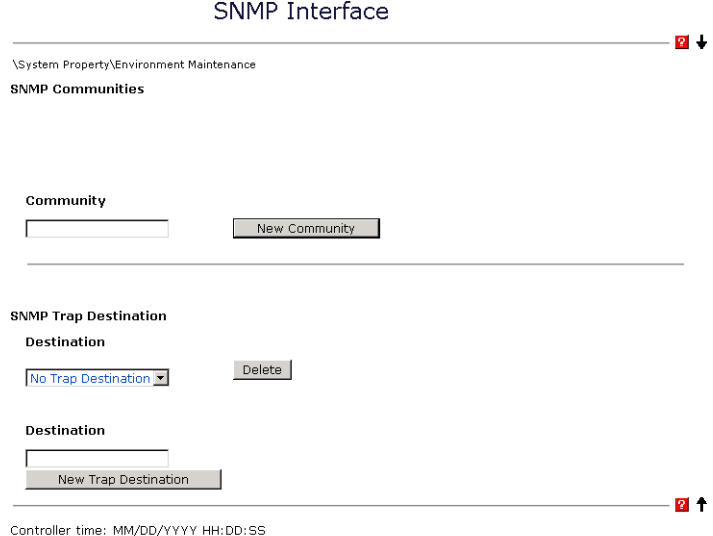

© 2000,2001,2002,2003 Fujitsu Limited

### • SNMP Communities

SNMP Communities ページでは、SNMP のコミュニティ名の追加/削除を行います。 設定されたコミュニティ名がある場合、表示されているコミュニティ名の横のチェック ボックスにチェックを入れたあとに[Apply]ボタンをクリックすると、そのコミュニ ティ名を削除することができます。

### ・Community

新しい SNMP のコミュニティ名を入力して[New Community]のボタンをクリックする と、新しい SNMP のコミュニティ名が追加されます。最大 5 個までのコミュニティを登 録できます。

### $P$  POINT

▶ ServerViewやSystemcastWizardなどのSNMPで通信を行うアプリケーションを使用する 場合には、コミュニティ名の設定が必須になります。通信可能なコミュニティ名を設定 してください。

### • SNMP Trap Destination

SNMP Trap Destination のページでは、SNMP トラップの送信先の追加と削除を行います。

### • Destination [Delete]

SNMP トラップの送信先の削除を行います。 プルダウンから選択して[Delete]ボタンをクリックすると、SNMP トラップの送信先 を削除できます。

### ・Destination[New Trap Destination]

SNMP トラップの送信先の追加を行います。

SNMP トラップの送信先アドレスを入力して[New Trap Destination]のボタンをクリッ クすると新たな SNMP トラップの送信先を設定できます。IP アドレス(例: 192.168.1.2)を入力します。最大 5 個までの送信先を登録できます。

*4*

Web UI

について

### ● Console Redirection

Console Redirection のページでは、Telnet のフィルタリングの設定と KVM の切り替えを行い ます。

### • Keyboard/Mouse/Video (KVM) Switch for Local

Keyboard/Mouse/Video Switch for Local のページでは、シャーシに接続されるキーボード/ ディスプレイ/マウスをどのスロットのサーバブレードが使用するかを切り替えます。

### ・Select KVM

搭載されているサーバブレードの一覧が表示されるので、シャーシに接続されるキー ボード/ディスプレイ/マウスを使用したいサーバブレードを選んで[Apply]をク リックしてください。

### • Remote IP Filter For Telnet

Remote IP Filter For Telnet のページでは、Telnet 接続を許可する IP のフィルタリングが行え ます。最大 10 個の IP アドレスまで登録可能です。

ボックスの中には接続を許可している IP アドレスが表示されます。

### ・IP フィルタの削除

ボックスの中に登録されている IP アドレスを選択し、[Delete]ボタンをクリックする と登録されている IP アドレスを削除できます。

### $P$  POINT

▶ IP フィルタリングを行わない設定として、255.255.255.255 がデフォルトで登録されて います。フィルタリングを行う場合は必要に応じて削除してください。

### ・New Allowed IP

IP フィルタの登録を行います。 接続を許可する IP を入力して [Add] ボタンをクリックすると登録できます。IP アドレ ス(例 . 192.168.1.2)を入力します。最大 10 個まで登録することができます。

### ● System Information

System Information のページでは、SNMP エージェント情報の設定とマネジメントブレードの 時刻/タイムゾーンの設定を行います。

#### • Agent Information

SNMP エージェント情報の設定を行います。

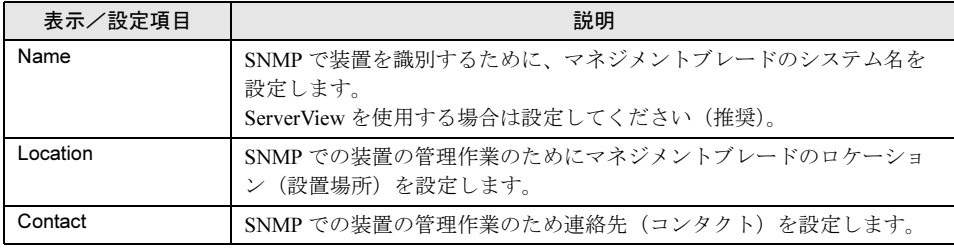

• Daylight Saving Time

使用しません。設定を行わないでください。

• Controller Time

マネジメントブレードの時刻を設定します。

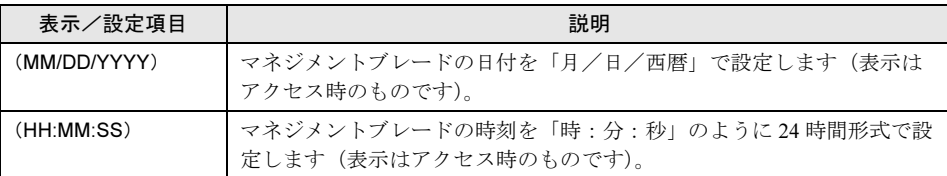

### • Time Zone

マネジメントブレードのタイムゾーンを設定します。

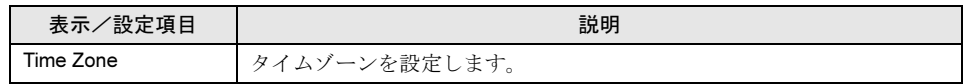

### ● User Accounts

User Account のページでは、新しいユーザ名の作成、パスワードと権限の設定、既存のユー ザアカウントを削除できます。管理者権限がないとユーザに関する操作は行えません。 既存のユーザ名または [Add New User Account] ボタンをクリックすると、ユーザアカウント を変更または新規作成できる[Accounts]ページが表示されます。

### $P$  POINT

▶ デフォルトで管理者権限をもつユーザ名「root」(パスワード「root」)が設定されています。ユーザ 名「root」のパスワードは初期設定時に必ず変更してください。

Accounts ページでは以下の設定を行います。

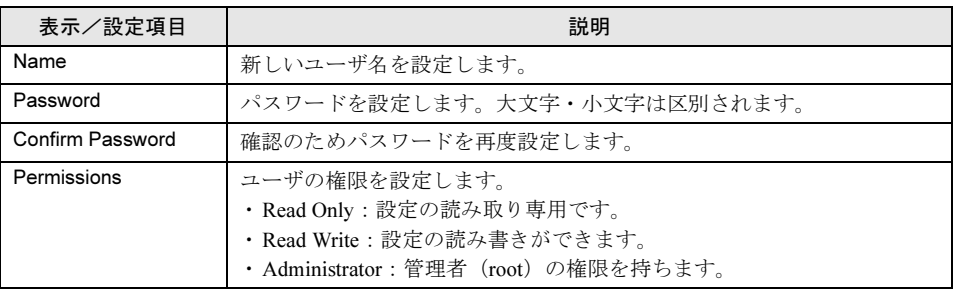

ユーザの削除に関しては「DeleteUserAccount」をチェックして[Apply]ボタンをクリックし てください。

## $P$  POINT

ユーザ「root」は削除できません。登録できるユーザ数は「root」を含めて 10 ユーザです。

### ● Deployment Configuration

搭載されている各ブレードに対して、以下の Deployment パラメータを表示/設定します。 Deployment パラメータは各種の Deployment ソフトや ServerView などで使用されます。 プルダウンメニューから搭載されているサーバブレードを選択することによって、各サーバ ブレードに対する Deployment パラメータを設定します。

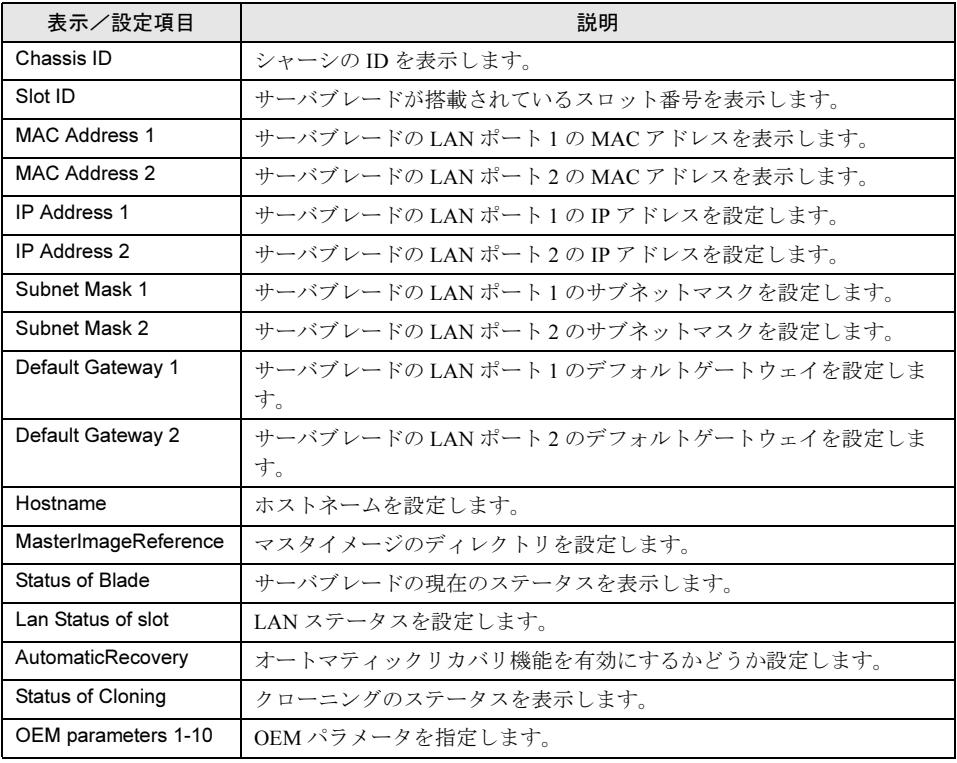

## 重 要

 「IP Address」、「Subnet Mask」、「Default Gateway」、「Hostname」、「MasterImageReference」等 は ServerView 等のソフトウェアにより自動的に設定されます。各種の Deployment ソフトの操作 上変更が必要な場合以外は変更しないでください。

# 4.1.5 Management Blade グループ

搭載されているマネジメントブレードがすべて表示されます。

リンクをクリックすると、そのマネジメントブレードに対して以下の情報が表示されます。

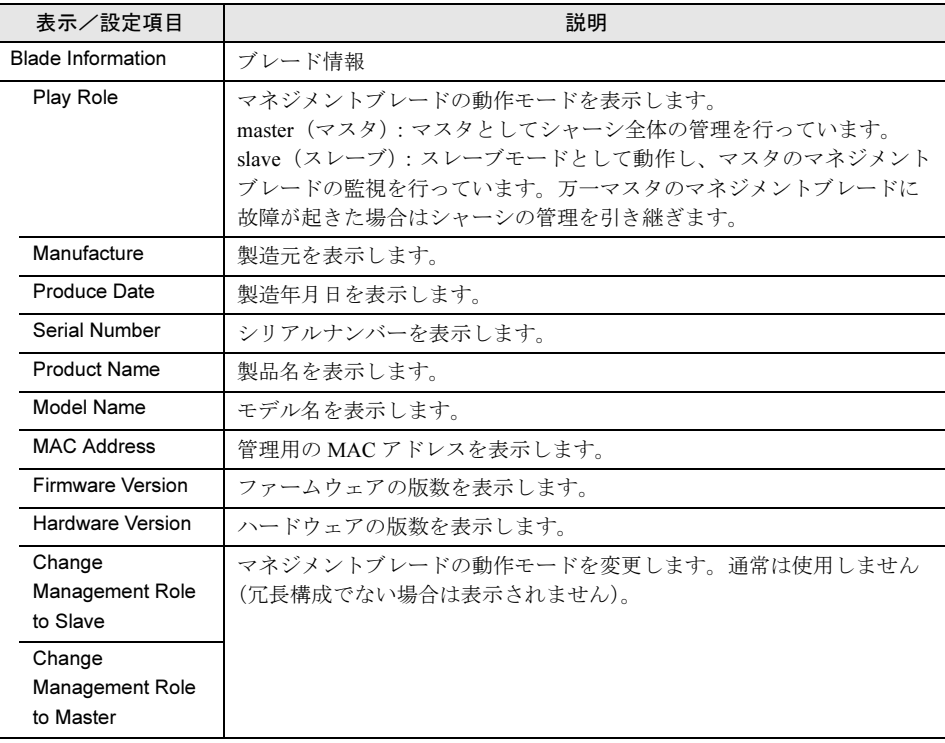

について

# 4.1.6 Switch Blade グループ

搭載されているスイッチブレードがすべて表示されます。 リンクをクリックすると、そのスイッチブレードに対する以下の情報が表示されます。

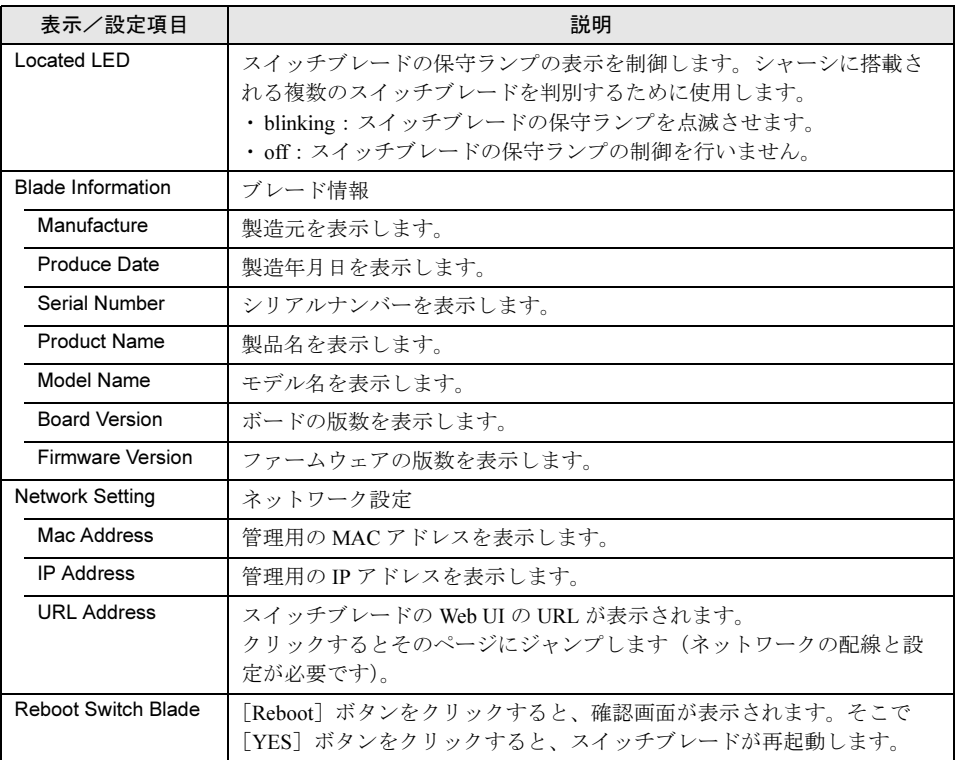

# 修重要

▶ スイッチブレードの表示情報を更新するには、[Reload] ボタンを押してください。ただし、ス イッチブレードが起動していない場合や交換直後は、更新は行われません。

# 4.1.7 Server Blade グループ

Server Blade グループには、シャーシに搭載されているすべてのサーバブレードが表示されま す。同時にサーバブレードの電源のステータスと KVM(キーボード/ディスプレイ/マウ ス)のセレクト位置がアイコンで表示されています。

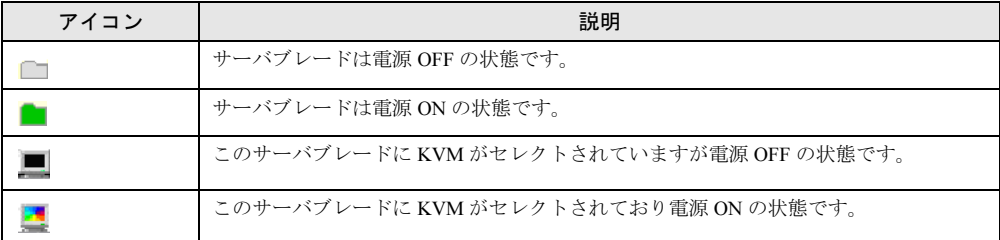

各サーバブレードには Recovery グループと Blade Info グループがあり、それらに属するペー ジをクリックすると、そのサーバブレードに関するシステム設定ページが表示されます。以 降の処理は、選択したサーバブレードに対して行われます。

### ● Recovery グループ

Recovery グループは、異常発生時のアクションや CMOS バックアップ/リストア設定、電源 設定とスケジュール、ブートオプションの設定などを行います。

### • ASR

### ・Software Watchdog

ServerView により設定します。

### ・Boot Watchdog

サーバブレードの OS 起動失敗時のアクションを設定します。サーバブレードの POST が終了してから ServerView エージェントが起動するまでの間隔を監視することにより、 サーバブレードの OS 起動を監視します。サーバブレードの POST が終了してからタイ ムアウト時間 (Watchdog Time) の間に ServerView エージェントとの通信が開始されな い場合、OS 起動失敗を検出し、アクションを実行します。アクションには以下のオプ ションがあります。

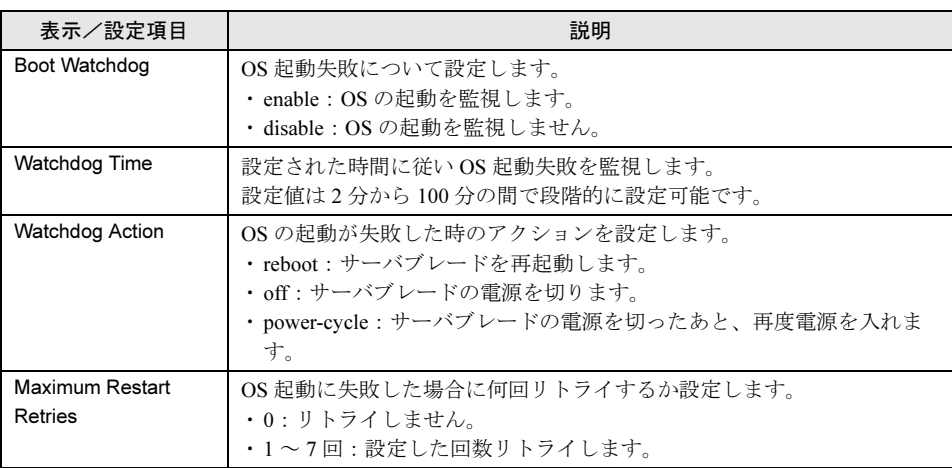

について

 $P$  POINT

▶ 「OS ブート監視」機能の有効/無効は ServerView からも設定できます。

## 1%重要

- ▶ サーバブレードに ServerView をインストールしていない場合は、必ず 「Disabled I に設定してください。「Enabled」に設定した場合、サーバブレードが自動的に電源切 断や再起動するなど、意図しない動作をするおそれがあります。
- サーバブレードに ServerView をインストールしている場合にも、ServerStart CD-ROM やハードウェア構成ツール起動用フロッピーディスクを入れてシステムを起動 する場合は、必ず「OS ブート監視」機能を無効に設定してください(初期設定は無 効です)。 「OS ブート監視」機能を有効にしたままでシステムを起動すると、本サーバブレード

が自動的に電源切断や再起動するなど、意図しない動作をするおそれがあります。 「OS ブート監視」機能を有効にして運用している場合は、運用を再開する前に、再度 本機能を有効にしてください。

 本機能の設定時には『ServerView ユーザーズガイド』をご覧になり、本機能の仕様 と運用方法を十分ご理解の上、正しく設定してください。

### • Auto Configuration

#### ・System CMOS Configuration Backup/Restore

サーバブレードの BIOS セットアップユーティリティによって設定された CMOS 情報の 退避/復元処理を行います。

サーバブレードの電源を入れたあと、POST が終了するまで操作できません。その場合 は「Not ready to backup/restore, now!!」が表示されます。

### 8重要

- ▶ 次のいずれかの操作を行った場合、必ず BIOS 情報の退避を行ってください。 ・本サーバブレードを初めて使用する場合
	- ・BIOS セットアップユーティリティによって情報変更を行った場合
	- ・本サーバブレードのハードウェア構成を変更した場合、具体的には、メモリの増 減・変更があった場合など
- ▶ BIOS セットアップユーティリティによって設定される情報のみを退避/復元するこ とができます。内蔵 RAID 装置の BIOS 情報については退避復元できません。
- ▶ 退避/復元の結果はマネジメントブレードのイベントログに記録されます。

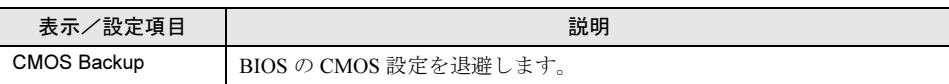

### ・CMOS Restore

BIOS の CMOS 設定を復元します。 BIOS 情報を有効にするためにはサーバブレードの再起動が必要です。必要に応じて再

起動してください。

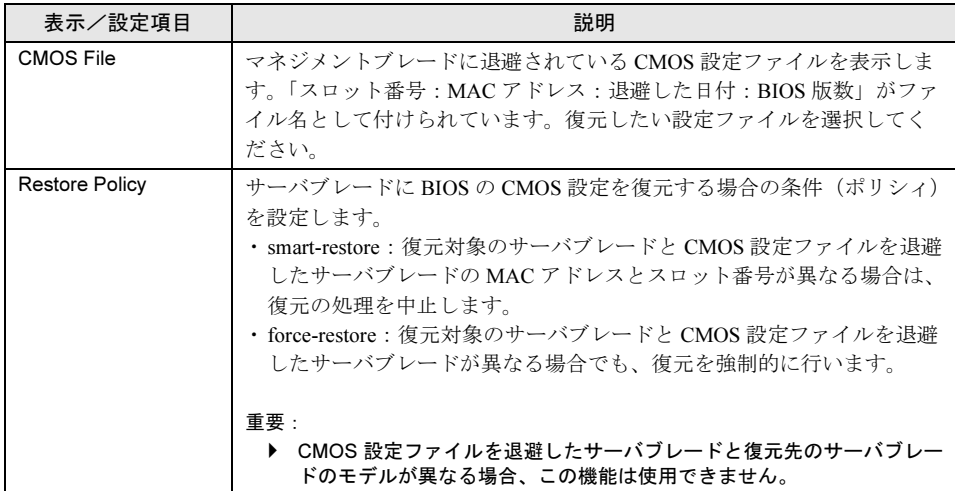

### • Power Control

### ・Power Status

サーバブレードの電源の制御を行います。使用する場合は「6.2 [リモート電源切断、](#page-118-0) [シャットダウン機能に関する留意事項」\(→](#page-118-0) P.119)を参照してください。

 $-\text{on}$ 

サーバブレードの電源を入れます。

 $-$ off

サーバブレード上で動作する SeverView エージェントに OS のシャットダウン指示を 送り、電源を切ります。

### 重 要

▶ この機能を使用する場合は、サーバブレードに対して各種の対応が必要になります。 詳細は「6.2 リモ[ート電源切断、シャットダウン機能に](#page-118-0)関する留意事項」(→ P.119) を参照してください。対応していないサーバブレードに対してこの操作を行った場合 には、ACPI シャットダウンや電源切断など予期しない動作をするおそれがあります ので、選択しないでください。

- power-cycle

サーバブレードの電源を切ったあと、再び電源を入れます。

-reset

サーバブレードを再起動します。

 $-NMI$ 

通常は選択しないでください。

-force-off

サーバブレードの電源を強制的に切ります。

重 要 サーバブレードの電源切断を指示したあと、電源 ON を指示する場合はサーバブレー ドの電源が確実に切れたことを確認してから行ってください。

#### ・Power On/Off

サーバブレードのスケジュール運転に関する設定をします。スケジュールの指示はマネ ジメントブレードから行われます。

スケジュール運転を毎日行う場合には「Everyday」の「On Time」、「Off Time」を設定し て[Everyday]をクリックしてください。

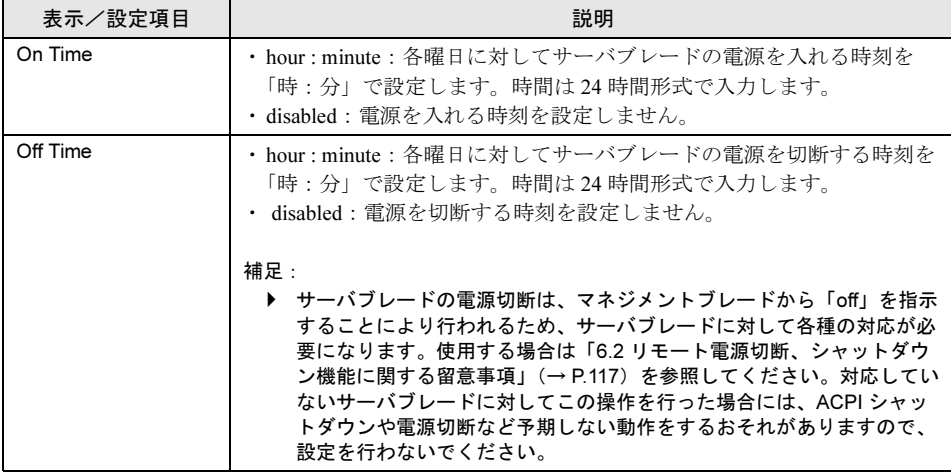

### ・Power Setting

「Off Time」でサーバブレードに対する「off」の指示が失敗した場合に、強制的に電源を 切る動作を設定します。以下のチェックボックスにチェックすると、「off」に失敗して から指定した時間が経過すると強制的にサーバブレードの電源を切ります。

□ When power off fail, force power off after X minutes.  $(X \nmid 1 \sim 7 \nleftrightarrow$  道訳できます)

### • Boot Option

サーバブレードのブートオーダの変更を行います。

### ・Boot Option Selected

OS ブート時のブート方法を設定します。

-normal

サーバブレードのブートオーダを BIOS に設定されているデフォルトの設定にします。 -pxe-lan-1

サーバブレードのブートオーダの先頭を LAN ポート 1 を使用して PXE(Preboot eXecution Environment)でブートするように変更します。

 $-pxe-lan-2$ 

サーバブレードのブートオーダの先頭を LAN ポート 2 を使用して PXE(Preboot eXecution Environment)でブートするように変更します。

### ・Boot CPU Operating

サーバブレードに搭載されている CPU の動作モードを表示します。

-Performance

サーバブレードに搭載されている CPU は Performance モードで動作しています。

-not-ready

CPU は動作していません。

### ● Blade Info グループ

Blade Info グループは、シャーシに搭載されている各サーバブレードに対して、システムボー ド、CPU、メモリ、電圧の各情報を表示します。

### • Blade Info

サーバブレードの各種情報の表示や電源ランプの制御を行います。

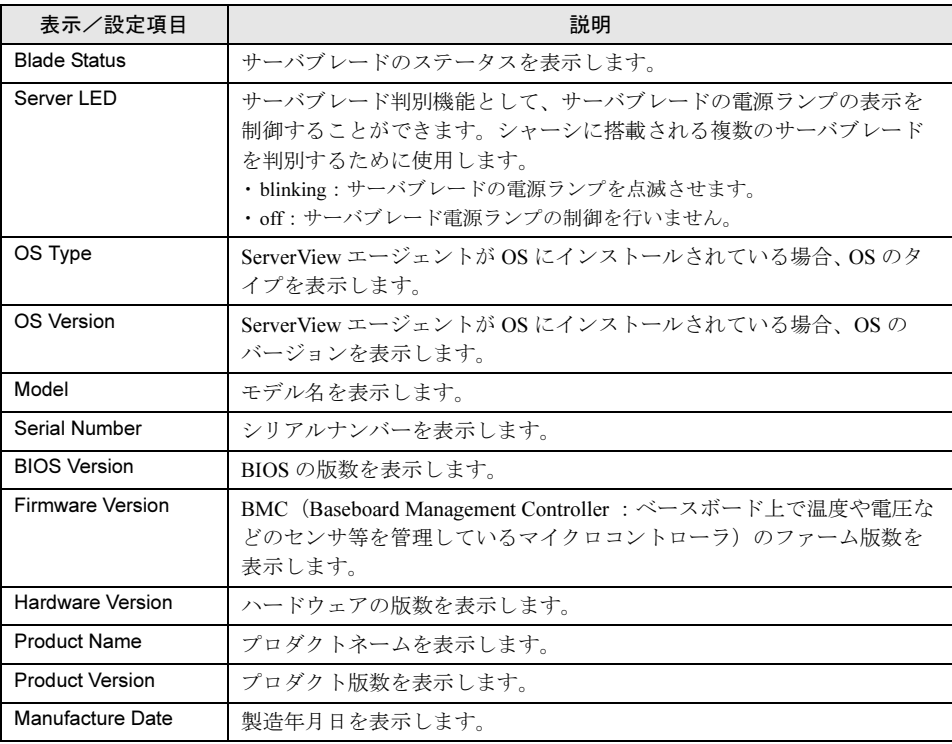

### • Processors

CPU の各種情報を表示します。

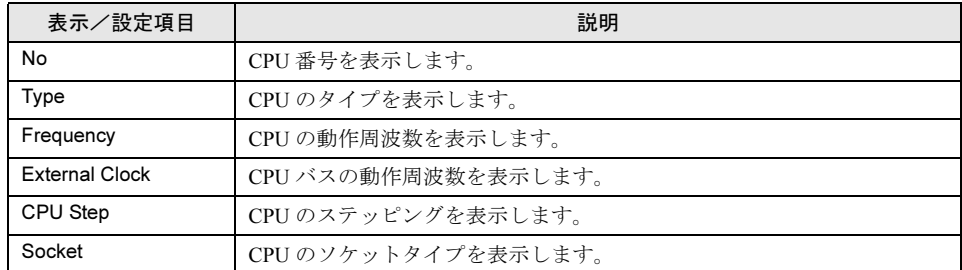

### • Network Interface Card

LAN インタフェースに関する各種情報を表示します。

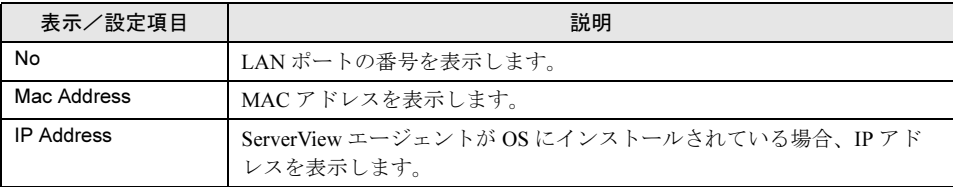

### • Memory Modules

Memory Modules ページは、メモリに関する各種情報を表示します。

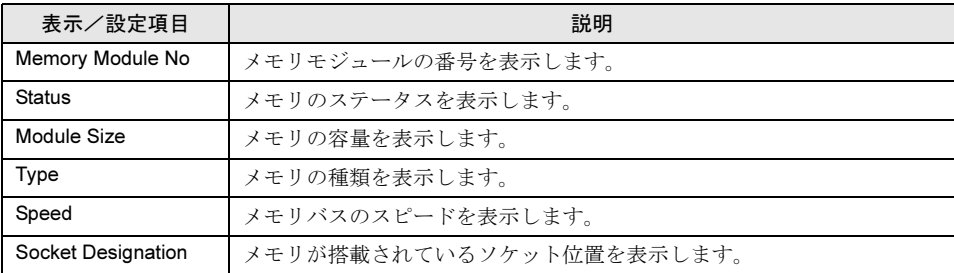

### • Voltage Summary

Voltage Summary ページは、サーバブレードのボード上の各種電圧と電圧しきい値の設定 を表示します。

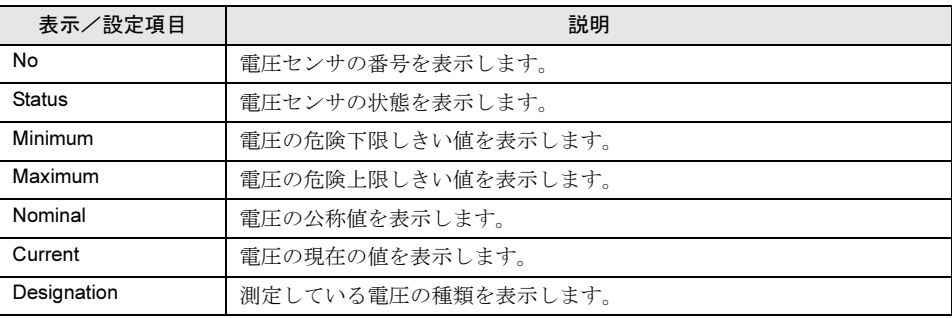

### • Temperature Summary

Temperature Summary ページは、サーバブレードのボード上の各種温度と温度しきい値の 設定を表示します。

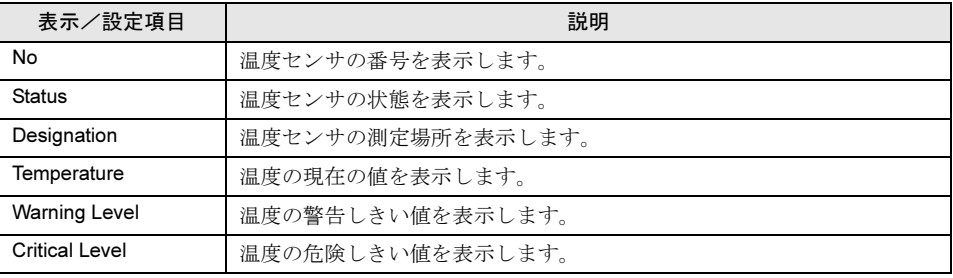

第 4 章 Web UI について

# 第 *5* 章

# CLI について

この章では、マネジメントブレードでブレード サーバシステムを管理/運用するための CLI (コマンドラインインタフェース)について説 明しています。

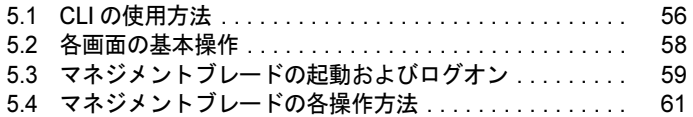

# <span id="page-55-0"></span>5.1 CLI の使用方法

ここでは、シリアルインタフェースまたは LAN 経由の Telnet を使用した CLI の使 用方法について説明します。

CLI を LAN 経由の Telnet を用いて使用する場合は、以下のソフトウェアを使用する ことを推奨します。

・RemoteControlService V3.06 以降

# 5.1.1 シリアルインタフェースを使用する

1 マネジメントブレードと管理端末を RS-232C クロスケーブルで接続します。 →「■ [シリアルインタフェースの設定」\(](#page-15-0)P.16)

### 8重要

- ▶ マスタモードで動作しているマネジメントブレードに対して接続してください。ス レーブモードのマネジメントブレードからはアクセスできません。 マネジメントブレードの動作モードはマネジメントブレードマスタ表示ランプで確認 してください(→「1.2 [名称と働き」\(](#page-8-0)P.9))。
- 2 管理端末でターミナルソフトウェアを起動して以下のポート設定を行います。

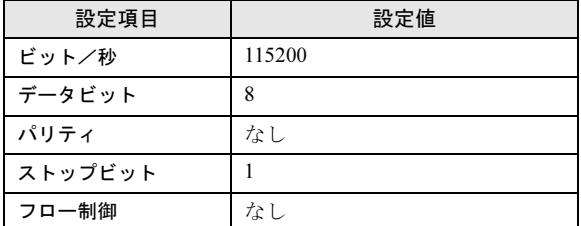

3 管理端末でターミナルソフトウェアを [VT100] の設定にします。 設定方法については、お使いのターミナルソフトウェアのマニュアルを参照してくだ さい。

# 5.1.2 LAN インタフェース経由の Telnet を使用する

- 1 マネジメントブレードと管理端末を LAN ケーブルで接続します。 →「■ LAN [インタフェースの設定」\(](#page-14-0)P.15)
- 2 管理端末で Telnet のクライアントソフトを起動して、マネジメントブレードの IP アドレスとポート番号を指定して接続します。 (デフォルト値 IP アドレス :192.168.1.1、サブネットマスク : 255.255.255.0、ポート番 号 : 3172)

## 修重要

- ▶ Telnet はマネジメントブレードに対して同時に1セッションしか開けません。<br>▶ Telnet のクライアントソフトは[VT100]の設定にする必要があります。設定
- Telnet のクライアントソフトは [VT100] の設定にする必要があります。設定方法については、ご 使用のクライアントソフトのマニュアルを参照してください。

について

# <span id="page-57-0"></span>5.2 各画面の基本操作

CLI の各ページでは、「Enter selection:」のあとに画面に表示されている数字を入力 して【Enter】キーを押すと、情報の表示や設定、ページ間の移動が行えます。

- 設定値の入力は、「-->>」の記号のあとに、画面に表示される指示に従って数字や文字列 を入力してください。
- 画面に <effect after reboot> の表示がある場合は、設定の変更後にマネジメントブレードの 再起動が必要になります。
- (-)で表示されている項目は情報の表示のみで設定できません。
- 入力した文字列は、同じ入力画面で【Space】キーを押したあと【Enter】キーを押すと削除 できます。
- 時刻を 24 時間形式で入力する場合は、たとえば午前 6 時 30 分は「06:30」、午後 6 時 30 分 は「18:30」と入力します。

# <span id="page-58-0"></span>5.3 マネジメントブレードの起動およびログ オン

マネジメントブレードの動作中に管理端末上でターミナルソフトウェアを起動する と、以下のようなログオン画面が表示されます。

マネジメントブレードが動作していない場合は、シャーシの電源ケーブルを接続します。自 己診断テストのメッセージが表示され、そのあとログオン画面が表示されます。

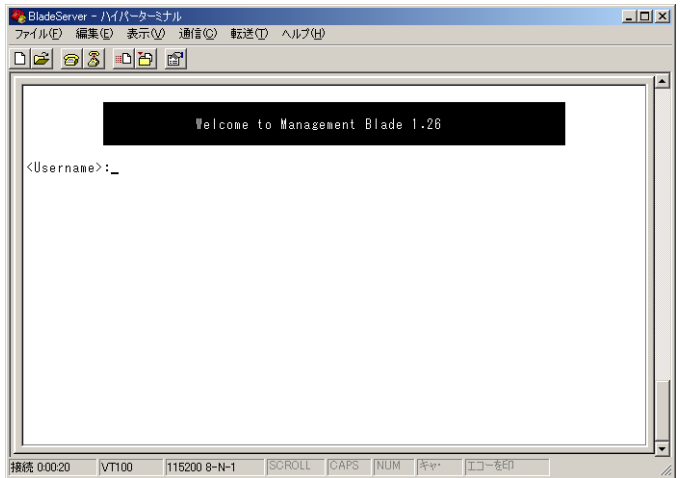

ここで <Username>: ユーザ名と <Password>: パスワードを入力することによって CLI にログ オンできます。

について

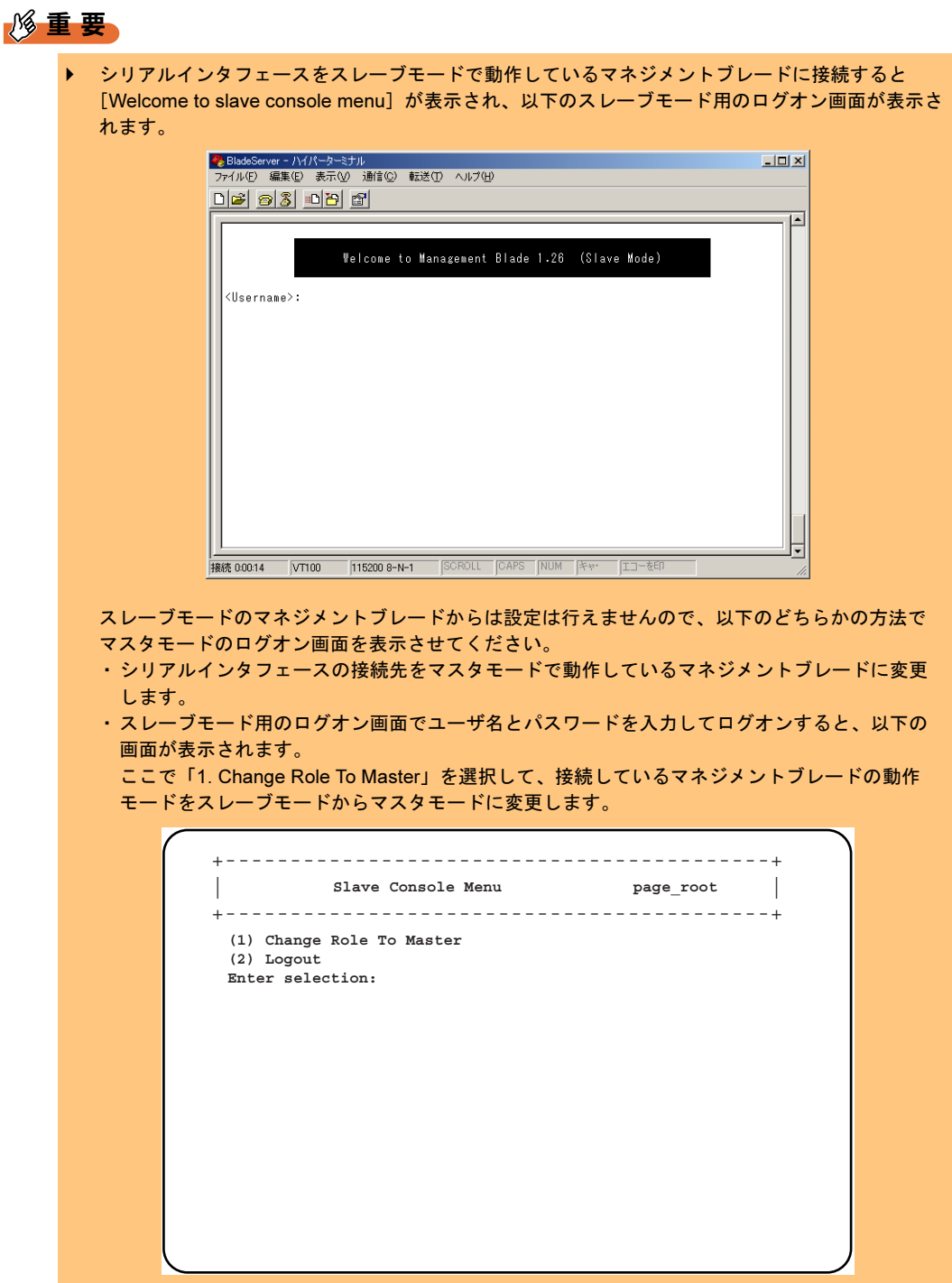

# <span id="page-60-0"></span>5.4 マネジメントブレードの各操作方法

CLI の各種操作方法を解説します。項目については Web UI と大部分が共通なので、 項目の詳細は「第 4 章 Web UI [について」\(→](#page-24-0) P.25)も併せて参照してください。

# 5.4.1 コンソールメニュー

ログオンが終了すると、最初にトップ ページとしてコンソールメニューが表示されます。 ここでは、コンソールメニューについて説明します。

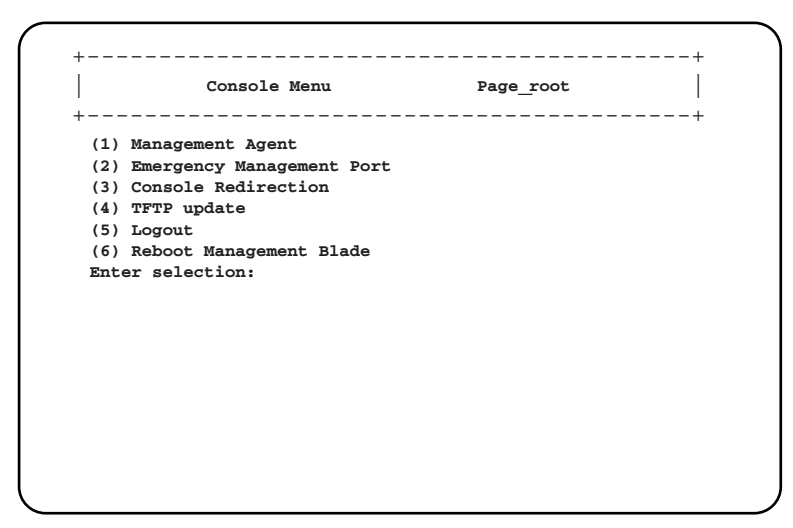

### ● 1. Management Agent

ブレードサーバシステムの各種情報表示や設定を行います。

 $\rightarrow$  [[5.4.2 Management Agent](#page-61-0)] (P.62)

### ● 2. Emergency Management Port

通常は使用しません。

### ● 3. Console Redirection

サーバブレード、スイッチブレードのコンソールリダイレクションに使用します。  $\rightarrow$  [[5.4.3 Console Redirection](#page-110-0)] (P.111)

### ● 4. TFTP update

通常は使用しません。

### ● 5. Logout

ログアウトします。

 $\rightarrow$  [[5.4.4 Logout](#page-112-0)] (P.113)

### ● 6. Reboot Management Blade

マネジメントブレードを再起動します。  $\rightarrow$  [[5.4.5 Reboot](#page-113-0)] (P.114)

# <span id="page-61-0"></span>5.4.2 Management Agent

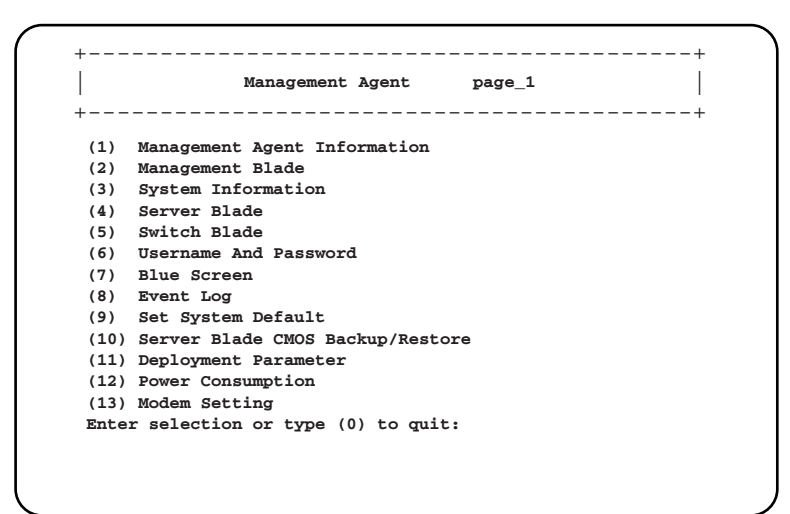

### ● 1. Management Agent Information

```
マネジメントブレードで動作している HTTP や SNMP などの各種エージェントの設定を行い
ます。
```
 $\rightarrow \lceil \blacksquare$  [Agent Information](#page-62-0)  $(P.63)$ 

### ● 2. Management Blade

マネジメントブレードの各種情報を表示します。  $\rightarrow \lceil \blacksquare$  [Management Blade](#page-72-0)  $(P.73)$ 

### ● 3. System Information

- システム情報の確認と設定を行います。
- $\rightarrow$  [System Information | (P.75)

### ● 4. Server Blade

- サーバブレードの各種設定と情報表示を行います。
- $\rightarrow$  [**B** [Server Blade](#page-86-0) | (P.87)

### ● 5. Switch Blade

- スイッチブレードの各種情報表示を行います。
- $\rightarrow \square$  [Switch Blade](#page-99-0)」 (P.100)

### ● 6. Username And Password

ユーザの追加やパスワードの設定を行います。

 $\rightarrow$  [III [Username And Password](#page-101-0) | (P.102)

### ● 7. Blue Screen

通常は使用しません。

### ● 8. Event Log

各種イベントログの表示やクリアを行います。  $\rightarrow$  [**II** [Event Log](#page-102-0) | (P.103)

### ● 9. Set System Default

マネジメントブレードの設定をデフォルト値に戻します。

 $\rightarrow$  [**B** [Set System Default](#page-104-0) [P.105]

### ● 10. Server Blade CMOS Backup/Restore

サーバブレードの BIOS セットアップユーティリティによって設定された情報の退避や復元 処理を行います。

 $\rightarrow$  [ [Server CMOS Backup/Restore](#page-105-0) [  $(P.106)$ ]

### ● 11. Deployment Parameter

デプロイメント用のパラメータの各種設定と表示を行います。

 $\rightarrow \lceil \blacksquare$  [Deployment Parameter](#page-108-0) [ (P.109)

### ● 12. Power Consumption

通常は使用しません。

### ● 13. Modem Setting

通常は使用しません。

### <span id="page-62-0"></span>■ Agent Information

マネジメントブレードで動作する各種エージェントの設定を行います。

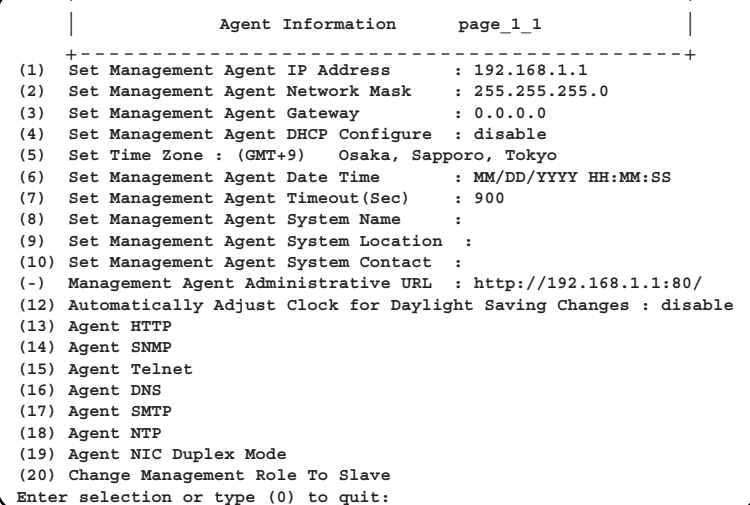

+------------------------------------------+

### ● 1. Set Management Agent IP Address

マネジメントブレードの IP アドレスの値を設定します。設定はマネジメントブレードの再起 動後に有効になります(設定必須。デフォルト値:192.168.1.1)。

### ● 2. Set Management Agent Network Mask

マネジメントブレードのサブネットマスクの値を設定します。設定はマネジメントブレード の再起動後に有効になります(設定必須。デフォルト値:255.255.255.0)。

### ● 3. Set Management Agent Gateway

マネジメントブレードのゲートウェイの値を設定します。設定はマネジメントブレードの再 起動後に有効になります。

### ● 4. Set Management Agent DHCP Configure

DHCP サーバを使用するかどうかを設定します。設定はマネジメントブレードの再起動後に 有効になります。

 $-$ enable

マネジメントブレードの IP アドレス、サブネットマスク、ゲートウェイを DHCP サー バから設定します。

 $-disable$ 

DHCP サーバで設定しません。

### ● 5. Set Time Zone

マネジメントブレードのタイムゾーンを設定します。タイムゾーンテーブルをサポートしま す。

### ● 6. Set Management Agent Date Time

マネジメントブレードの時刻を設定します。< 月 / 日 / 西暦 時 : 分 : 秒 > の形式で入力しま す。時刻は 24 時間形式で入力します。

### ● 7. Set Management Agent Timeout (Sec)

コンソールログオンのタイムアウト値を設定します。操作が設定された秒数の間に行われな かった場合に、自動的にログオン画面に戻ります。値は 30 ~ 65535 秒の間で設定できます。 0 を設定すると、この自動切断機能は無効になります。また、設定した値は Web UI 上の Telnet の[DropTime]と共通になります。

### ● 8. Set Management Agent System Name

SNMP で装置を識別するために、マネジメントブレードのシステム名を設定します。 ServerView を使用する場合は設定してください(推奨)。

#### ● 9. Set Management Agent System Location

SNMP での装置の管理作業のためにマネジメントブレードのロケーション (設置場所)を設 定します。

### ● 10. Set Management Agent System Contact

SNMP での装置の管理作業のため連絡先(コンタクト)を設定します。

### ● Management Agent Administrative URL

Web UI にアクセスする URL を表示します。

### ● 12. Automatically Adjust Clock for Daylight Saving Changes

サポートしていません。設定を行わないでください。

### ● 13. Agent HTTP

マネジメントブレード上の HTTP エージェントの設定を行います。

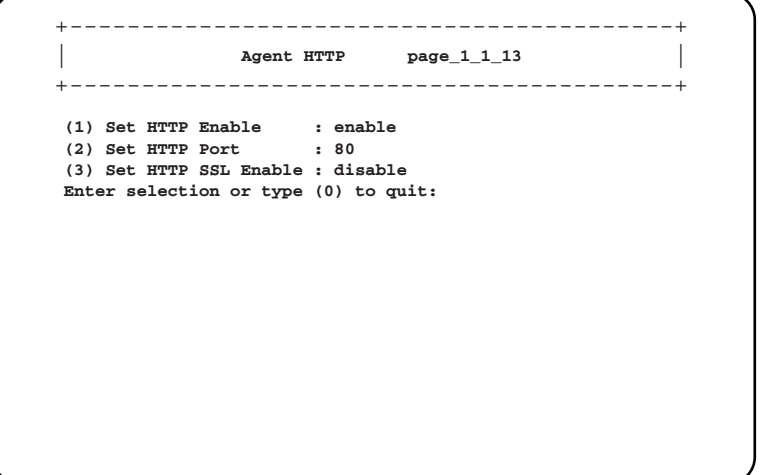

#### • 1. Set HTTP Enable

HTTP サービスの有効/無効を設定します。この設定はマネジメントブレードの再起動後 に有効になります。HTTP サービスを無効にした場合は Web UI は使用できません。  $-$ enable

- HTTP サービスを有効にします。
- $-disable$

HTTP サービスを無効にします。

• 2. Set HTTP Port

HTTP のポート番号を設定します。この設定は10秒後に有効になります(デフォルト値: 80)。

• 3.Set HTTP SSL Enable

HTTP SSL を使用するかどうかを設定します。

- enable:HTTP SSL を使用します。
- disable:HTTP SSL を使用しません。

### 8重要

▶ SSL を使用するためには、Web ブラウザで SSL バージョン 3 のみを有効にする必要があります。 また、Web ブラウザで SSL バージョン 2 が有効になっている場合は無効に変更してください。

 $\Xi$ 

について

### ● 14. Agent SNMP

マネジメントブレード上の SNMP エージェントの設定を行います。

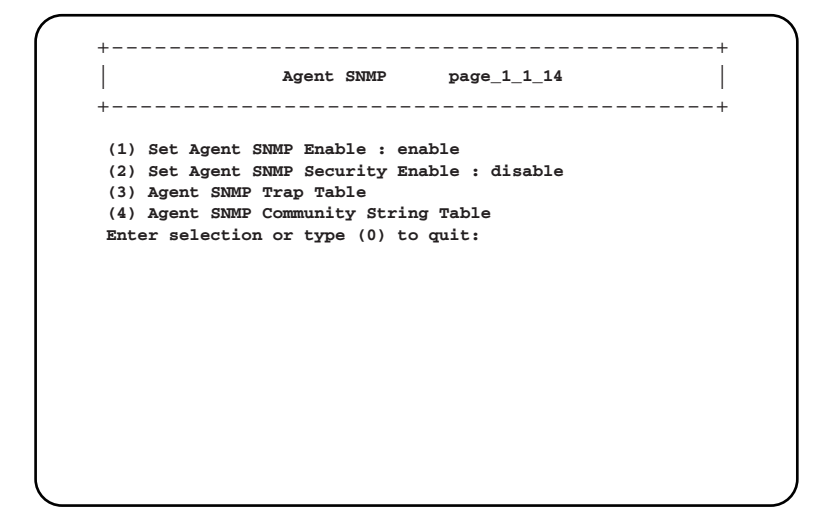

#### • 1. Set Agent SNMP Enable

SNMP サービスの有効/ 無効を設定します。ServerView などの SNMP で通信するアプリ ケーションを使用する場合は、有効に設定してください。

 $-$ enable

```
SNMP エージェントを有効にします。
```
 $-disable$ 

```
SNMP エージェントを無効にします。
```
### • 2. Set Agent SNMP Security Enable

```
SNMP Security は、ServerView で[システム識別灯表示ボタン]を使用した場合にユーザ
名とパスワードの入力を求めるかどうかを設定します。
```
-enable

```
SNMP Security を有効にします。
```
 $-disable$ 

SNMP Security を無効にします。

### • 3. Agent SNMP Trap Table

SNMP トラップの送信先のテーブルの設定/表示を行います。 数字を選択すると、SNMP トラップの送信先の IP アドレスを設定できます。

```
+------------------------------------------+
                                page_1_1_14_3
+------------------------------------------+
         Agent SNMP Trap Table
(1) Agent SNMP Trap 1 : 0.0.0.0
(2) Agent SNMP Trap 2 : 0.0.0.0
(3) Agent SNMP Trap 3 : 0.0.0.0
(4) Agent SNMP Trap 4 : 0.0.0.0
(5) Agent SNMP Trap 5 : 0.0.0.0
Enter selection or type (0) to quit:
```
また、各 IP アドレスに対して「SNMP Trap Community String」を設定することができま す。

### • 4. Agent SNMP Community String Table

SNMP コミュニティ名の設定/表示を行います。

```
+------------------------------------------+
| |
Agent SNMP Community String page_1_1_14_4
+------------------------------------------+
(1) SNMP Community String 1 :
(2) SNMP Community String 2 :
(3) SNMP Community String 3 :
(4) SNMP Community String 4 :
(5) SNMP Community String 5 :
Enter selection or type (0) to quit:
```
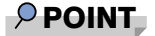

▶ ServerView や SystemcastWizard などの SNMP で通信を行うアプリケーションを使用する場合には、 コミュニティ名の設定が必要です。通信可能なコミュニティ名を設定してください。

### ● 15. Agent Telnet

マネジメントブレード上の Telnet エージェントの設定を行います。

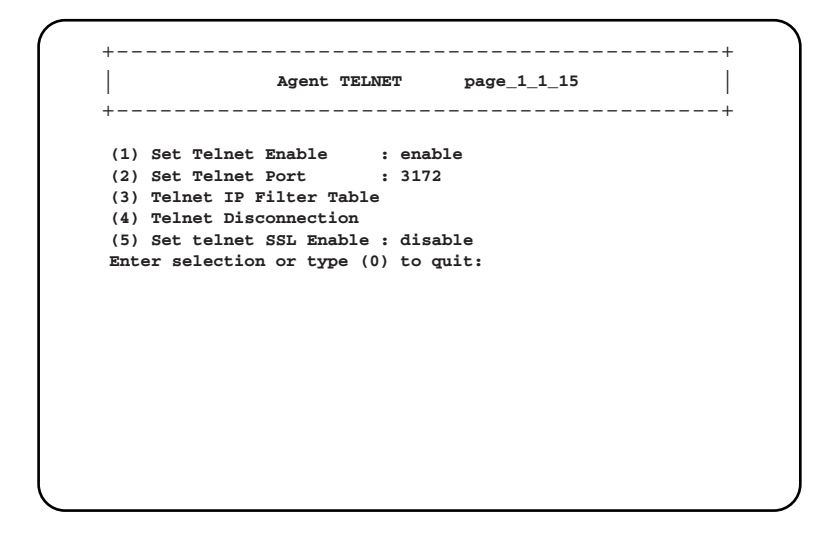

• 1. Set Telnet Enable

Telnet サービスの有効/無効を設定します。設定はマネジメントブレードの再起動後に有 効になります。

 $-$ enable

Telnet サービスを有効にします。

 $-disable$ 

Telnet サービスを無効にします。

### • 2. Set Telnet Port

Telnet のポート番号を設定します(デフォルト値:3172)。 設定はマネジメントブレードの再起動後に有効になります。

### • 3. Telnet IP Filter Table

Telnet サービスを許可する IP の設定を行います。 Telnet を許可する IP は、最大 10 個まで登録できます。 ご購入時に登録されている 255.255.255.255 は IP のフィルタリングを行いません。IP フィ ルタリングを行う場合は削除してください。

```
+------------------------------------------+
| |
Telnet IP Filter Table page_1_1_15_3
+------------------------------------------+
(1) Telnet IP Filter 1 : 255.255.255.255
(2) Telnet IP Filter 2 : 0.0.0.0
(3) Telnet IP Filter 3 : 0.0.0.0
(4) Telnet IP Filter 4 : 0.0.0.0
(5) Telnet IP Filter 5 : 0.0.0.0
(6) Telnet IP Filter 6 : 0.0.0.0
(7) Telnet IP Filter 7 : 0.0.0.0
(8) Telnet IP Filter 8 : 0.0.0.0
(9) Telnet IP Filter 9 : 0.0.0.0
(10)Telnet IP Filter 10: 0.0.0.0
Enter selection or type (0) to quit:
```
### • 4. Telnet Disconnection

Telnet 接続しているコネションを強制的に切ります。操作は画面の指示に従って行ってく ださい。

• 5. Set telnet SSL Enable

Telnet SSL を使用するかどうかを設定します。

- enable:Telnet SSL を使用します。
- disable:Telnet SSL を使用しません。

### **必重要**

▶ SSL を使用するためには、Telnet のクライアントソフトで SSL バージョン 3 のみを有効にする必要 があります。

### ● 16. Agent DNS

マネジメントブレードの DNS の設定を行います。

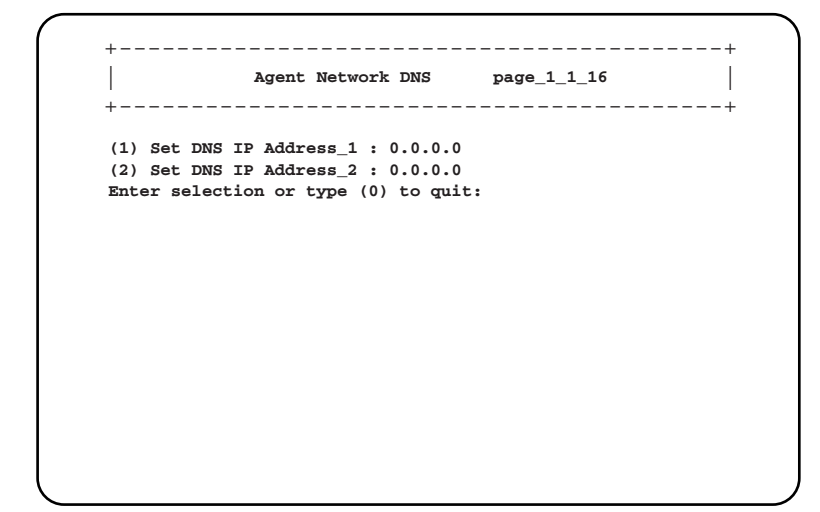

• 1. Set DNS IP Address 1

DNS サーバ 1 の IP アドレスを入力します。

• 2. Set DNS IP Address\_2 DNS サーバ 2 の IP アドレスを入力します。

### ● 17. Agent SMTP

マネジメントブレードの SMTP 機能(アラームハンドラ)の設定を行います。

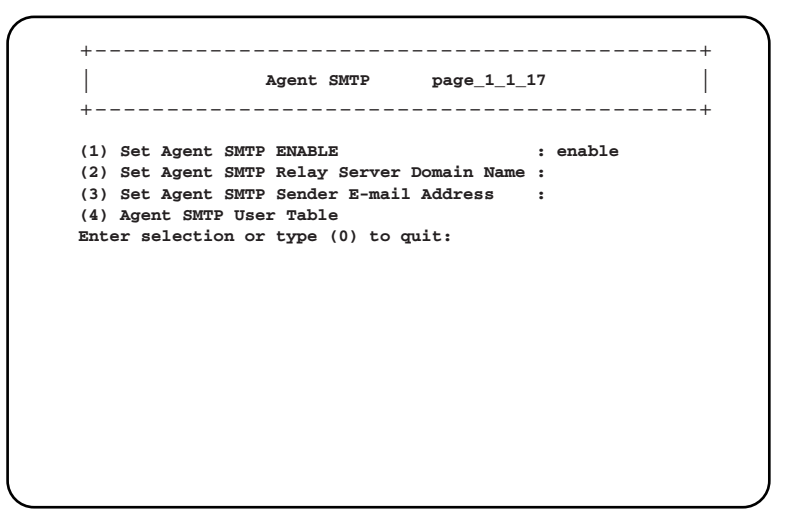

### • 1. Set Agent SMTP ENABLE

SMTP を使用してイベントを電子メールで送付するかどうか設定します。設定は再起動後 に有効になります。

 $-$ enable

- SMTP を使用します。
- $-disable$ 
	- SMTP を使用しません。
- 2. Set Agent SMTP Relay Server Domain Name

SMTP サーバの IP アドレスを入力します。

• 3. Set Agent SMTP Sender E-mail Address

送信側の電子メールアドレスを入力します。

• 4. Agent SMTP User Table

イベントを受信するユーザの電子メールアドレスを入力します。

+------------------------------------------+ | | **Agent SMTP User Table page\_1\_1\_17\_4** +------------------------------------------+ **(1) Agent SMTP User 1 : (2) Agent SMTP User 2 : (3) Agent SMTP User 3 : (4) Agent SMTP User 4 : (5) Agent SMTP User 5 : Enter selection or type (0) to quit:**

について

### ● 18. Agent NTP

マネジメントブレードの NTP(Network Time Protocol)の設定を行います。

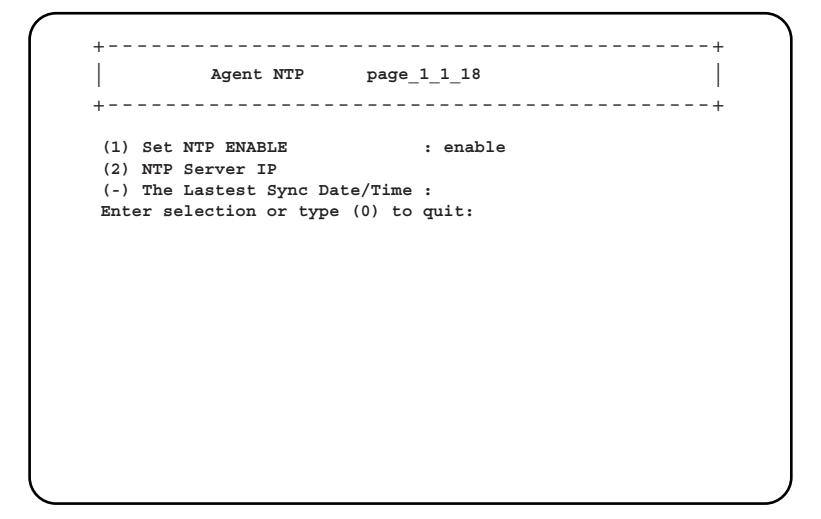

### • 1. Set NTP ENABLE

NTP の有効/無効を設定します。NTP を有効にすると、マネジメントブレードの時刻を 15 分ごとに NTP サーバと同期させます。

 $-$  enable

NTP を有効にします。

 $-$  disable

NTP を無効にします。

• 2. NTP Server IP

NTP サーバの IP アドレスを入力します。

```
+------------------------------------------+
| |
NTP Server IP page_1_1_18_2
+------------------------------------------+
(1) NTP Server IP 1 : 0.0.0.0
(2) NTP Server IP 2 : 0.0.0.0
Enter selection or type (0) to quit:
```
・1 .NTP Server IP 1

プライマリ NTP サーバの IP アドレスを入力します。

・2. NTP Server IP 2

セカンダリ NTP サーバの IP アドレスを入力します。

# 1%重要

- 間違った IP アドレスを入力すると時刻合わせが行われませんのでご注意ください。
- The Lastest Sync Date/Time マネジメントブレードと NTP サーバが時刻同期を行った最新の時刻を表示します。

# 8重要

▶ NTP を有効に設定した場合は、この表示で時刻の同期が行われているかどうか必ず確認してくだ さい。設定直後は、表示に時間がかかる場合がありますので、ページの再表示を数回行って確認 してください。

### ● 19. Agent NIC Duplex Mode

使用しません。設定を変更しないでください。

#### ● 20. Change Management Role To Slave

マネジメントブレードが冗長構成の時に動作モードを強制的にスレーブモードに変更します。 通常は使用しないでください。

#### ■ Management Blade

搭載されているマネジメントブレードとその動作モードが表示されます。 マネジメントブレードを選択すると、各種情報を表示します。

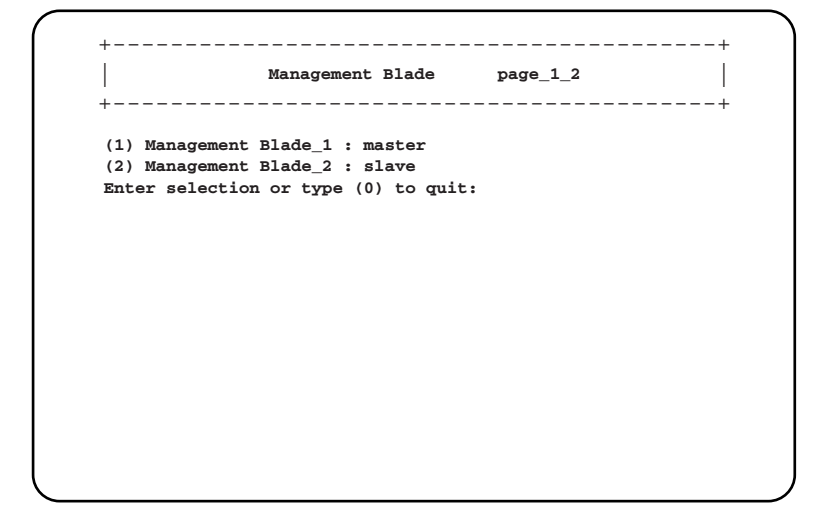

# ● Management Blade 1, 2

マネジメントブレードの各種情報を表示します。

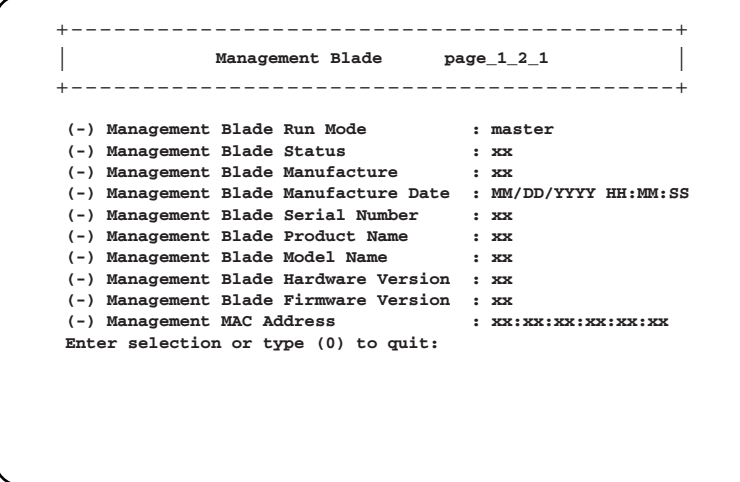

• Management Blade Run Mode

マネジメントブレードの動作モードを表示します。

 $-$ master

マネジメントブレードがマスタとして動作して、シャーシの管理を行っています。  $-s$ lave

マネジメントブレードがスレーブとして動作しています。マスタに異常が起こった場合 のための待機モードです。

- Management Blade Status マネジメントブレードのステータスを表示します。
- Management Blade Manufacture 製造元を表示します。
- Management Blade Manufacture Date 製造年月日を表示します。
- Management Blade Serial Number シリアル番号を表示します。
- Management Blade Product Name 製品名を表示します。
- Management Blade Model Name モデル名を表示します。
- Management Blade Hardware Version

ハードウェア版数を表示します。

- Management Blade Firmware Version ファームウェアの版数を表示します。
- Management MAC Address LAN インタフェースに使用している MAC アドレスを表示します。

# ■ System Information

System Information は電源ユニットやシステムファンユニット、温度などのブレードサーバシ ステムのステータスと構成情報を確認/設定します。

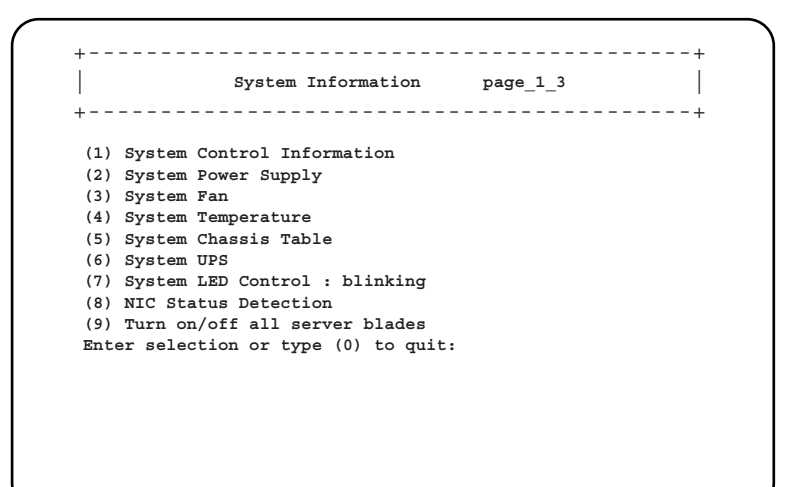

# ● 1. System Control Information

システムの情報を表示します。

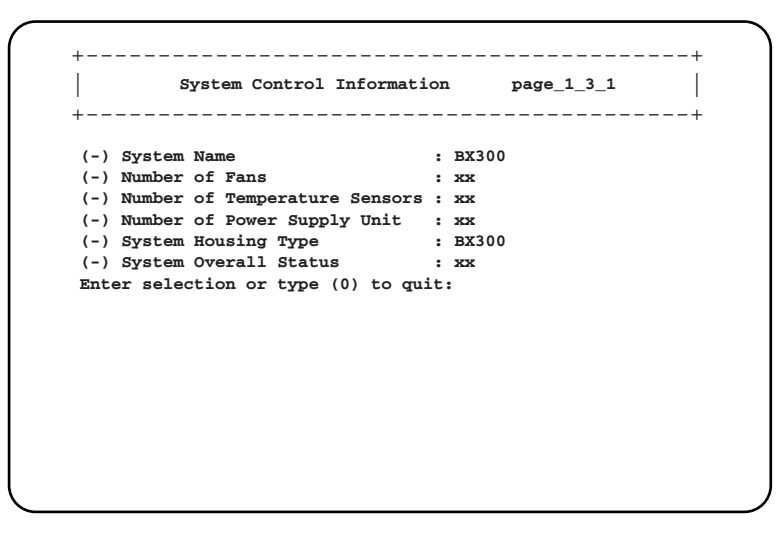

• System Name

システムの名前を表示します。

• Number of Fans

シャーシに搭載されているファンの数を表示します。

- Number of Temperature Sensors
	- シャーシに搭載されている温度センサの数を表示します。
- Number of Power Supply Unit シャーシに搭載されている電源ユニットの数を表示します。
- System Housing Type シャーシのタイプを表示します。

• System Overall Status

システム全体のステータスを表示します。

# ● 2. System Power Supply

```
+------------------------------------------+
| |
System Power Supply page_1_3_2
       +------------------------------------------+
(1) System Power Supply Control : off
(-) System Power Supply Status : not-ready
(-) System Power Supply Redundancy : 1
(4) System Power Supply Unit Table
Enter selection or type (0) to quit:
```
• 1. System Power Supply Control

シャーシのメイン電源の電源状態を制御します。使用する場合は「6.2 [リモート電源切断、](#page-118-0) [シャットダウン機能に関する留意事項」\(→](#page-118-0) P.119)を参照してください。  $-ON$ 

シャーシのメイン電源を入れます。

 $-$ OFF

シャーシのメイン電源を切ります。

 $-$  graceful shutdown

搭載されている各サーバブレードに対して「- off[」\(→](#page-87-0) P.88) を指示してからメイン電 源を切ります。

# 8重要

### この機能を使用する場合は、搭載されるサーバブレードに対して各種の対応が必要に なります。詳細は「6.2 [リモート電源切断、シャットダウン機能に関する留意事項」](#page-118-0) (→ [P.119](#page-118-0))を参照してください。対応していないサーバブレードに対してこの操作を 行った場合には、ACPI シャットダウンや電源切断など予期しない動作をするおそれ がありますので、選択しないでください。

• System Power Supply Status

電源全体のステータスを表示します。

• System Power Supply Redundancy 冗長電源ユニットの数を表示します。

#### • 4. System Power Supply Unit Table

選択すると、搭載されている電源ユニットの一覧を表示します。番号を選択すると、さら に詳しい情報が表示されます。

+------------------------------------------+ | | **System Power Unit Status Table page\_1\_3\_2\_4** +------------------------------------------+ **(1) Power Supply Unit 1 : xx (2) Power Supply Unit 2 : xx Enter selection or type (0) to quit:** +------------------------------------------+ | | **System Power Supply Unit Table page\_1\_3\_2\_4\_1** +------------------------------------------+ **(-) System Power Supply Unit Status : xx (-) System Power Supply Unit Manufacture : xx (-) System Power Supply Unit Product Name : xx (-) System Power Supply Model Name : xx (-) System Power Supply Product Version : xx (-) System Power Supply Serial Number : xx (-) System Power Supply Live Time : xx (8) System Power Supply Live Time Reset : reset (9) Power Supply Live Time Limited Count : 26000 Enter selection or type (0) to quit:**

・System Power Supply Unit Status

電源ユニットのステータスを表示します。

- ・System Power Supply Unit Manufacture 電源ユニットの製造元を表示します。
- ・System Power Supply Unit Product Name 電源ユニットの製品名を表示します。
- ・System Power Supply Model Name 電源ユニットのモデル名を表示します。
- ・System Power Supply Product Version 電源ユニットのプロダクトバージョンを表示します。
- ・System Power Supply Serial Number 電源ユニットのシリアル番号を表示します。

・ System Power Supply Live Time

電源ユニットの稼働時間を表示します。

・8. System Power Supply Live Time Reset 電源ユニットの稼働時間を 0 にします。電源ユニットを交換した場合は、選択して稼動 時間を 0 に設定してください。

# ・9. Power Supply Live Time Limited Count

電源ユニットの寿命時間を表示/設定します。通常は設定の変更は行わないでくださ い。

# 8重要

▶ 電源ユニットの定期交換について 電源/ダミー電源ユニットは定期交換部品です(→『ハードウェアガイド シャーシ編』)。 定期交換後は設定の変更を行ってください。

# ● 3. System Fan

+------------------------------------------+ | | **System Fan page\_1\_3\_3** +------------------------------------------+ **(1) System Fans Table (2) System Fans Live Time Table (3) Set System Fans Daily Test Time : disabled (4) Fan Test At Every Start-up : disable (-) System Fans Overall Status : ok Enter selection or type (0) to quit:**

#### • 1. System Fans Table

シャーシと電源ユニットに搭載されているファンのテーブルが表示されます。 ファンの番号を選択すると、そのファンの設定と情報の表示を行うことができます。

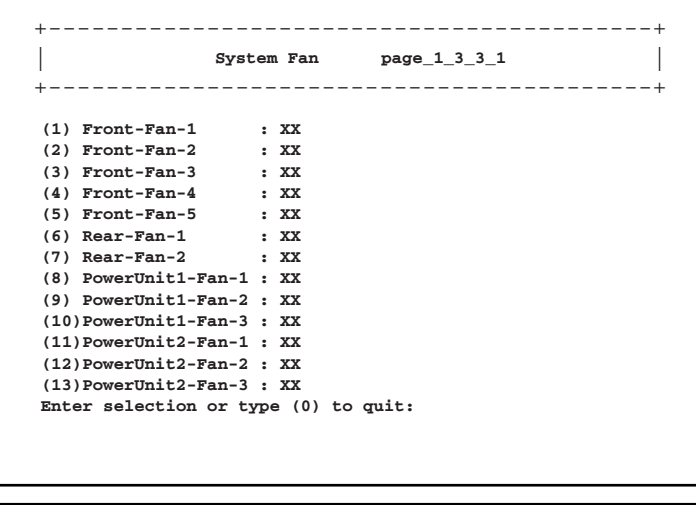

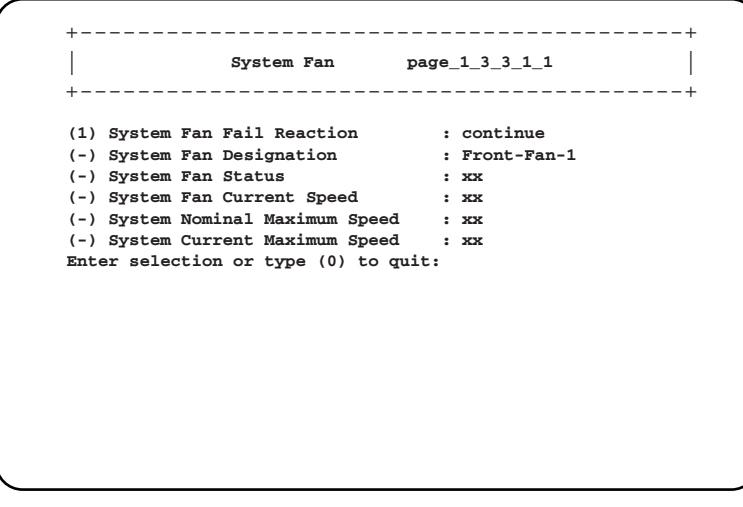

### ・1. System Fan Fail Reaction

各ファンに対して以下のアクションを設定します。  $-$ continue

ファン故障時にもサーバを継続稼動させます。

-shutdown-and-poweroff

ファン故障発生時にシャーシのメイン電源の graceful shutdown を行います。 使用する場合は「6.2 [リモート電源切断、シャットダウン機能に関する留意事項」\(→](#page-118-0) [P.119](#page-118-0))を参照してください。

## ・System Fan Designation

- 各ファンの場所を表示します。
- -Front-Fan-1 ~ 5:フロントファンユニット内蔵ファン
- -Rear-Fan-1 ~ 2:リアファンユニット内蔵ファン
- -PowerUnit1, 2-Fan-1 ~ 3:電源ユニット内蔵ファン
	- (1:電源冷却用ファン、 2 と 3:リア部システムファンユニット)
- ・System Fan Status
	- 各ファンのステータスを表示します。
- ・System Fan Current Speed 各ファンの現在の回転数を表示します。
- ・System Nominal Maximum Speed 各ファンの公称最大回転数を表示します。
- ・System Current Maximum Speed 各ファンの最大回転数を表示します。

#### • 2. System Fans Live Time Table

システムファンユニットの稼働時間の一覧です。システムファンユニットを選択すると、 そのシステムファンユニットの稼働時間に関する設定と情報の表示を行うことができま す。

```
+------------------------------------------+
| |
System Fan page_1_3_3_2_1
  +------------------------------------------+
(-) Fan Live Time : 0
(2) Fan Live Time Reset : reset
(3) Fan Live Time Limited Count : 26000
Enter selection or type (0) to quit:
```
#### ・Fan Live Time

システムファンユニットの稼働時間を表示します。

・2. Fan Live Time Reset

システムファンユニットの稼働時間を 0 にします。システムファンユニットを交換した 場合は、選択して稼働時間を 0 に設定してください。

### ・3. Fan Live Time Limited Count

システムファンユニットの寿命時間を表示/設定します。通常は設定の変更は行わない でください。

#### • 3. Set System Fans Daily Test Time

システムファンの動作テストを毎日行う場合の時刻を設定します。

 $-\text{h.mm}$ 

時刻を「時:分」で設定します。時間は 24 時間形式で入力します。

 $-disable$ 

動作テストを行いません。

### • 4. Fan Test At Every Start-up

システムファンの動作テストを、ファンの動作開始時に毎回行うかどうか設定します。  $-$ enable

動作テストを行います。

 $-disable$ 

動作テストを行いません。

• System Fans Overall Status

システムファン全体のステータスが表示されます。

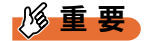

▶ システムファンユニットの定期交換について システムファンユニットは定期交換部品です(→『ハードウェアガイド シャーシ編』)。 定期交換後は設定の変更を行ってください。

### ● 4. System Temperature

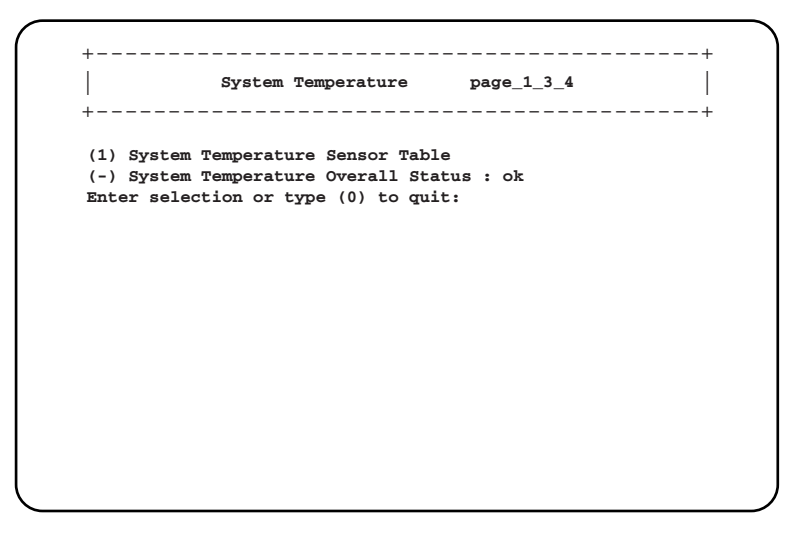

 $\Xi$ 

について

### • 1. System Temperature Sensor Table

温度センサの番号を選択すると、その温度センサの設定と情報の表示を行うことができま す。

```
+------------------------------------------+
                                page\_1\_3\_4\_1+------------------------------------------+
            System Temperature
(1) Housing-Left : ok
(2) Housing-Center : ok
(3) Housing-Right : ok
(4) Ambient : ok
(5) Switch-1 : ok
(6) Switch-2 : not-available
                (7) Switch-3 : not-available
(8) Switch-4 : not-available
Enter selection or type (0) to quit:
                +------------------------------------------+
| |
System Temperature page_1_3_4_1_1
+------------------------------------------+
(1) System Temperature Critical Reaction : continue
(-) System Temperature Sensor Designation
(-) System Temperature Sensor Status : xx
(-) System Temperature Upper Warning Level : xx
(-) System Temperature Upper Critical Level : xx
(-) System Temperature Current Value : xx
Enter selection or type (0) to quit:
```
#### ・1. System Temperature Critical Reaction

各温度センサに対して以下のアクションを設定します。

- $-$ continue
	- 温度異常時にもサーバを継続稼動させます。
- -shutdown-and-poweroff

```
温度異常の発生時にシャーシのメイン電源の graceful shutdown を行います。
使用する場合は「6.2 リモート電源切断、シャットダウン機能に関する留意事項」(→
P.119)を参照してください。
```
#### ・System Temperature Sensor Designation

各温度センサの場所を表示します。

- -Housing-Left, Center, Right:筐体の左側、中央、右側(筐体前面視)
- -Ambient:フロントファンユニット内部
- -Switch-1 ~ 4:スイッチブレード内部
- ・System Temperature Sensor Status 各温度センサのステータスを表示します。
- ・Set System Temperature Upper Warning Level 温度の警告しきい値を表示します。
- ・Set System Temperature Upper Critical Level 温度の危険しきい値を表示します。
- ・System Temperature Current Value 各温度センサの現在の測定値を表示します。
- System Temperature Overall Status システム全体の温度センサのステータスを表示します。

# ● 5. System Chassis Table

- シャーシのシステムファンのステータスとシリアル番号を表示します。
- System Chassis Intrusion Table

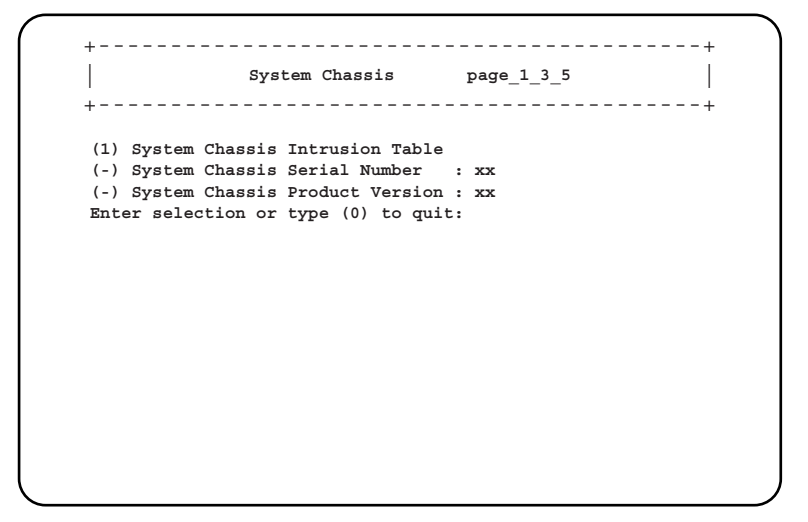

(1)を選択すると、フロント/リアファンユニットの取り付け状態が表示されます。

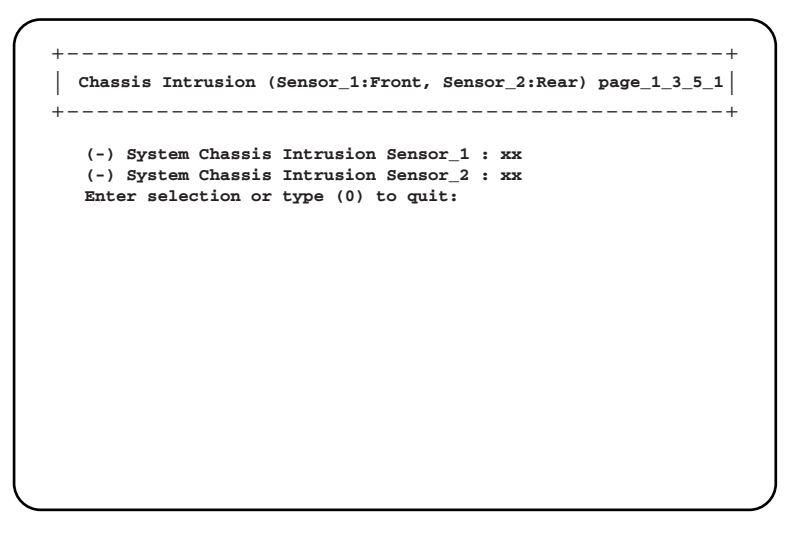

 $\Xi$ 

について

Sensor 1: フロントファンユニット、Sensor 2: リアファンユニットのドアステータスが表 示されます。

 $-close$ 

ファンユニットが取り付けられています。

 $-$ open

ファンユニットが取り外されています。

- System Chassis Serial Number シャーシのシリアル番号を表示します。
- System Chassis Product Version シャーシのプロダクト版数を表示します。

## ● 6. System UPS

使用しません。

# ● 7. System LED Control

システム識別灯表示機能として、シャーシの保守ランプの状態を制御します。

 $-\text{on}$ 

シャーシ前面と背面の保守ランプを点灯させます。

 $-$ off

シャーシ前面と背面の保守ランプを点灯させません。

 $-\text{blinking}$ 

シャーシ前面と背面の保守ランプを点滅させます。

# $P$  POINT

▶ 「System Overall Status」が「error」または「critical」状態の時は、「on」に設定しても点滅します。

## ● 8. NIC Status Detection

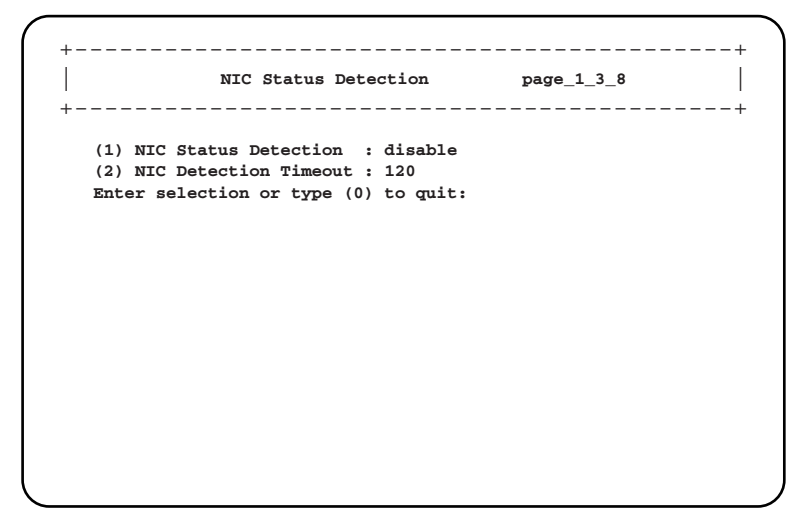

#### • 1.NIC Status Detection

マネジメントブレードが冗長構成の場合に、NIC ステータスを検出するかどうかを設定し ます。この設定が有効の場合は、LAN インタフェース経由での通信を常時監視します。一 定時間の間に LAN インタフェース経由での通信が行われなかった場合は(2.NIC Detection Timeout)、NIC ステータスの自己診断テストを行います。ここで異常を検出した場合は、 強制的にマスタの切り替えを実行し、通信経路を変更します。これにより、NIC 異常や LAN ケーブルの切断などによる通信障害においても、LAN インタフェース経由の管理/ 運用の続行が可能になります。

- enable:NIC ステータスを検出します。
- disable:NIC ステータスを検出しません。

## • 2.NIC Detection Timeout

NIC ステータスを検出する時間を設定します。ここで設定した時間の間に LAN インタ フェース経由での通信が行われなかった場合に、NIC ステータスの自己診断テストが行わ れます。0 ~ 300 秒の間で設定できます。

# $P$  POINT

- ▶ マネジメントブレードが非冗長構成の時には、「NIC Status Detection」は必ず「disable」に設定して ください。
- ▶ マネジメントブレードが冗長構成の時に「NIC Status Detection」を「enable」に設定する場合は、 必ず事前に以下のことを確認して下さい。
	- ・マスタとスレーブのマネジメントブレードに LAN ケーブルを接続してください。この時、接続先 のネットワーク機器とのリンクが確立していることを必ず確認してください。
	- ・監視端末がマスタとスレーブのマネジメントブレードの両方に、LAN インタフェースにより通信 できるネットワーク構成であることを確認して下さい。
- ▶ ServerView 等のサーバ監視ソフトウェアのタイムアウト値は「NIC Detection Timeout」の設定値よ りも長く設定してください(タイムアウト値の設定に関しては各種サーバ監視ソフトウェアのマ ニュアルを参照してください)。

# 1%重要

 「NIC Status Detection」で異常が検出された場合、マネジメントブレードのステータスは 「critical」になりますが、マネジメントブレード異常ランプは点滅/点灯しません。

について

## ● 9.Turn on/off all server blades

搭載されているすべてのサーバブレードの電源を制御します。

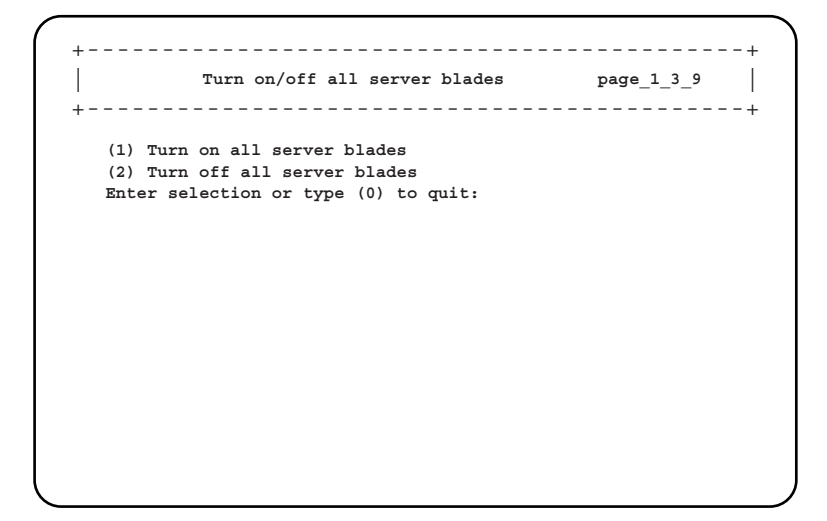

• 1. Turn on all server blades

搭載されているすべてのサーバブレードの電源が順次入るようにします。

• 2. Turn off all server blades 選択すると、確認画面が表示されます。確認画面で「Yes, turn off all server blades」を選択 すると、搭載されているすべてのサーバブレードの「Server power」に対して、順次「off」 が指示されます(サーバブレードの「Server power」に関しては「[• 1. Server power](#page-87-1)」(→ [P.88](#page-87-1))を参照してください)。

# 18重要

 この項目でサーバブレードの電源制御を行う場合は、指示を行ったあとに、電源の ON/OFF がす べて完了したことを CLI の表示などで確認してから次の操作に進んでください。

# ■ Server Blade

サーバブレードに関する各種設定や情報の表示を行います。 選択すると以下のページが表示されます。

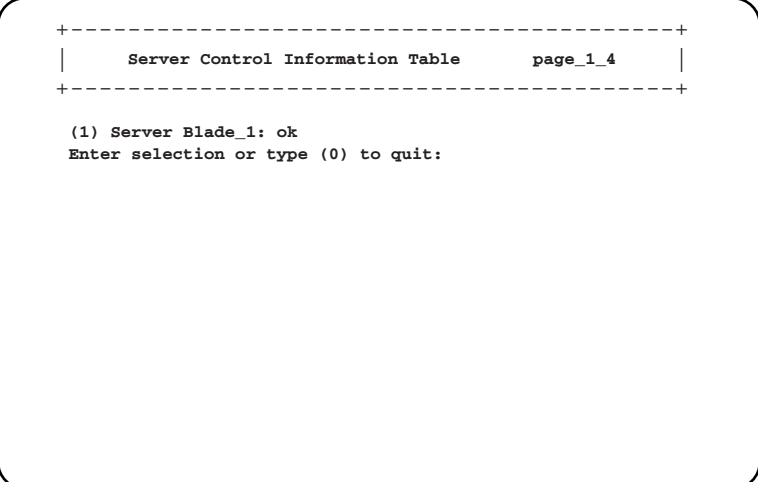

搭載されている各サーバブレードがすべて表示されます。設定や情報表示したいサーバブ レードの番号を選択すると、以下の画面が表示されます。

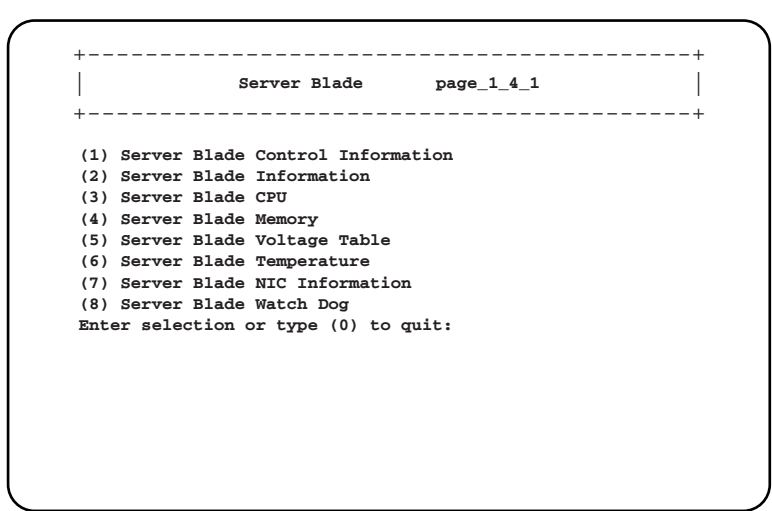

について

## ● 1. Server Blade Control Information

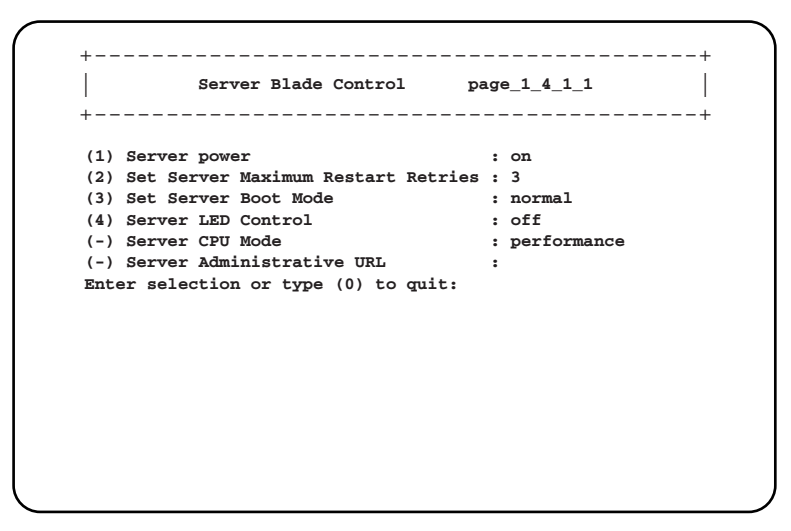

#### <span id="page-87-1"></span>• 1. Server power

サーバブレードの電源の設定を行います。使用する場合は「6.2 [リモート電源切断、](#page-118-0) [シャットダウン機能に関する留意事項」\(→](#page-118-0) P.119)を参照してください。

 $-\text{on}$ 

サーバブレードの電源を入れます。

<span id="page-87-0"></span> $-$ off

サーバブレード上で動作する SeverView エージェントに OS のシャットダウン指示を送 り、電源を切ります。

# 8重要

▶ この機能を使用する場合は、サーバブレードに対して各種の対応が必要になります。 詳細は「6.2 [リモート電源切断、シャットダウン機能に関する留意事項」\(→](#page-118-0) P.119) を参照してください。対応していないサーバブレードに対してこの操作を行った場合 には、ACPI シャットダウンや電源切断など予期しない動作をするおそれがあります ので選択しないでください。

- power-cycle

サーバブレードの電源を切ったあと、再度電源を入れます。

- -reset
	- サーバブレードを再起動します。
- $-NMI$

通常は選択しないでください。

-force-off

サーバブレードの電源を強制的に切ります。

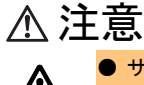

● サーバブレードの電源切断を指示したあと電源 ON を指示する場合は、サーバブレードの電 源が確実に切れたことを確認してから行ってください。

#### • 2. Set Server Maximum Restart Retries

OS 起動に失敗した場合に、何回リトライするかを設定します。  $-0$ リトライを行いません。

 $-1 \sim 7$  回

設定した回数リトライします。

### • 3. Set Server Boot Mode

サーバブレードの OS ブート時のブート方法を設定します。

-normal

サーバブレードのブートオーダを、BIOS に設定されているデフォルトの設定にします。  $-pxe-lan-1$ 

サーバブレードのブートオーダの先頭を LAN ポート 1 を使用して PXE(Preboot eXecution Environment)でブートするように変更します。

 $-$  pxe-lan-2

サーバブレードのブートオーダの先頭を LAN ポート 2 を使用して PXE(Preboot eXecution Environment)でブートするように変更します。

# • 4. Server LED Control

サーバブレード判別機能として、電源ランプの表示を制御します。シャーシに搭載される 複数のサーバブレードの判別に使用します。

 $-\text{blinking}$ 

サーバブレードの電源ランプを点滅させます。

 $-$ off

サーバブレード電源ランプの制御を行いません。

# • Server CPU Mode

サーバブレードに搭載されている CPU の動作モードを表示します。

-Performance

```
サーバブレードに搭載されている CPU は Performance モードで動作しています。
```
-not-ready

CPU は動作していません。

### • Server Administrative URL

使用しません。

## ● 2. Server Blade Information

サーバブレードの情報を表示します。

```
Server Blade Information page_1_4_1_2
| |
(-) Server Blade Status : xx
(-) Server Blade Manufacture : xx
(-) Server Blade Manufacture Date : MM/DD/YYYY HH:MM:SS
(-) Server Blade Serial Number : XX
(-) Server Blade Product Name
(-) Server Blade Product Version : XX
(-) Server Blade Model Name : XX
(-) Server Blade Hardware Version : XX
(-) Server Blade BIOS Version : XX
(-) Number Of CPU Socket : XX
(-) Number Of Memory Socket : XX
(-) Server Blade OS Type : XX
(-) Server Blade OS Version : XX
(-) Server Blade BMC Firmware Version : XX
Enter selection or type (0) to quit:
   +------------------------------------------+
+------------------------------------------+
```
- Server Blade Status
	- サーバブレードのステータスを表示します。
- Server Blade Manufacture 製造元を表示します。
- Server Blade Manufacture Date 製造年月日を表示します。
- Server Blade Serial Number シリアルナンバーを表示します。
- Server Blade Product Name 製品名を表示します。
- Server Blade Product Version プロダクト版数を表示します。
- Server Blade Model Name モデル名を表示します。
- Server Blade Hardware Version ハードウェアの版数を表示します。
- Server Blade BIOS Version BIOS の版数を表示します。
- Number Of CPU Socket CPU ソケットの数を表示します。
- Number Of Memory Socket 搭載されているメモリモジュールソケットの数を表示します。
- Server Blade OS Type ServerView エージェントが OS にインストールされている場合、OS のタイプを表示しま す。
- Server Blade OS Version

ServerView エージェントが OS にインストールされている場合、OS のバージョンを表示し ます。

#### • Server Blade BMC Firmware Version

BMC(Baseboard Management Controller :ベースボード上で温度や電圧などのセンサ等を 管理しているマイクロコントローラ)のファーム版数を表示します。

#### ● 3. Server Blade CPU

サーバブレードに搭載されている CPU に関する情報を表示します。

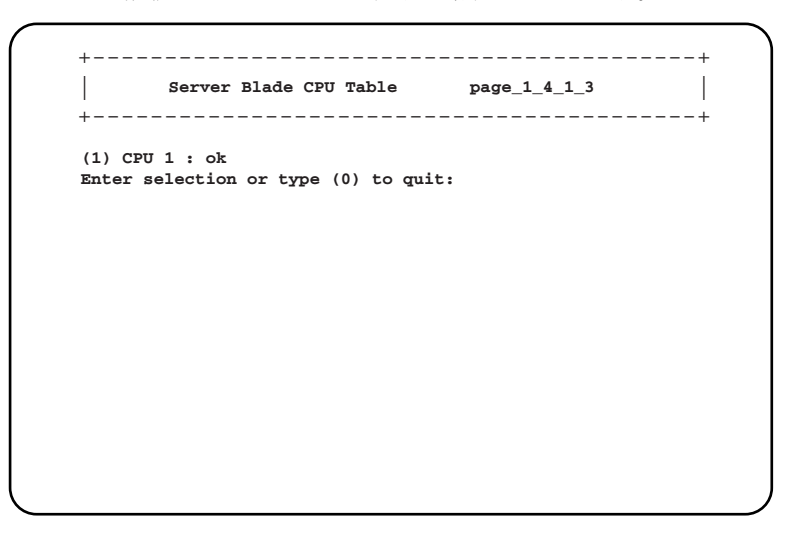

搭載している CPU のステータスを表示します。番号を選択すると CPU の詳しい情報を表示 します。

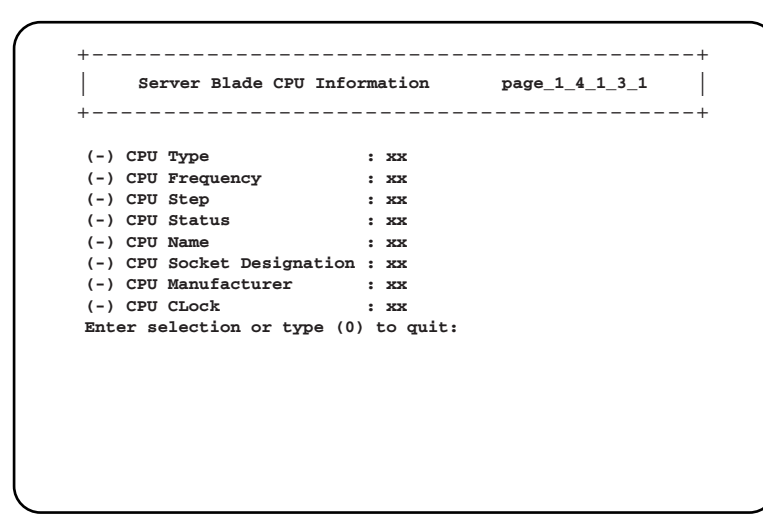

・CPU Type

CPU のタイプを表示します。

- ・CPU Frequency
- CPU の周波数を表示します。
- ・CPU Step CPU のステッピングを表示します。

・CPU Status

```
CPU のステータスを表示します。
```
- ・CPU Name CPU の種類を表示します。
- ・CPU Socket Designation CPU のソケットの場所を表示します。
- ・CPU Manufacturer CPU の製造元を表示します。
- ・CPU CLock CPU バスの動作周波数を表示します。

# ● 4. Server Blade Memory

サーバブレードに搭載されているメモリに関する情報を表示します。

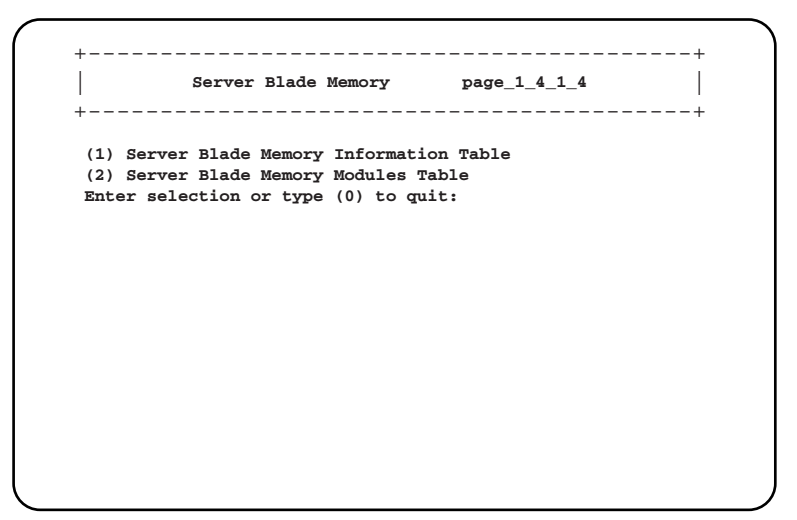

• 1. Server Blade Memory Information Table

メモリの総容量を表示します。

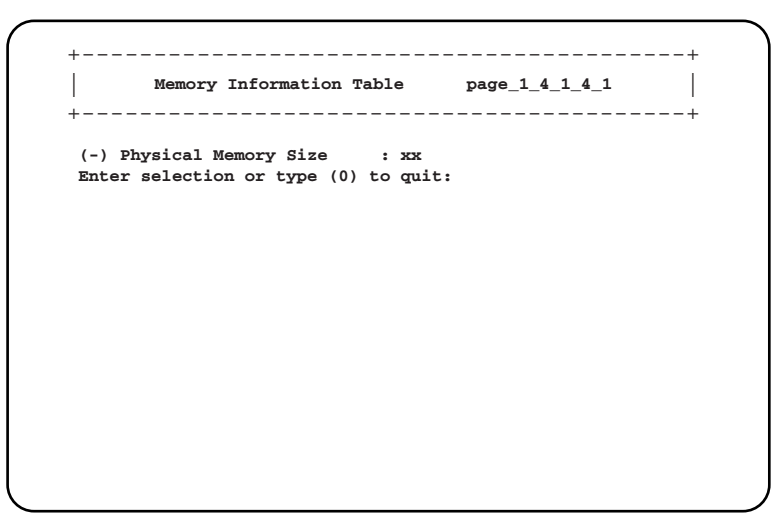

#### • 2. Server Blade Memory Modules Table

搭載されているメモリモジュールのステータスが表示されます。番号を選択すると、さら に詳しい情報が表示されます。

```
Server Blade Memory Module Table page_1_4_1_4_2
| |
(1) Memory Module 1 : xx
Enter selection or type (0) to quit:
  +------------------------------------------+
+------------------------------------------+
Memory Module Information Table page_1_4_1_4_2_1
| |
(-) Memory Module Status : xx
(-) Memory Module Size : xx
(-) Memory Module Type : xx
(-) Memory Module Socket Designation : xx
(-) Memory Module Speed : xx
Enter selection or type (0) to quit:
+------------------------------------------+
+------------------------------------------+
```
・Memory Module Status

メモリモジュールのステータスを表示します。

- ・Memory Module Size
	- メモリモジュールの容量を表示します。
- ・Memory Module Type
	- メモリモジュールのタイプを表示します。
- ・Memory Module Socket Designation メモリモジュールが搭載されている位置を表示します。
- ・Memory Module Speed

メモリバスの動作周波数を表示します。

## ● 5. Server Blade Voltage Table

サーバブレードの電圧に関する情報を表示します。 測定している電圧が表示されます。番号を選択すると、さらに詳しい情報が表示されます。

```
Server Voltage Table page_1_4_1_5
| |
 (1) Voltage ID 1 : CPU VTT
 (2) Voltage ID 2 : CPU2 VID
 (3) Voltage ID 3 : CPU1 VID
 (4) Voltage ID 4 : VCC 3.3V
 (5) Voltage ID 5 : VCC 2.75V
 (6) Voltage ID 6 : VCC 5.0V
Enter selection or type (0) to quit:
+------------------------------------------+
+------------------------------------------+
Server Voltage Information Table page_1_4_1_5_1
| |
 (-) Server Voltage Designation : CPU VTT
 (-) Server Voltage Status : xx
 (-) Server Voltage Minimum Value : xx
 (-) Server Voltage Maximum Value : xx
 (-) Server Voltage Current Value : xx
 (-) Server Voltage Nominal Value : xx
Enter selection or type (0) to quit:
+------------------------------------------+
+------------------------------------------+
```
• Server Voltage Designation

電圧センサの場所を表示します。

- Server Voltage Status 電圧センサのステータスを表示します。
- Server Voltage Minimum Value 電圧の危険下限しきい値を表示します。
- Server Voltage Maximum Value 電圧の危険上限しきい値を表示します。
- Server Voltage Current Value 電圧の現在の値を表示します
- Server Voltage Nominal Value 電圧の公称値を表示します。

# ● 6. Server Blade Temperature

サーバブレード上の温度に関する情報を表示します。 測定している温度が表示されます。数値を選択すると、さらに詳しい情報が表示されます。

```
Server Temperature page_1_4_1_6
| |
  (1) Temperature Sensor ID 1 : SYSTEM TEMP1
  (2) Temperature Sensor ID 2 : SYSTEM TEMP2
  (3) Temperature Sensor ID 3 : CPU1 TEMP
  (4) Temperature Sensor ID 4 : CPU2 TEMP
  Enter selection or type (0) to quit:
  +------------------------------------------+
  +------------------------------------------+
Server Temperature Sensor Information Table page_1_4_1_6_1
| |
  (-) Server Temperature Sensor Designation : SYSTEM TEMP1
  (-) Server Temperature Sensor Status : xx
  (-) Server Temperature Upper Warning Level : xx
  (-) Server Temperature Upper Critical Level : xx
  (-) Server Temperature Current Value : xx
  Enter selection or type (0) to quit:
            +----------------------------------------------+
+----------------------------------------------+
```
- Server Temperature Sensor Designation 温度センサの場所を表示します。
- Server Temperature Sensor Status 温度センサのステータスを表示します。
- Server Temperature Upper Warning Level 温度の警告しきい値を表示します。
- Server Temperature Upper Critical Level 温度の危険しきい値を表示します。
- Server Temperature Current Value 温度センサの現在の値を表示します。

# ● 7. Server Blade NIC Information

サーバブレードのオンボードの NIC の情報を表示します。

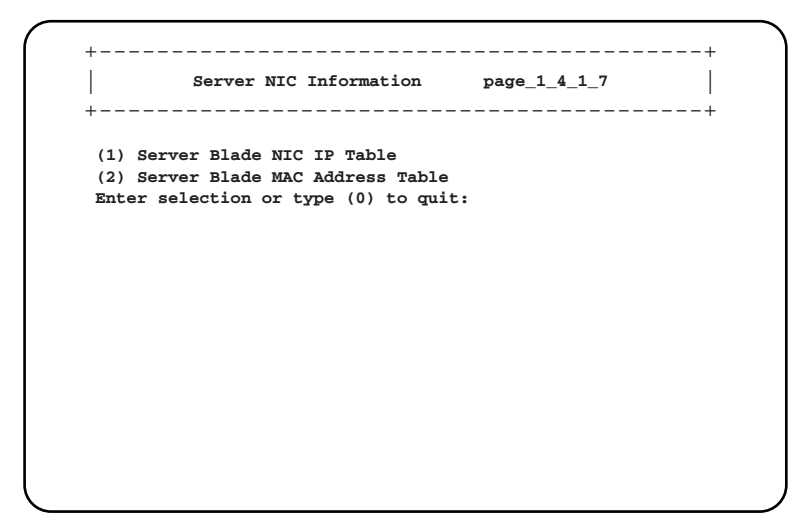

• 1. Server Blade NIC IP Table

ServerView Agent が OS にインストールされている場合、サーバブレードの IP アドレスを 表示します。

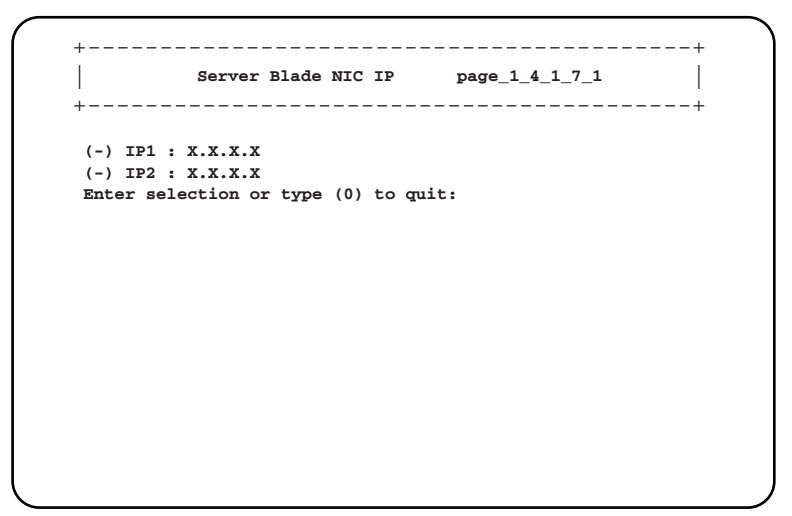

## • 2. Server Blade MAC Address Table

サーバブレードの MAC アドレスを表示します。

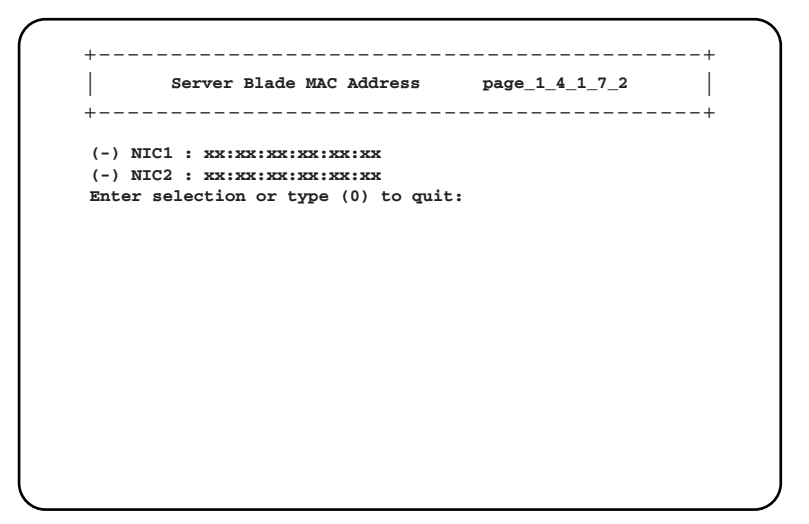

# 8. Server Blade Watch Dog

サーバブレードの Watch Dog に関する設定を行います。

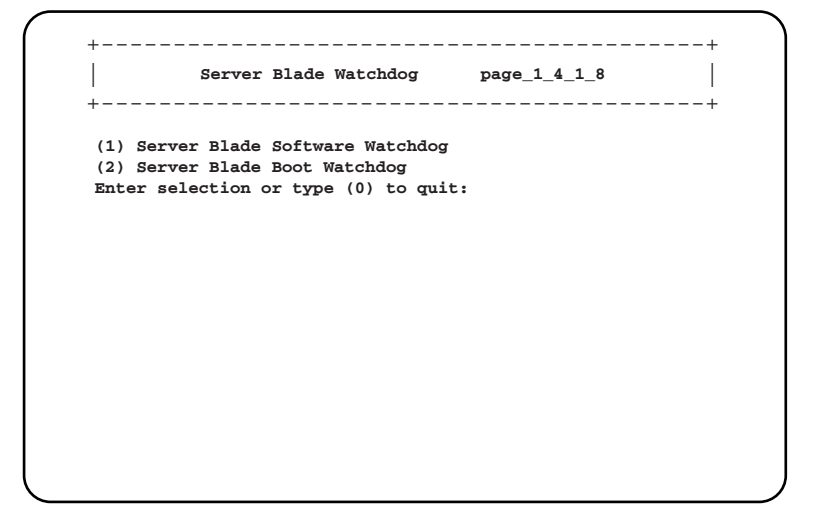

について

### • 1. Server Blade Software Watchdog

サーバブレードの OS ハング監視機能について表示します。 設定は ServerView で行います。

```
+------------------------------------------+
| |
Software Watchdog Information page_1_4_1_8_1
+------------------------------------------+
(-) Software Watchdog Time : 0.00
(-) Software Watchdog Action : not-ready
(-) Software Watchdog Status : disable
Enter selection or type (0) to quit:
```
#### ・Software Watchdog Time

OS ハング時のタイムアウト時間を表示します。

・Software Watchdog Action

サーバブレードの OS ハング時のアクションを表示します。

・Software Watchdog Status

ソフトウェアウオッチドッグのステータスを表示します。

#### • 2. Server Blade Boot Watchdog

サーバブレードの OS 起動監視を行います。サーバブレードの POST が終了してから ServerView エージェントが起動するまでの間隔を監視することにより、サーバブレードの OS 起動を監視します。

```
+------------------------------------------+
| |
Boot Watchdog Information page_1_4_1_8_2
+------------------------------------------+
(1) Set Boot Watchdog Time : 10 minutes
(2) Set Boot Watchdog Enable : disable
(3) Set Boot Watchdog Action : reboot
Enter selection or type (0) to quit:
```
# ・1. Set Boot Watchdog Time

設定された時間に従い OS 起動失敗を監視します。

 $-2$  minutes / 5 minutes / 10 minutes / 15 minutes / 20 minutes / 30 minutes / 60 minutes / 100 minutes

# ・2. Set Boot Watchdog Enable

OS 起動失敗について設定します。

 $-$ enable

OS の起動を監視します。

 $-disable$ 

OS の起動を監視しません。

# ・3. Set Boot Watchdog Action

OS の起動が失敗した時のアクションを設定します。

 $-$ reboot

サーバブレードを再起動します。

 $-$ off

サーバブレードの電源を切ります。

- power-cycle
	- サーバブレードの電源を切ったあと、再度電源を入れます。

# $P$  POINT

▶ 「OS ブート監視」機能の有効/無効は ServerView からも設定できます。

# 1%重要

- サーバブレード に ServerView をインストールしていない場合は、必ず 「Disabled」に設定してく ださい。「Enabled」に設定した場合、本サーバが自動的に電源切断や再起動するなど、意図しな い動作をするおそれがあります。
- サーバブレード に ServerView をインストールしている場合にも、ServerStart CD-ROM やハード ウェア構成ツール起動用フロッピーディスクを入れてシステムを起動する場合は、必ず「OS ブー ト監視」機能を無効に設定してください。 「OS ブート監視」機能を有効にしたままでシステムを起動すると、サーバブレードが自動的に電 源切断や再起動するなど、意図しない動作をするおそれがあります。「OS ブート監視」機能を有 効にして運用している場合は、運用を再開する前に、再度本機能を有効にしてください。
- 本機能の設定時には『ServerView ユーザーズガイド』をご覧になり、本機能の仕様と運用方法を 十分ご理解の上、正しく設定してください。

# ■ Switch Blade

スイッチブレードの各種情報を表示します。

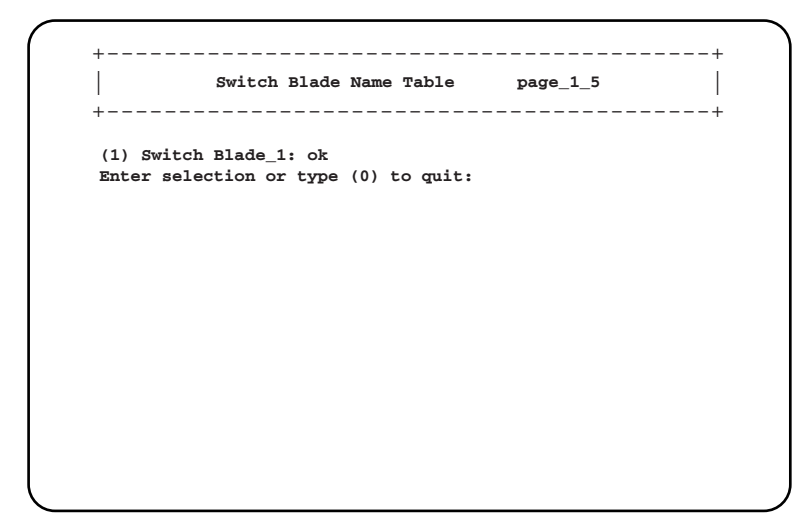

搭載されている各スイッチブレードが表示されます。情報表示したいスイッチブレードの数 値を選択すると、以下の画面が表示されます。

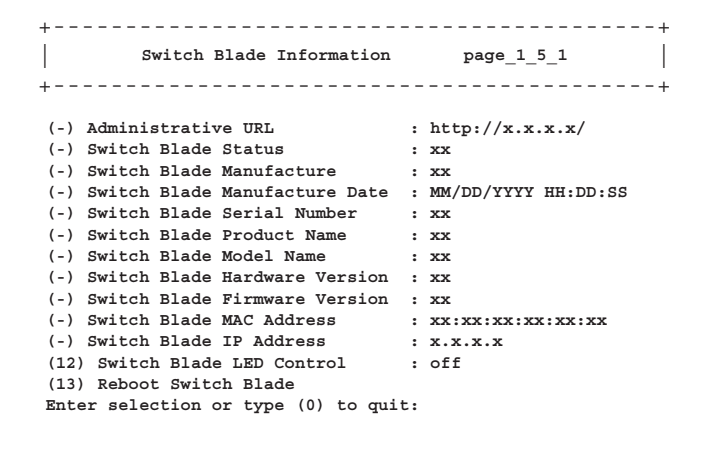

# ● Administrative URL

スイッチブレードの Web インタフェースの URL が表示されます。

# ● Switch Blade Status

スイッチブレードのステータスを表示します。

## ● Switch Blade Manufacture

製造元を表示します。

## ● Switch Blade Manufacture Date

製造年月日を表示します。

● Switch Blade Serial Number シリアルナンバーを表示します。

● Switch Blade Product Name 製品名を表示します。

● Switch Blade Hardware Version ボードの版数を表示します。

● Switch Blade Firmware Version ファームウェアの版数を表示します。

## ● Switch Blade MAC Address

スイッチブレードの管理用 LAN インタフェースの MAC アドレスを表示します。

# ● Switch Blade IP Address

スイッチブレードの管理用 LAN インタフェースの IP アドレスを表示します。

### ● 12. Switch Blade LED Control

スイッチブレード判別機能として、スイッチブレードの保守ランプの表示を制御することが できます。シャーシに搭載される複数のスイッチブレードの判別に使用します。  $-\text{blinking}$ スイッチブレード保守ランプを点滅させます。  $-$ off スイッチブレード保守ランプを制御しません。

## ● 13. Reboot Switch Blade

スイッチブレードの再起動を行います。

**page\_1\_5\_1\_13** | | **Reboot Switch Blade (1) reboot now! (0) quit Enter selection :** +------------------------------------------+ +------------------------------------------+

• 1. reboot now!

選択すると、スイッチブレードが再起動します。

5

 $\Xi$ 

# ■ Username And Password

ユーザの追加やパスワードの設定を行います。

```
User ID List page_1_6
| |
(1) User_1 : root
(2) User_2 :
(3) User_3 :
(4) User_4 :
(5) User_5 :
(6) User_6 :
(7) User_7 :
(8) User_8 :
(9) User_9 :
(10)User_10:
Enter selection or type (0) to quit:
+------------------------------------------+
+------------------------------------------+
```
変更したいユーザを選択すると以下の画面が表示されます。

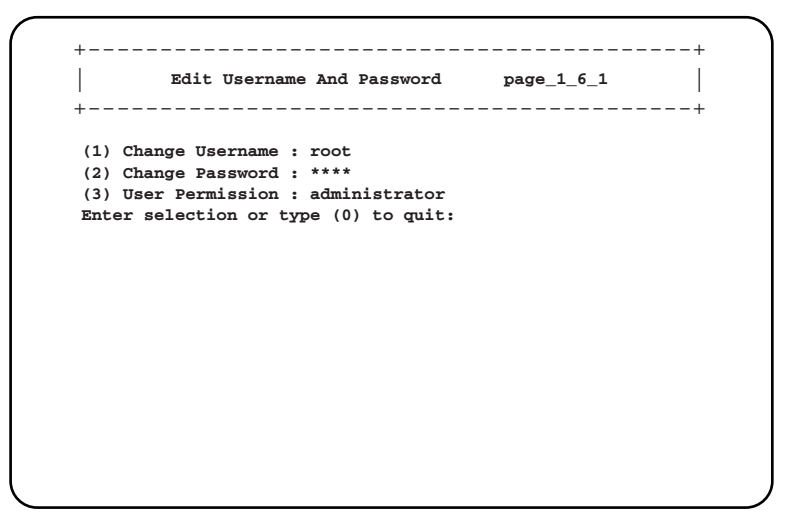

# ● 1. Change Username

新規追加や変更したいユーザ名を入力します。

## ● 2. Change Password

変更したいパスワードを入力します。

#### ● 3. User Permission

- ユーザの権限を設定します。
	- -read only
		- 設定の読み取り専用です。
	- -read write

設定の読み書きができます。

-administrator

管理者(Root)の権限を持ちます。

# $P$  POINT

- ▶ パスワードは最大 16 文字まで設定できます。また、大文字と小文字は区別されます。
- ▶ デフォルトで管理者権限をもつユーザ名「root 」(パスワード「root 」)が設定されています。ユーザ 名「root 」のパスワードは初期設定時に必ず変更してください。
- ユーザ名「root 」は変更できません。

# ■ Blue Screen

通常は使用しません。

# ■ Event Log

サーバブレードとマネジメントブレードのイベントログを確認します。

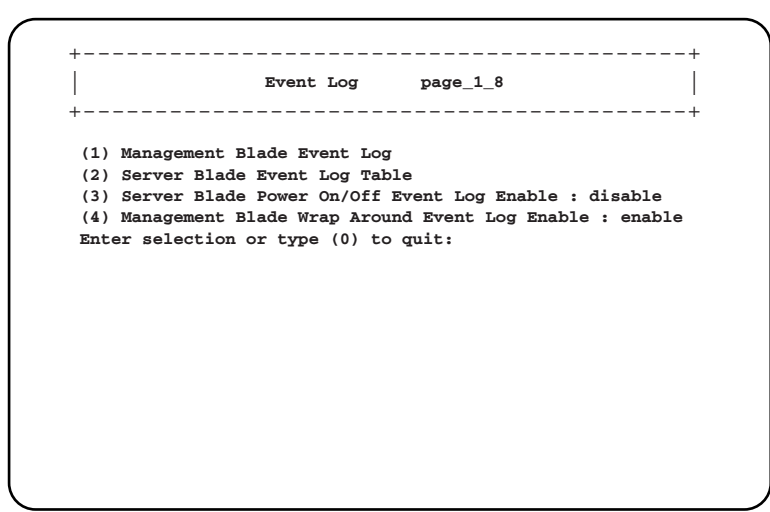

#### ● 1. Manage Blade Event Log

マネジメントブレードのログを確認します。

#### ● 2. Server Blade Event Log Table

シャーシに搭載されている個々のサーバブレードのログを確認します。

選択後に以下の画面でログのフィルタリング操作と削除を行います。

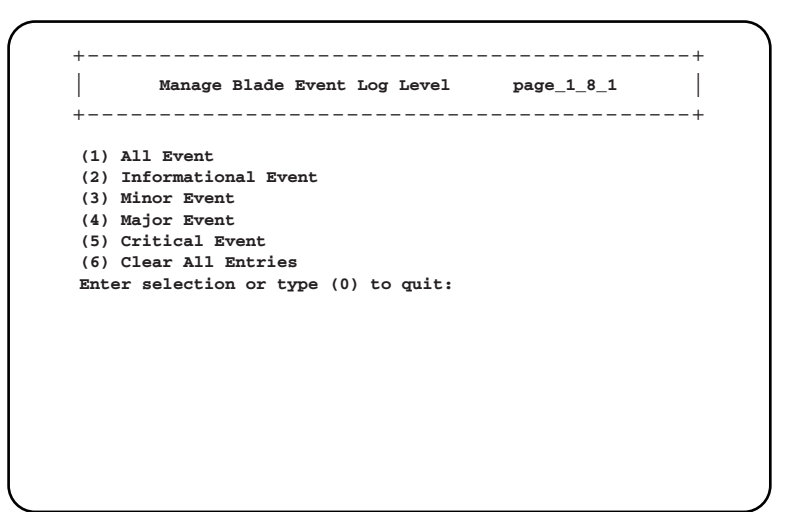

• 1. All Event

すべてのログを表示させます。

• 2. Information Event

インフォーメーションのみを表示させます。

• 3. Minor Event

マイナーイベントのみを表示させます。

- 4. Major Event メジャーイベントのみを表示させます。
- 5. Critical Event

クリティカルイベントのみを表示させます。

• 6. Clear All Entries すべてのログを消去します。

以下のようなフォーマットでログが表示されます。【Enter】キーを押すと、すべてのログを 確認することができます。イベントログのエントリは、マネジメントブレードでは最大 510 件、サーバブレードでは最大 488 件まで保存できます。

• 画面上部にログの件数に関する情報が表示されます。

SEL entry number:XXX

• システムイベントログ (SEL)に入っているログの数を表示します。

Free space of SEL entry:XXX

• システムイベントログに入る残りのログ件数を表示します。

**SEL entry number:XXX, Free space of SEL entry:XXX XX/XX/XXXX HH:MM:SS Info 00062 XXXXXXXXXXXXXXXXXXXXXX. XX/XX/XXXX HH:MM:SS Info 00062 XXXXXXXXXXXXXXXXXXXXXX. XX/XX/XXXX HH:MM:SS Info 00062 XXXXXXXXXXXXXXXXXXXXXX. XX/XX/XXXX HH:MM:SS Info 00062 XXXXXXXXXXXXXXXXXXXXXX. XX/XX/XXXX HH:MM:SS Info 00062 XXXXXXXXXXXXXXXXXXXXXX. XX/XX/XXXX HH:MM:SS Info 00062 XXXXXXXXXXXXXXXXXXXXXX. XX/XX/XXXX HH:MM:SS Info 00062 XXXXXXXXXXXXXXXXXXXXXX. ---------- XXX entries left, Press Enter (or type 0 to quit) ------------**

# $P$  POINT

▶ マネジメントブレードで「Management Blade Wrap Around Event Log Enable」を「disable」に設定 した場合、イベントログが最大件数になると、それ以後のログは記録されません。定期的に「Event Log」でログを確認し、必要に応じてログの保存/消去を行ってください。保存は画面のテキストを コピーして行ってください。

## 3. Server Blade Power On/Off Event Log Enable

サーバブレードの電源 ON/OFF やシャットダウンについて、マネジメントブレードのイベン トログに記録するかどうか設定します。

 $-$ enable

サーバブレードの電源 ON/OFF やシャットダウンに関するイベントログを記録します。  $-disable$ 

サーバブレードの電源 ON/OFF やシャットダウンに関するイベントログを記録しませ ん。

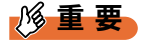

▶ この設定を「enable」にすると、イベントログが記録される件数が多くなります。イベントログ の残りの件数に注意して、最大件数を超えないようにしてください。

## ● 4. Management Blade Wrap Around Event Log Enable

マネジメントブレードのイベントログが最大件数になったときのログ動作を設定します。 -Enabled(デフォルト値)

- - イベントログが最大件数になった場合、古いログから順番に上書きします。
- -Disabled
	- イベントログが最大件数になった場合、ログ動作を停止します。

# ■ Set System Default

マネジメントブレードの設定をデフォルト設定に戻します。

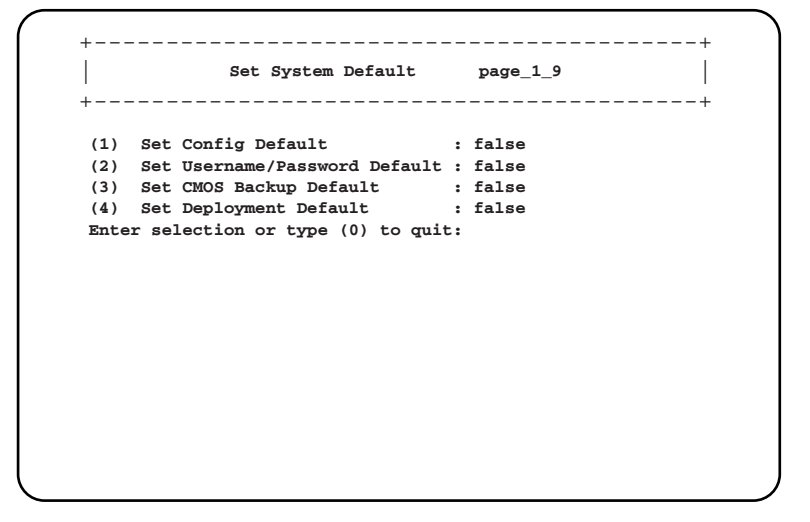

について

#### ● 1. Set Config Default

設定をデフォルトに戻します。ただし、IP アドレス、サブネットマスク、デフォルトゲート ウェイはデフォルト設定に戻りません。また、Time Zone は (GMT+0)になります。必要に 応じて変更してください。 デフォルトにするためには「True」に設定したあと、マネジメントブレードを再起動します。 設定は再起動後に有効になります。

#### ● 2. Set Username/Password Default

ユーザ名とパスワードをデフォルトに戻します。 デフォルトにするためには「True」に設定したあと、マネジメントブレードを再起動します。 設定は再起動後に有効になります。

#### ● 3. Set CMOS Backup Default

CMOS Backup 設定をデフォルトに戻します。 デフォルトにするためには「True」に設定したあと、マネジメントブレードを再起動します。 設定は再起動後に有効になります。

#### ● 4. Set Deployment Default

Deployment 設定をデフォルトに戻します。 デフォルトにするためには「True」に設定したあと、マネジメントブレードを再起動します。 設定は再起動後に有効になります。

#### ■ Server CMOS Backup/Restore

サーバブレードの BIOS セットアップユーティリティによって設定された CMOS 情報の退避 /復元処理を行います。サーバブレードの電源を入れたあと POST が終了しなければ操作で きません。操作可能なサーバブレードは「Ready]と表示されます。

各サーバブレードの BIOS 情報の退避状況を表示します。退避されたデータがある場合には、 [MAC アドレス,日付, BIOS 版数]が表示されます。

各サーバブレードを選択すると、Server CMOS Configure ページが表示されます。

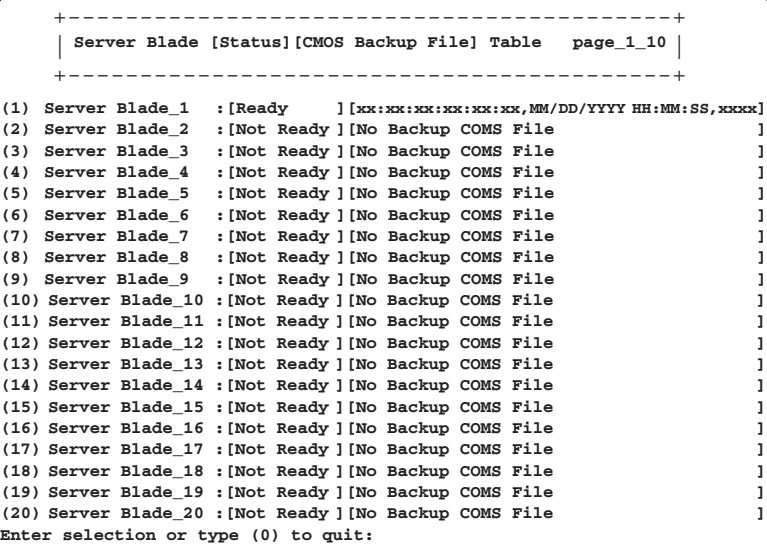

## ● Server CMOS Configure

CMOS ファイルのバックアップ/リストアを行います。

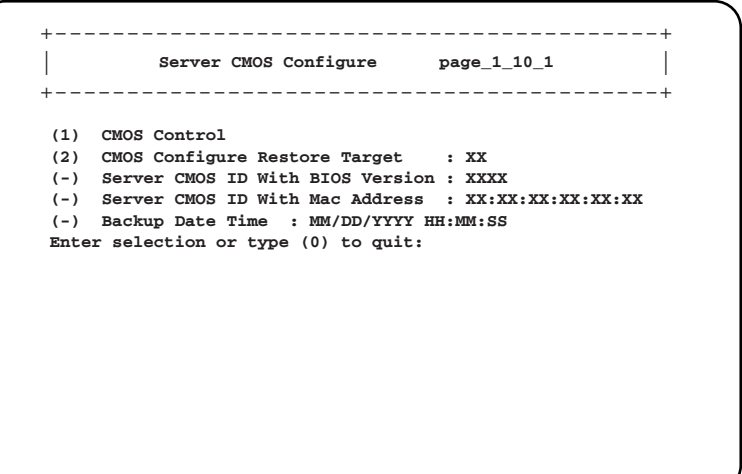

• CMOS Control

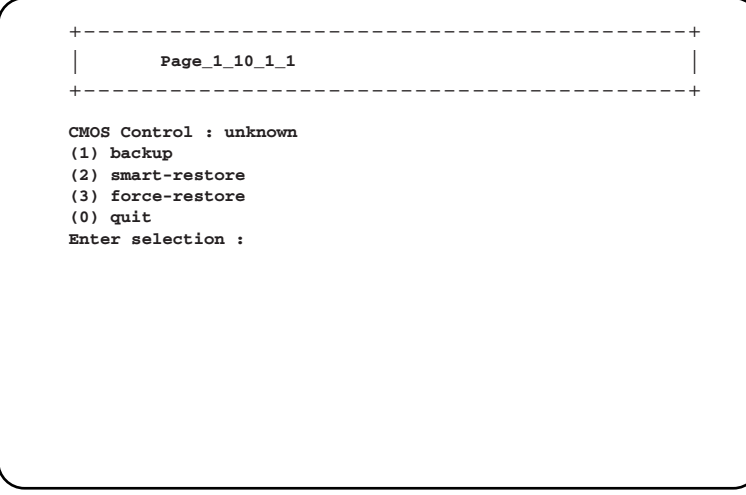

・1. backup

選択したサーバブレードの BIOS 情報の退避を行います。

・2. smart-restore

このスロットで退避したデータを、「CMOS Configure Restore Target」で選択したスロッ ト番号に搭載されているサーバブレードに対してスマートリストアを行います。BIOS 情報を退避したサーバブレードと復元対象のサーバブレードの MAC アドレスとスロッ ト番号が合っている場合のみ BIOS 情報の復元を行います。

・3. force-restore

このスロットで退避したデータを、「CMOS Configure Restore Target」で選択したスロッ ト番号に搭載されているサーバブレードに対してフォースリストアを行います。BIOS 情報を退避したサーバブレードと復元対象のサーバブレードの MAC アドレスとスロッ ト番号が合っていない場合でも、BIOS 情報の復元を強制的に行います。

# 重 要

▶ CMOS 設定ファイルを退避したサーバブレードと復元先のサーバブレードのモデルが異なる場合、 この機能は使用できません。

### • CMOS Configure Restore Target

復元対象となるサーバブレードのスロット番号設定を入力します。

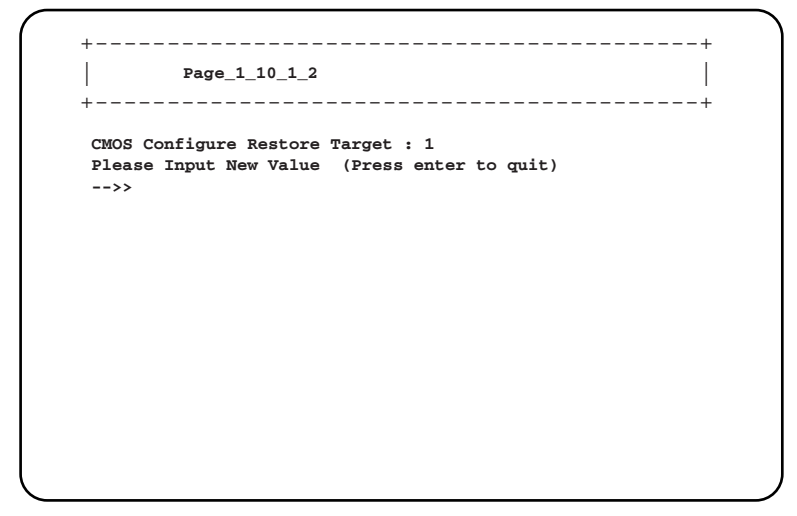

- Server CMOS ID With BIOS Version BIOS 情報を退避したサーバブレードの BIOS 版数を表示します。 • Server CMOS ID With Mac Address
- BIOS 情報を退避したサーバブレードの MAC アドレスを表示します。
- Server CMOS Configure Data Time サーバブレードから BIOS 情報を退避した日付を表示します。

# 8重要

- ▶ BIOS セットアップユーティリティによって設定される情報のみを退避/復元することができま す。内蔵 RAID 装置の BIOS 情報については退避/復元できません。
- ▶ 退避/復元の結果はマネジメントブレードのイベントログに記録されます。
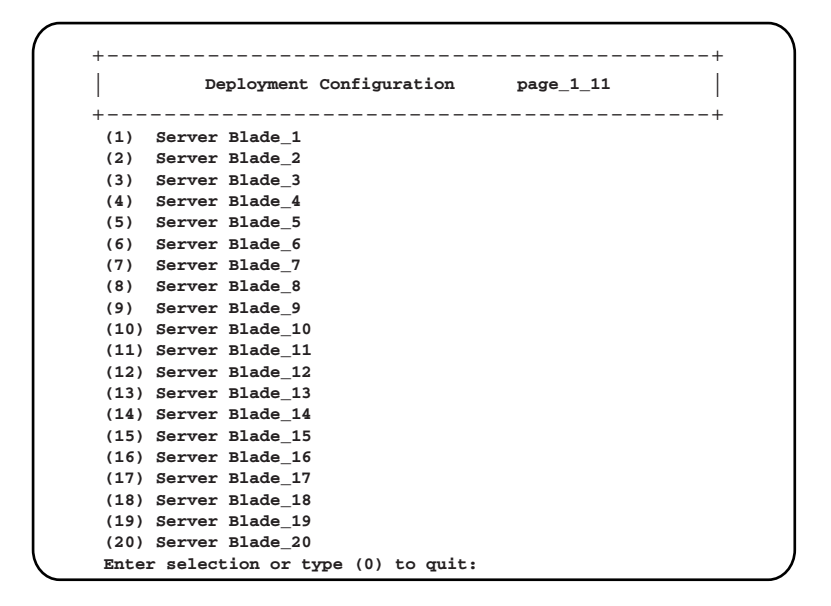

### ■ Deployment Parameter

搭載されている各ブレードに対して以下の Deployment 用パラメータを表示/設定します。

|                                                  | Deployment Configuration page 1 11 1 |
|--------------------------------------------------|--------------------------------------|
|                                                  | -----------------------------        |
|                                                  |                                      |
| (-) Chassis ID<br>$\mathbf{X} \times \mathbf{X}$ |                                      |
| $(-)$ Solt ID                                    | : xx                                 |
| (-) MAC Address 1 : XX:XX:XX:XX:XX:XX            |                                      |
| (-) MAC Address 2 : $XX:XX:XX:XX:XX:XX$          |                                      |
| (5) IP Address 1                                 | : X.X.X.X                            |
| $(6)$ IP Address 2 : X.X.X.X                     |                                      |
| (7) Subnet Mask 1 : X.X.X.X                      |                                      |
| (8) Subnet Mask_2 : X.X.X.X                      |                                      |
| (9) Default Gateway 1 : X.X.X.X                  |                                      |
| (10) Default Gateway 2 : X.X.X.X                 |                                      |
| (11) Hostname<br>$\mathbf{X} \times \mathbf{X}$  |                                      |
| (12) Master Image Reference : XX                 |                                      |
| (-) Status of Blade : XX                         |                                      |
| (14) Automatic Recovery : XX                     |                                      |
| (-) States of Cloning : XX                       |                                      |
| (16) LAN status of slot : XX                     |                                      |

### ● Chassis ID

シャーシの ID を表示します。

#### ● Slot ID

サーバブレードが搭載されているスロットを表示します。

### ● MAC Address 1

<span id="page-108-0"></span>サーバブレードの LAN ポート 1 の MAC アドレスを表示します。

### ● MAC Address 2

サーバブレードの LAN ポート 2 の MAC アドレスを表示します。

について

● 5. IP Address 1 サーバブレードの LAN ポート 1 の IP アドレスを設定します。

### ● 6. IP Address 2

<span id="page-109-2"></span>サーバブレードの LAN ポート 2 の IP アドレスを設定します。

### ● 7. Subnet Mask 1

<span id="page-109-1"></span>サーバブレードの LAN ポート 1 のサブネットマスクを設定します。

### ● 8. Subnet Mask 2

サーバブレードの LAN ポート 2 のサブネットマスクを設定します。

#### ● 9. Default Gateway 1

<span id="page-109-0"></span>サーバブレードの LAN ポート 1 のデフォルトゲートウェイを設定します。

### ● 10. Default Gateway 2

サーバブレードの LAN ポート 2 のデフォルトゲートウェイを設定します。

#### ● 11. Hostname

ホストネームを設定します。

### ● 12. MasterImageReference

マスタイメージのディレクトリを設定します。

### ● Status of Blade

サーバブレードの現在のステータスを表示します。

#### ● 14. AutomaticRecovery

オートマティックリカバリ機能を有効にするかどうか設定します。

● Status of Cloning クローニングのステータスを表示します。

### ● 16. LAN status of slot

LAN ステータスを設定します。

### 18重要

 IP Address、Subnet Mask、Default Gateway、Hostname、MasterImageReference 等は ServerView 等のソフトウェアにより自動的に設定されます。各種の Deployment ソフトの操作上 変更が必要な場合を除いて変更しないでください。

### ■ Power Consumption

使用しません。設定を行わないでください。

### ■ Modem Setting

使用しません。設定を行わないでください。

# 5.4.3 Console Redirection

<span id="page-110-0"></span>マネジメントブレードから、サーバブレードとスイッチブレードのコンソールリダイレク ションを行うことができます。サーバブレードは、POST 画面の表示や BIOS セットアップ ユーティリティの操作などを行います。スイッチブレードは、コンソールメニューの表示や 操作を行います。

# 修重要

▶ コンソールリダイレクションは、搭載されている複数のサーバブレードおよびスイッチブレード に対してそれぞれ同時に 1 つしか使用することはできません。

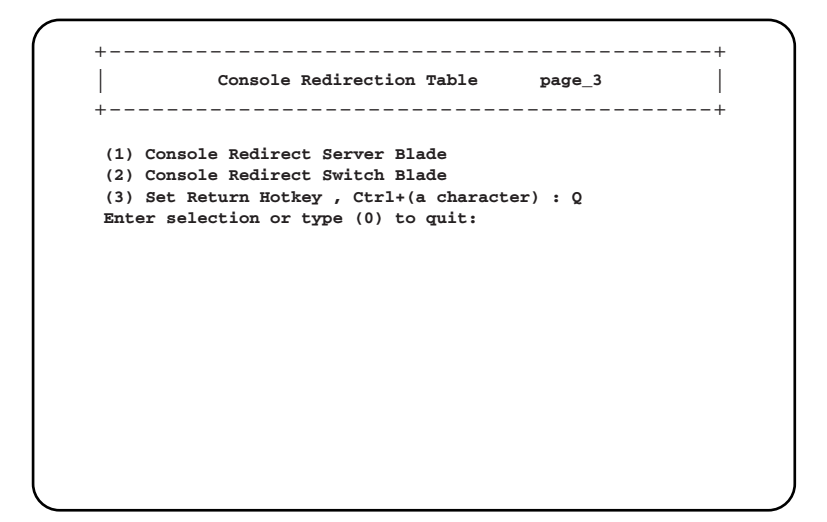

### 1. Console Redirect Server Blade

<span id="page-110-1"></span>サーバブレードのコンソールリダイレクションを行います。

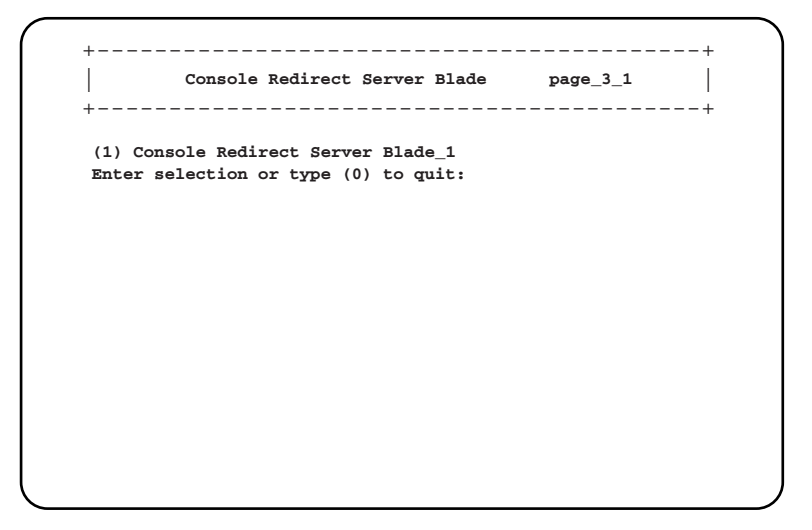

について

5

搭載されているサーバブレードの 一覧が表示されます。

コンソールリダイレクションを行いたいサーバブレードを選択すると、コンソールリダイレ クション画面が表示されます。

コンソールリダイレクションの画面からリターンホットキーを押すと、メニュー画面に戻る ことができます(リターンホットキーについては「● [Set Return Hotkey , Ctrl+](#page-112-0)(a character)」 (→ [P.113](#page-112-0))を参照してください)。

### $P$  POINT

▶ サーバブレードはコンソールリダイレクションをサポートしています。コンソールリダイレクショ ンはテキスト画面に対してのみ行えます。グラフィックモードを使用した画面(日本語 DOS 環境を 含む)は出力できません。

コンソールリダイレクションは、マネジメントブレードと接続されたサーバブレードのシリアル ポート A によって行われます。

コンソールリダイレクション機能によって、BIOS の操作などの管理作業をマネジメントブレードの CLI から行うことができます。

コンソールリダイレクションに使用するエミュレート端末は基本 ASCII 文字列のみに限られていて、 矢印キーやファンクションキー、【Ctrl】キーはありません。しかし BIOS 設定などでは、通常のキー 入力として必要になります。特殊なキー入力(エスケープシーケンス)を行うと、これらのキー入 力が可能になります。

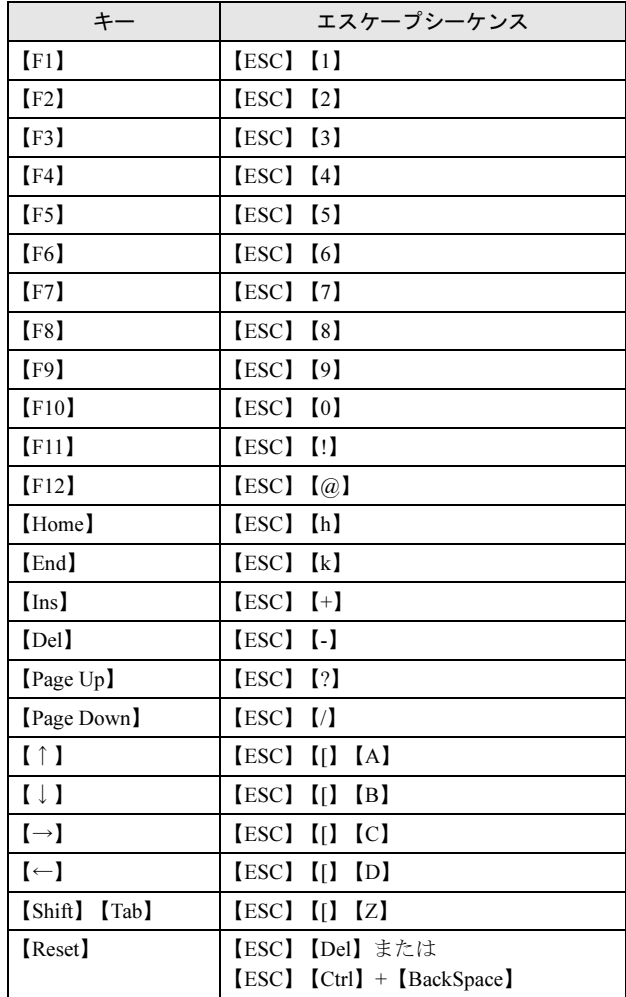

### ● 2. Console Redirect Switch Blade

<span id="page-112-1"></span>スイッチブレードのコンソールリダイレクションを行います。

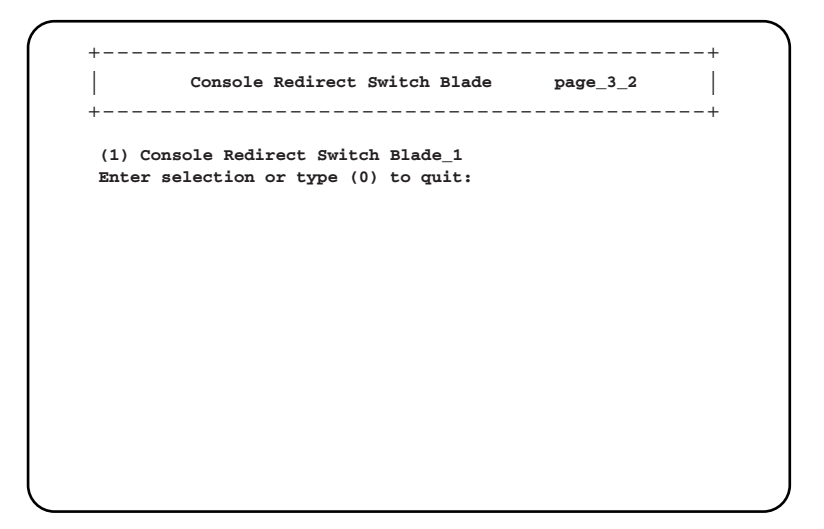

搭載されているスイッチブレードの一覧が表示されます。

コンソールリダイレクションを行いたいスイッチブレードを選択すると、コンソール画面が 表示されます。

コンソールリダイレクションの画面からリターンホットキーを押すと、メニュー画面に戻る ことができます(リターンホットキーについては「● [Set Return Hotkey , Ctrl+](#page-112-0)(a character)」 (→ [P.113](#page-112-0))を参照してください)。

### $P$  POINT

▶ スイッチブレードはコンソール管理インタフェースをサポートしています。このメニューからアク セス可能です。

### <span id="page-112-0"></span>● Set Return Hotkey, Ctrl+ (a character)

<span id="page-112-2"></span>コンソールリダイレクション画面でリターンホットキー「【Ctrl】キー + 【(使用する文字)】 キー」を入力すると、CLI の画面に戻ることができます。 ここではリターンホットキーで使用する文字キーを設定します。初期値は「Q」です。 変更する場合は、選択後にリターンホットキーとして使用する文字キーを入力します。 使用する文字キーは、【M】キーを除く【A】から【Z】までの文字キーを設定してください。

### 5.4.4 Logout

<span id="page-112-3"></span>ログアウトしてログオン画面に戻ります。

について

# 5.4.5 Reboot

マネジメントブレードの再起動を行います。

```
+------------------------------------------+
| |
Reboot Selection: [1] Yes or [0] No page_6
+------------------------------------------+
(1) Yes,Reboot Now!
Enter selection or type (0) to quit:
```
(1)を選択すると以下の画面が表示され、マネジメントブレードが再起動します。

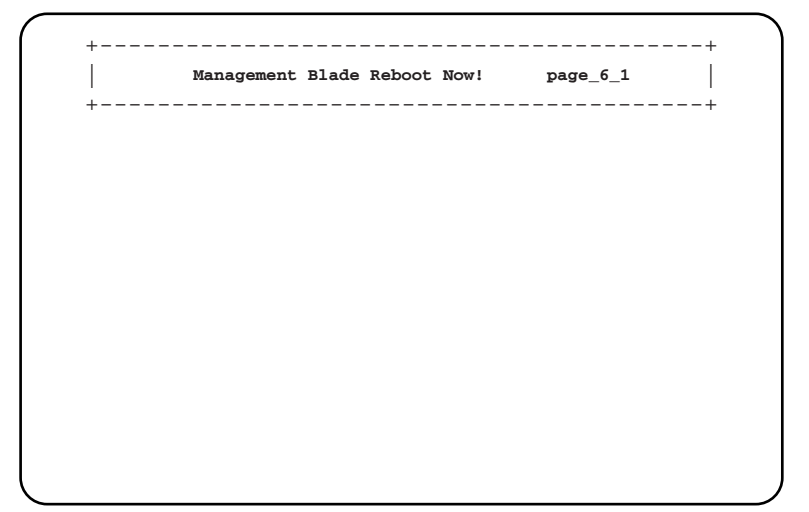

### $P$  POINT

- マネジメントブレードの再起動を行うと、サーバブレードの KVM の選択や LAN インタフェースの接 続(Web UI、Telnet など)はいったん解除されます。操作を続ける場合はマネジメントブレードの 起動が終了したあと、再度操作を行ってください。
- ▶ マネジメントブレードの再起動を行っても、メイン電源およびサーバブレードの電源状態は保持さ れます。
- ▶ マネジメントブレードが冗長構成の場合に再起動を行うと、マネジメントブレードのマスタとス レーブが切り替わります。CLI に LAN インタフェースで接続している場合には、いったん接続が切 れますので再度接続してください。 シリアルインタフェースで接続している場合には、「5.3 [マネジメントブレードの起動およ](#page-58-0)びログオ [ン」\(→](#page-58-0) P.59)を参照して、マスタに接続し直してください。
- ▶ 冗長構成時に片側のマネジメントブレードが故障している場合は、再起動は行えません。故障して いるマネジメントブレードを交換してください。

5

第 5 章 CLI について

# 第 *6* 章 技術情報

この章では、マネジメントブレードの仕様およ び運用上の留意点について説明しています。

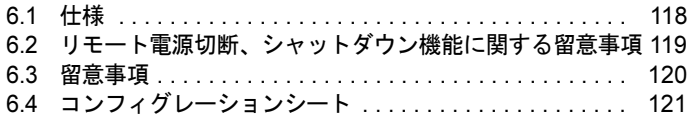

# <span id="page-117-0"></span>6.1 仕様

## 本製品の仕様は以下のとおりです。

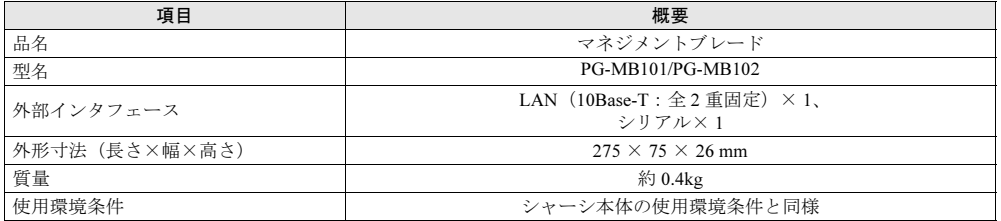

and the state of the state of the state of

# <span id="page-118-0"></span>6.2 リモート電源切断、シャットダウン機能 に関する留意事項

### 6.2.1 リモート電源切断について

マネジメントブレードにはシャーシやサーバブレードの電源を Web UI や CLI からリモート で切る機能があります。

- この機能を使用する場合は、以下の事項について注意してください。
- シャーシのメイン電源をリモートで切る場合は、シャーシに搭載されているサーバブレー ドの電源がすべて切れていることを確認してから行ってください。サーバブレードが動作 していると動作中のシステムが破壊されるおそれがあります。
- サーバブレードの電源切断を指示するときは、サーバブレード上で OS を終了してから 行ってください。

## 6.2.2 graceful シャットダウン機能について

メイン電源に対する「graceful shutdown」指示やサーバブレード電源に対する「off」指示など graceful シャットダウン機能を使用してサーバブレードをシャットダウンする場合には、サー バブレードに対して以下の対応が必要になります。

- サーバブレードの BMC のファームウェアの版数が 3C03 以降である必要があります (3AXX のファームウェアは対応していません)。 BMC のファーム版数は BIOS 画面、WEB UI(→「● Blade Info [グループ」\(](#page-50-0)P.51))、CLI (→ 「[• Server Blade BMC Firmware Version](#page-90-0)」 (P.91))で確認できます。
- サーバブレードで動作している OS に ServerView V3.32L30 以降がインストールされている 必要があります。この場合の ServerView エージェントの版数は以下になります。 -Windows 版 : V2.59.08 以降
	- -Linux 版 : V2.59-08 以降

対応していないサーバブレードに対して graceful シャットダウンを指示しないでください。 ACPI シャットダウンや強制電源切断でシャットダウンしてしまい、システムを破壊してしま うおそれがあります。

# <span id="page-119-1"></span><span id="page-119-0"></span>6.3 留意事項

マネジメントブレード使用上の留意事項を以下に示します。

### ■ 電源ケーブル取り外し時に記録されるイベントログの注意事項

シャーシから電源ケーブルを取り外したあと、マネジメントブレードのイベントログに以下 のログが記録されますが、ケーブルを取り外したことによるログですので無視してください。

MM/DD/YYYY HH:MM:SS Critical 49198 System overall status is critical. MM/DD/YYYY HH:MM:SS Major 32796 Power supply unit X is error. (Xは電源ユニット番号)

# <span id="page-120-0"></span>6.4 コンフィグレーションシート

本マネジメントブレードにおける各種設定値を記録しておきます。 選択設定箇所についてはロマークのチェックボックスを用意していますので、設定 したチェックボックスを塗りつぶすか、またレ印を付けておきます。

各メニューの詳細なマークは、次を示します。マークを以下に示します。

□:設定項目 -: Web UI、CLI で設定可能 C: CLI で設定可能 W: Web UI で設定可能

### ■ LAN Interface

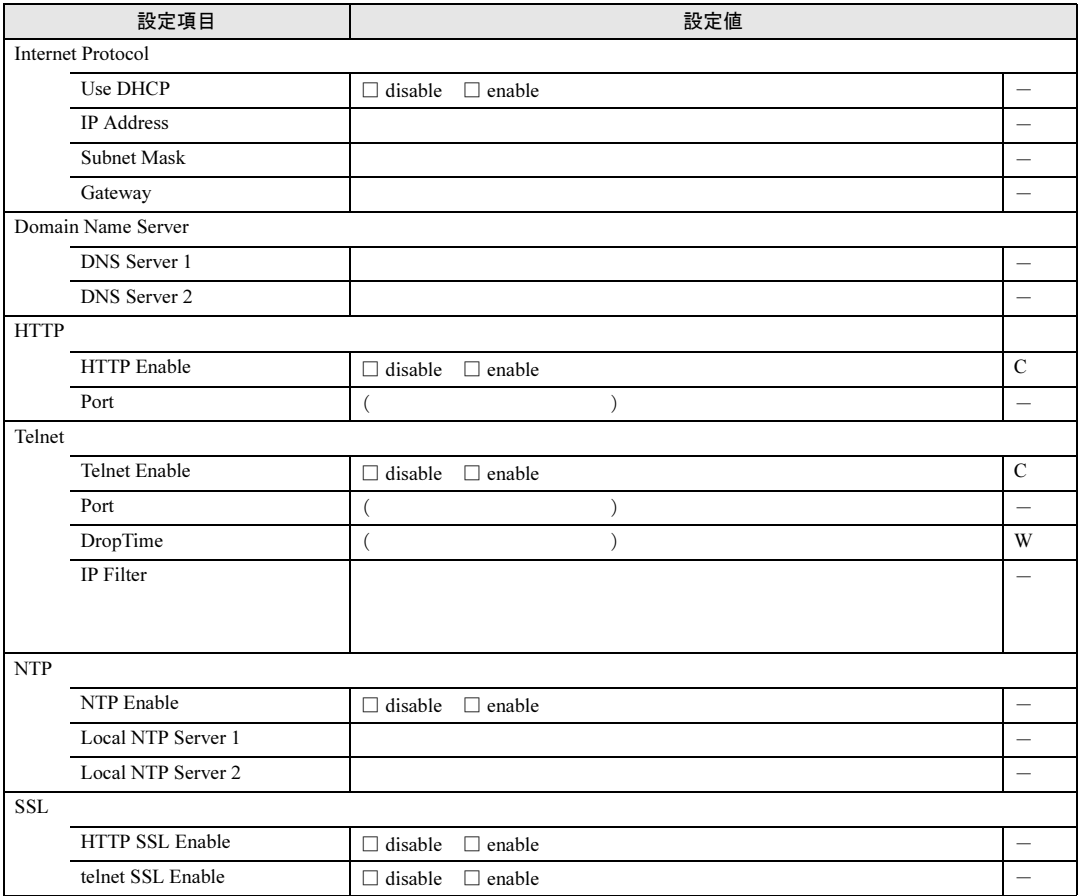

# ■ SNMP Interface

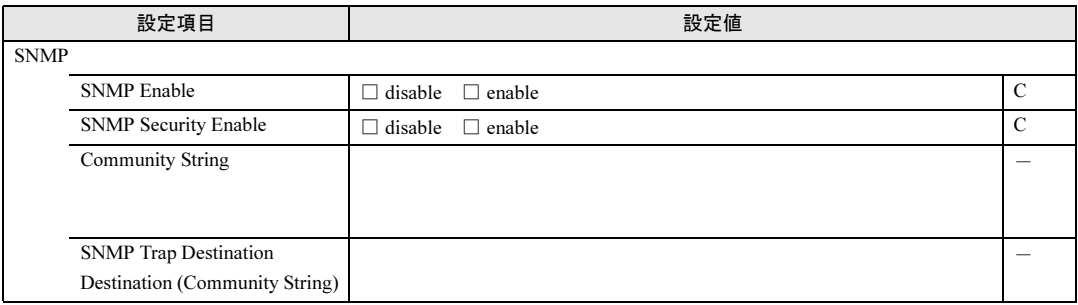

# ■ Alarm Handler(SMTP)

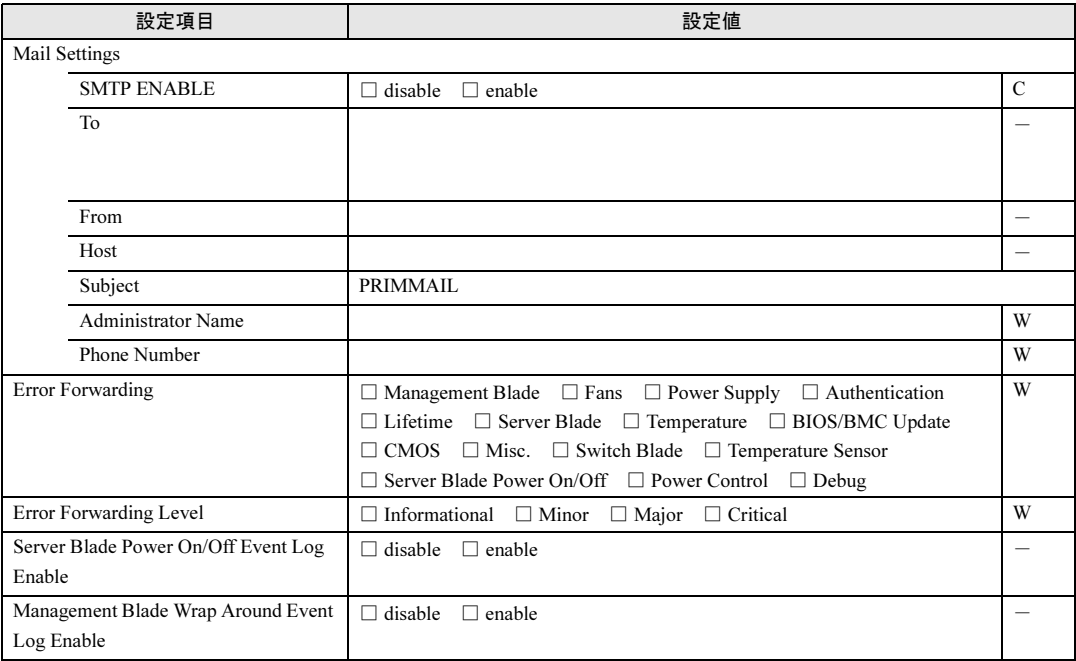

# ■ Management Agent

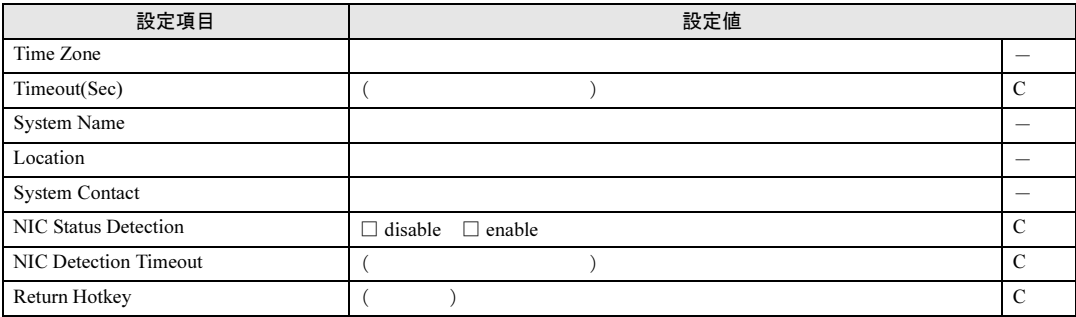

# ■ Chassis

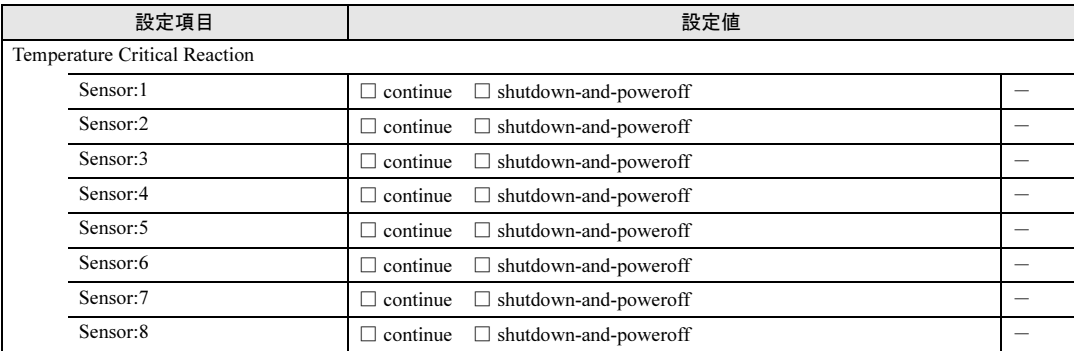

# ■ Fans

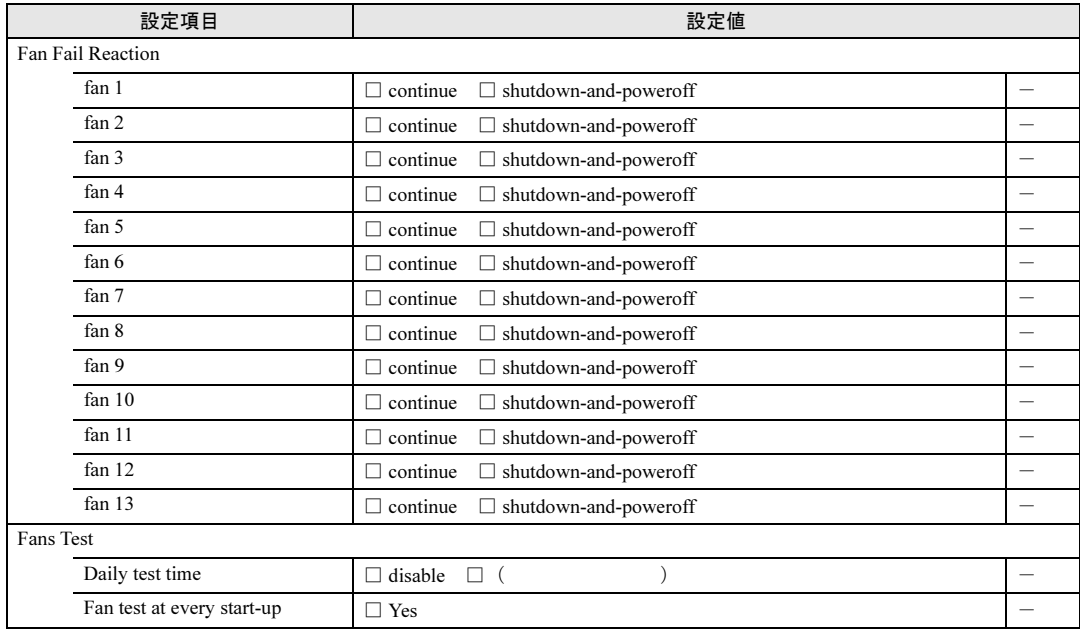

技術情報

第 6 章 技術情報

# 索引

# あ アラームハンドラ. . . . . . . . . . . . . . . . . [28,](#page-27-0) [31](#page-30-0) い イベントログ . . . . . . . . . . . . . . . . [28,](#page-27-1) [31,](#page-30-1) [103](#page-102-0) え 遠隔操作.............................. [22](#page-21-0)

### か

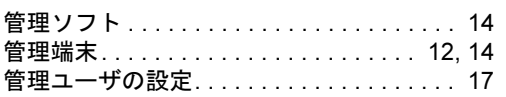

## け

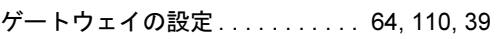

### こ

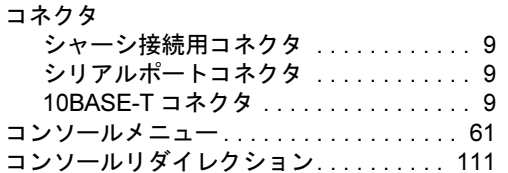

# さ

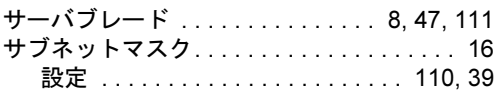

# し

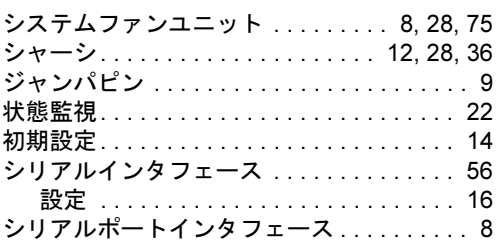

## す

スイッチブレード. . . . . . . . . . [8,](#page-7-3) [46,](#page-45-0) [100,](#page-99-0) [113](#page-112-1)

## て

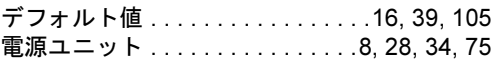

## は

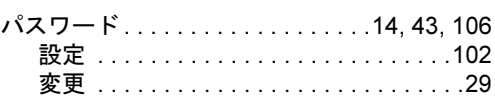

## ふ

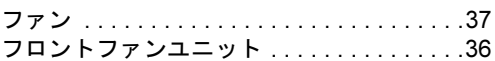

## ま

マネジメントブレード . . . . . . . . . . . . . . .[8](#page-7-5), [45](#page-44-0) マネジメントブレード異常ランプ . . . . . . . . .[9](#page-8-4) マネジメントブレードマスタ表示ランプ. . . .[9](#page-8-5)

## ゆ

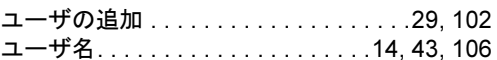

# り

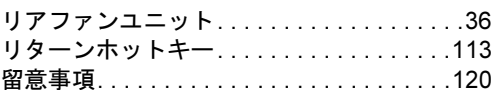

# ろ

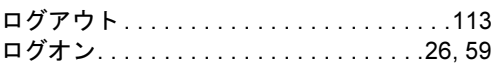

# B

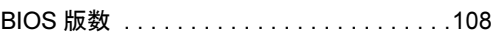

# $\overline{C}$

CLI . . . . . . . . . . . . . . . . . . . . . . . . . . . . . . . .[14](#page-13-5) 使用方法.................................[56](#page-55-1) CLI からのパスワードの変更 . . . . . . . . . . . .[17](#page-16-1)

# D

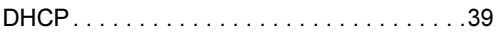

# $\mathbf{H}$

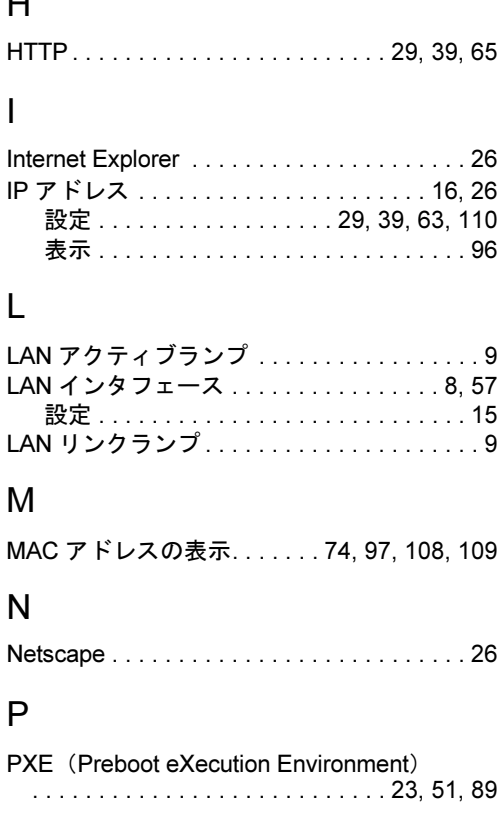

# R

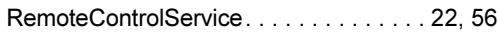

# S

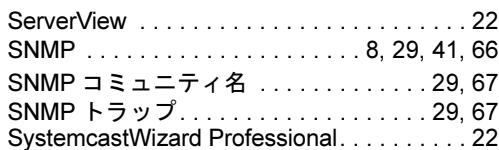

# T

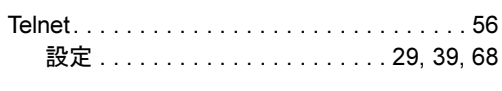

# W

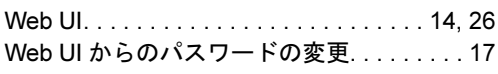

### PRIMERGY BX300

ハードウェアガイド マネジメントブレード編 B7FH-1671-01-00

- 発 行 日 2003 年 6 月 発行責任 富士通株式会社
- ●本書の内容は、改善のため事前連絡なしに変更することがあります。
- ●本書に記載されたデータの使用に起因する、第三者の特許権およびその他 の権利の侵害については、当社はその責を負いません。
- ●無断転載を禁じます。